**Collaboration Conferencing** 

# **Deploying Certificates Cisco Meeting Server**

Practical Guidelines for Projects Implementation

Design your certificates for CMS services and integrate with Cisco UCM Expressway and TMS

Redouane MEDDANE

Lulu Press, Inc

# **Deploying Certificates Cisco Meeting Server**

Design your certificates for CMS services and integrate with Cisco UCM Expressway and TMS

Redouane MEDDANE 3xCCNP Collaboration, Security and Enterprise

## **Practical Guideline for projects implementation**

Mastering a topic takes effort Demystifying and Simplifying takes a lot of effort but it is worth it.

**Lulu Press, Inc** Morrisville, North Carolina

# **Deploying Certificates Cisco Meeting Server**

Design your certificates for CMS services and integrate with Cisco UCM Expressway and TMS

Copyright @ 2022 Redouane MEDDANE.

Published by: Lulu Press, Inc Morrisville, North Carolina

ISBN : 978-1-387-71581-7

All Right Reserved. No portion of this book may be reproduced mechanically, electronically, or by any other means, including photocopying, without the written permission of the publisher.

# **Description:**

Cisco Meeting Server brings premises-based video, audio, and web communication together to provide effective collaboration and to provide an intuitive conferencing solution for users.

The Cisco Meeting Server is very secure, the services and applications running on the node use the TLS protocol for communication. TLS allows Cisco Meeting Server nodes to exchange digital certificates and public keys in order authenticate the other entity, exchange symmetric encryption algorithms and the encrypted key to encrypt data transmitted between the entities.

This book is a series of projects that helps you as a reference to deploy cisco meeting server with the appropriate digital certificates in real environment either in new deployment or an extension for an existing deployment.

# **Goals and Methods:**

The idea behind this book is to provide a dedicated guideline for your real deployments and projects, the goal is to explain with practice how to create and install digital certificates for different deployment types "single combined and Resilient & Scalable deployment"

How to create a single Multi-SAN certificate where the same certificate can be deployed on multiple servers and multiple services. and different certificates where each service requires its own certificate, for WebAdmin, WebBridge, CallBridge and Database services, starting with the appropriate CSR (Certificate Signing Request), how to populate the CN (Common Name) and SAN (Subject Alternative Name) attributes with appropriate values in order to successfully enable cisco CMS Services and to ensure successful SSL Handshake negotiation. Also, how to prepare the certificates for Streamer, recorder, and scheduler services.

In addition, you will learn in depth the call routing logic on Cisco Meeting Server with the main tables -Incoming Rules- Outbound Rules- Forwarding Rules with chart call flow.

Cisco Meeting Server profiles are covered to determine functionality for groups in the system for users, calls, and call legs.

How to integrate the Cisco CMS with different cisco collaborations components such as:

- Cisco Unified Communication Manager with appropriate Dial Plan to allow telepresence systems or Cisco Jabber to join a meeting hosted on Cisco Meeting Server.
- Cisco Expressway Series to provide WebRTC connection for external user in an easy and secure fashion.
- integration with the Cisco Meeting Management and Cisco Telepresence Management Suite to manage and schedule conferences.

The Recorder and Scheduler services are covered with detailed implementation to allow users to record and schedule meeting through the spaces, Streamer integration with Wowza Streaming Engine for live streaming, integration of Cisco CMS as AdHoc conference bridge.

Access Method and coSpaces users are explained to allow customers to create different roles and rights for different users when connecting to a space or a meeting, for example add or remove participants, mute audio or video, or when there are only guests joined to the space, they are all put in a lobby room waiting for the host or the owner to join in, in addition Call Branding feature to customize the Cisco Web App and SIP calls such as customized background picture and sign in logo or wav file for prompts according to the enterprise activity.

Also important collaboration concepts are demystified with Wireshark such as the Accept Replaces Header and Rerouting CSS for Call Bridge Group with atypical call flow, also one of the most complex and important concepts in collaboration which are STUN, TURN and ICE for NAT traversal through atypical call flow, why we started in the past with STUN then we moved to TURN and finally why we added ICE, I gone in depth analysis to demystify each protocol and to understand why we jumped from STUN to TURN.

## **How to read this book?**

This book is a series of hands of labs, and there is no relationship between them, you can start at any lab, from the last, the first or the middle, the purpose is to provide you a granularity to freely switch between topics and go to the one you need in depth lecture and understanding.

## **About the author**

Redouane MEDDANE is 3xCCNP Collaboration, Security and Enterprise certified and he is a published author of some of the most important OSPF Protocol, Security and Collaboration books in the world titled: OSPF Demystified With RFC, Network Security All-in-one, and Dial Plan Call Routing Demystified on CUCM. He is also a blogger at ipdemystify.com and writes articles about OSPF, collaboration and security to demystify the most complex topics.

His books are known for their technical depth and accuracy especially the OSPF Demystified With RFC book, which is considered as the best OSPF book in the world and named "One of the best OSPF ebooks of all time" by BookAuthority.

## **Table of Contents:**

- **Project 1:** Single-Combined Deployment Multi-SAN Certificates
- **Project 2:** Scalability and Resilience Deployment Multi-SAN certificates
- **Project 3:** Multiple Certificates with Multiple CA Servers
- **Project 4:** Scalability and Resilience Deployment Certificates Advanced Scenario
- **Project 5:** Streamer Service Certificates with Wowza Media Server
- **Project 6:** Scheduler Service Certificates
- **Project 7:** Access Methods CoSpace Users, Blast Dial and AdHoc
- **Project 8:** Cisco CMS Web Server Hosted Branding
- Appendix A: Cisco Meeting Server Clustering Reference CLI
- Appendix B: Why do we need the Accept Replaces Header
- Appendix C: Cisco TMS Installation
- Appendix D: Cisco TMS Clustering Installation

## **Project 1: Single-Combined Deployment Multi-SAN Certificates**

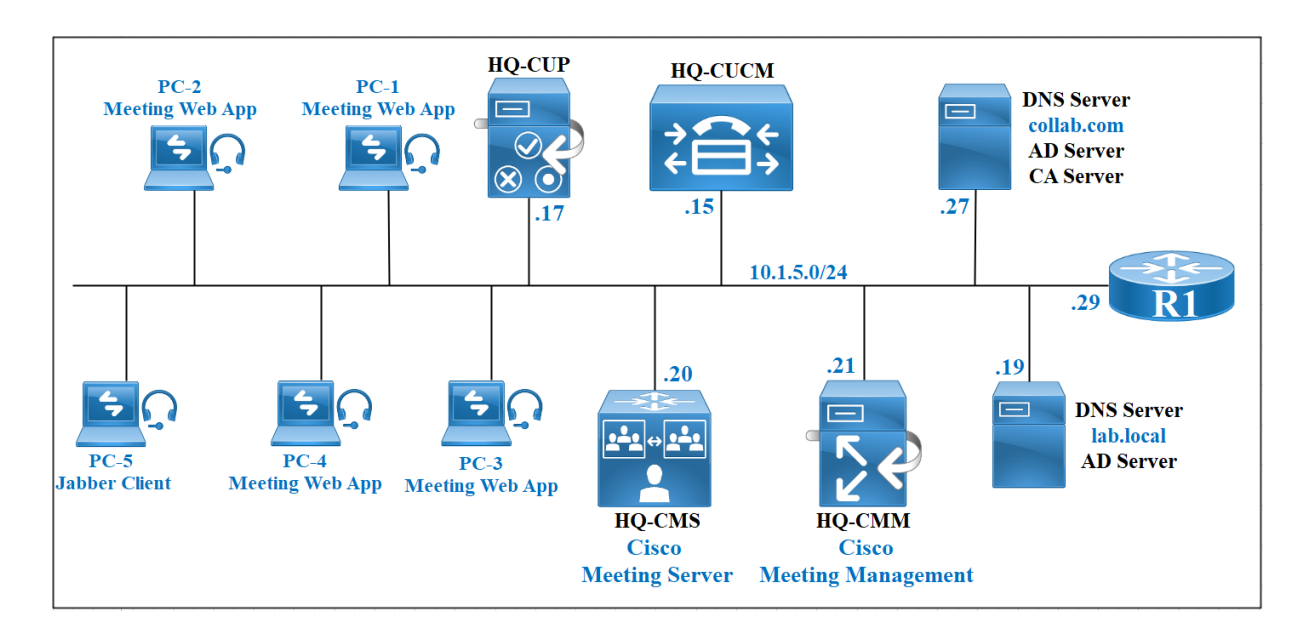

## **Network Setting Configuration of Cisco Meeting Server**

Log into **HQ-CMS** with default user **admin** and **admin** as password. After you log in, it asks you to change the password.

Change the hostname.

```
acano>hostname hq-cms
```
After this command, the CMS will ask you to reboot CMS in order to activate new hostname. You can reboot the CMS with the **reboot** command.

```
acano>reboot
hq-cms>
```
Configure a static IP address and a gateway. In this command, **a** is the name of a interface.

hq-cms>ipv4 a add 10.1.5.20/24 10.1.5.29

You need DNS and NTP servers for CMS to work properly. Considering that they are already up and running.

hq-cms>ntp server add 10.1.5.29 hq-cms>dns add forwardzone collab.com 10.1.5.27

### **Certificate Preparation for Cisco Meeting Server**

#### **Certificate configuration is required for the Call Bridge, Web Bridge and Web Admin services. Certificates should be signed by internal or external certificate authorities.**

To generate a Certificate Signing Request (CSR) and private key locally, the following command is used, I give the name **cmscert**.

```
hq-cms> .collab.com,webadmin.collab.com,hq-cms.collab.com,*.lab.local,10.1.5.20
..............................<br>Created key file cmscert.key and CSR cmscert.csr<br>CSR file cmscert.csr ready for download via SFTP
hq-cms
```
hq-cms>pki csr cmscert CN:collab.com OU:CCNP O:Collaboration L:Hydra ST:Algiers C:AL subjectAltName:webbridge.collab.com,xmpp.collab.com,callbridge.collab.com,j oin.collab.com,webadmin.collab.com,hqcms.collab.com,\*.lab.local,10.1.5.20,10.1.5.42,10.1.5.0/24

To retrieve the CSR, login to HQ-CMS using WinSCP.

Access the **CA server 10.1.6.27**.

Start the **Certification Authority** console, select **Certificate Template**. Right-click the **Certificate Template** and select **Manage**.

Duplicate the **Web Server** template and configure the duplicate template to allow server and client authentication.

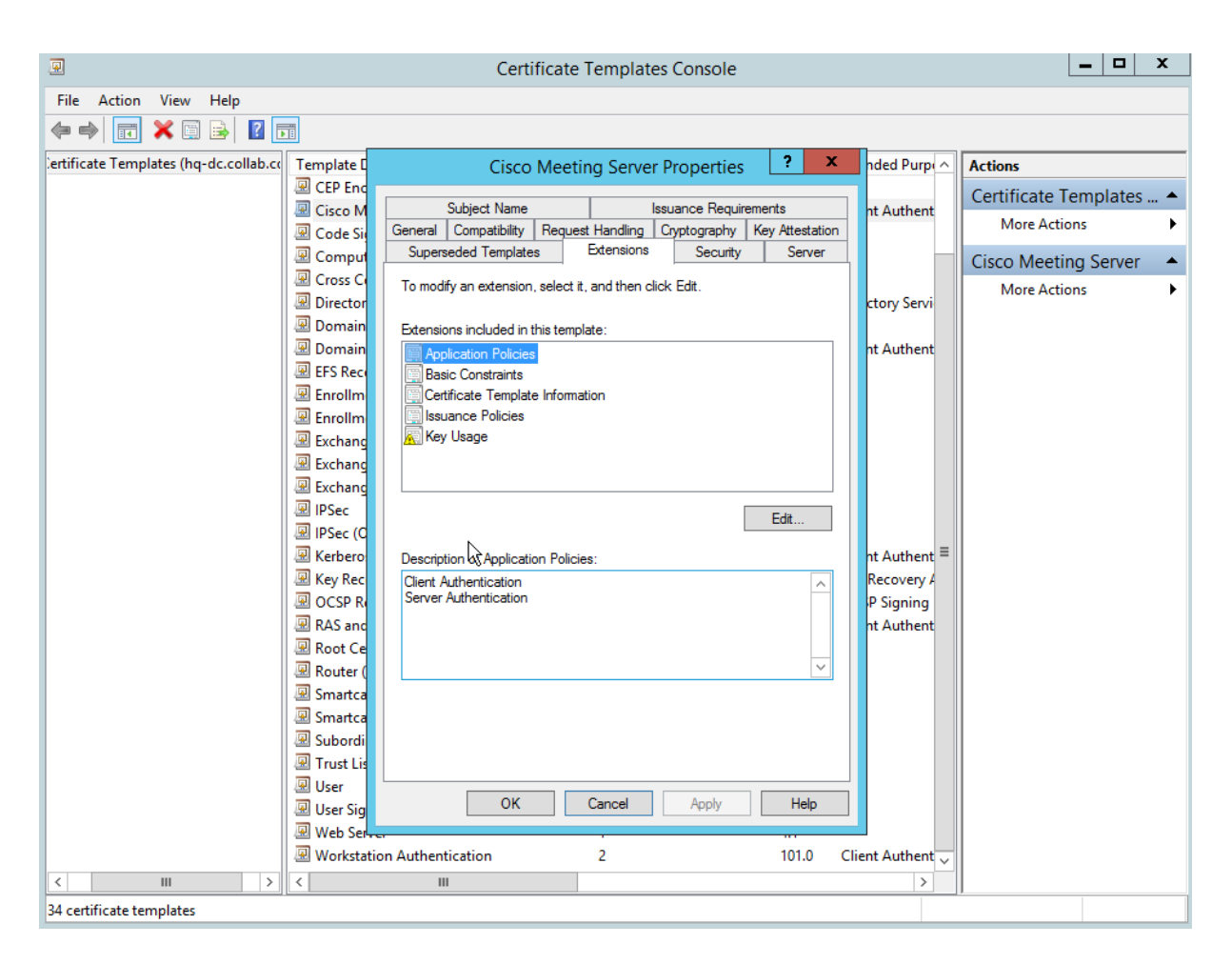

Configure the **Template Name** and **Template display name** of the duplicate template to **CMS** and **Cisco Meeting Server** respectively.

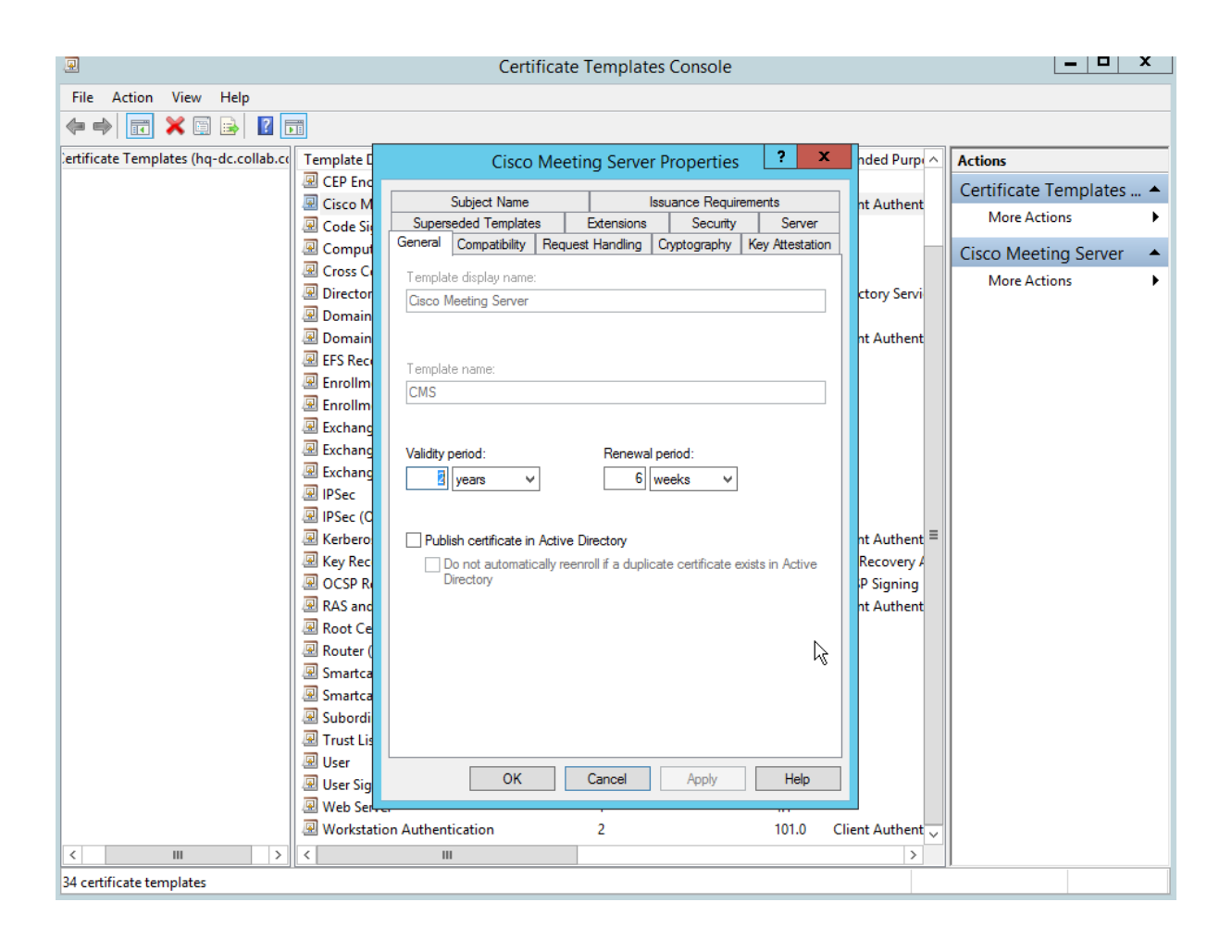

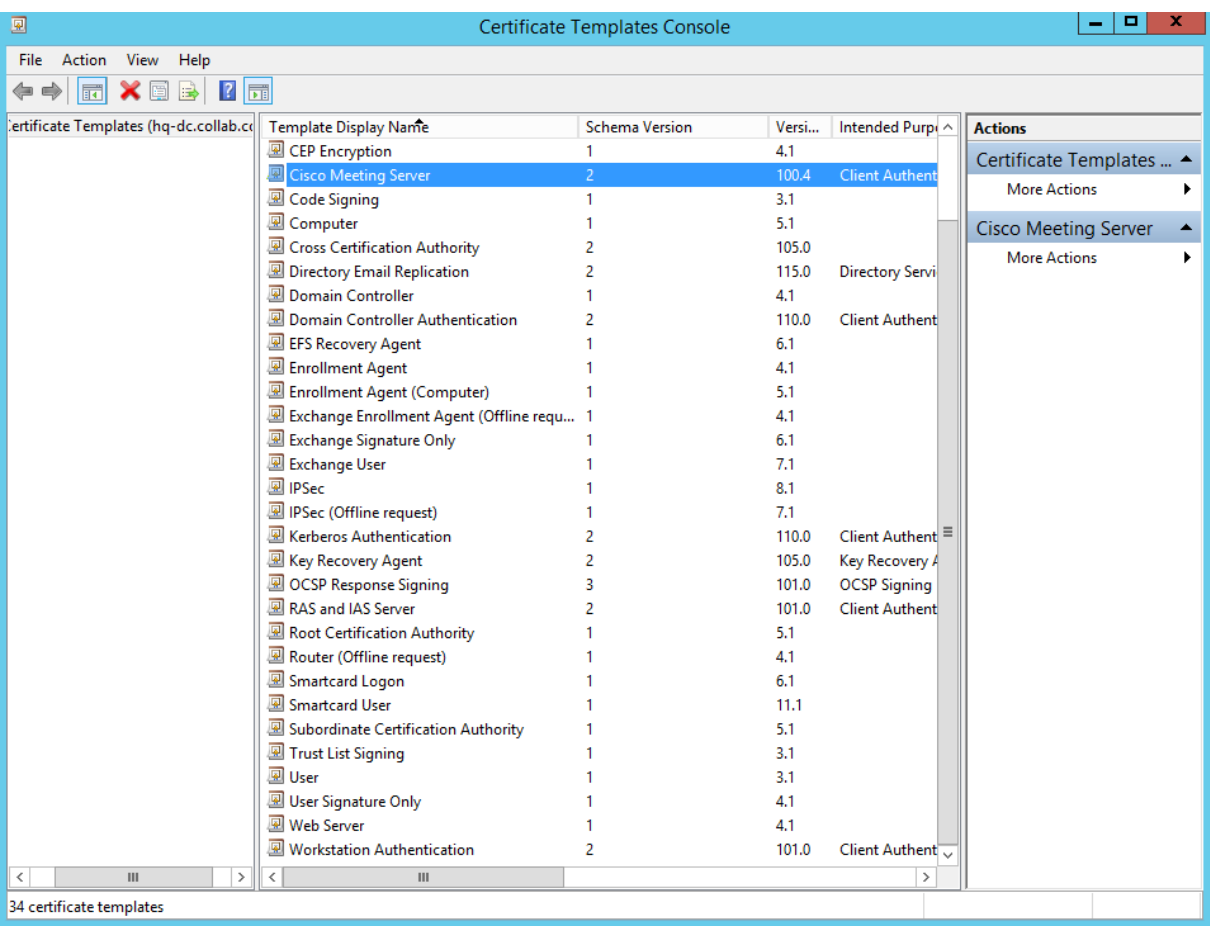

On the Certificate Console, issue a new certificate template named **CMS**.

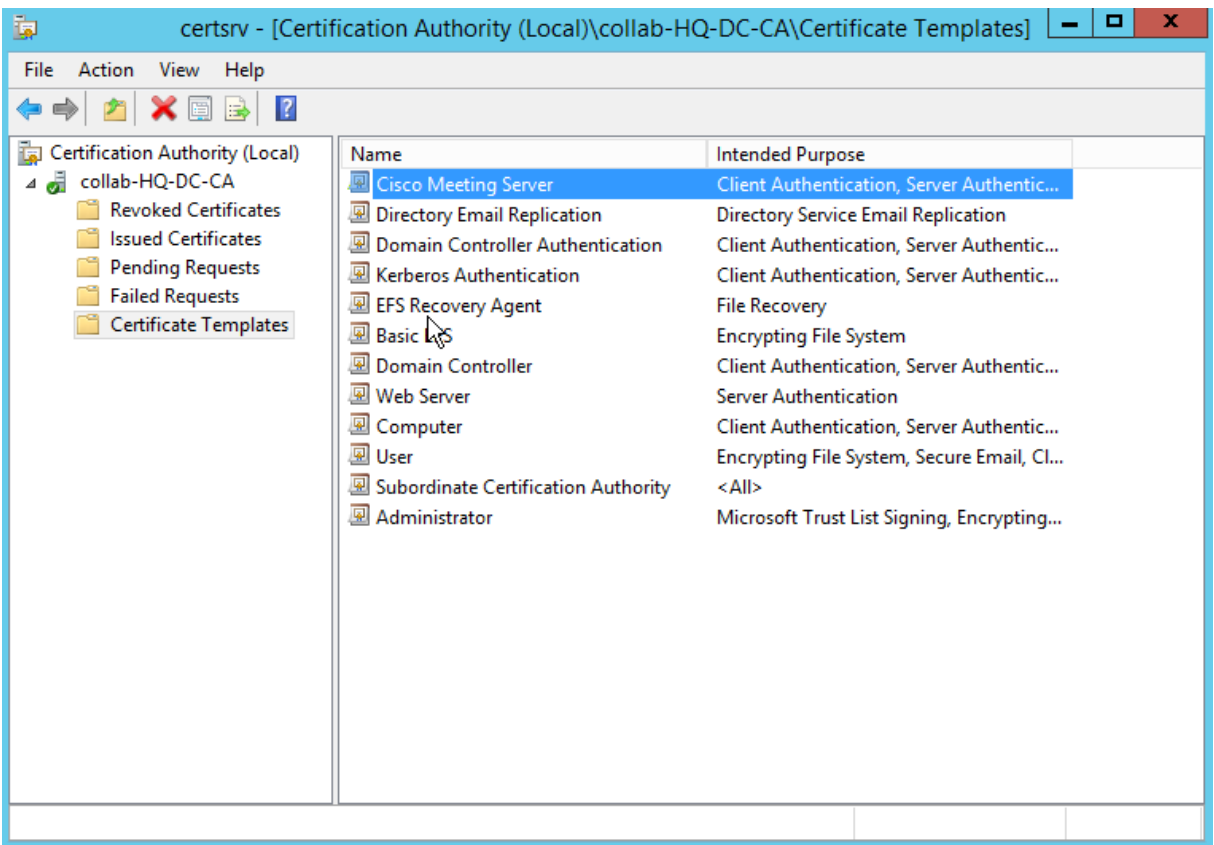

Access the **CA server 10.1.5.27** GUI using the url **<http://10.1.5.27/certsrv>**.

Click **Request a certificate** and the click **advanced request certificate**.

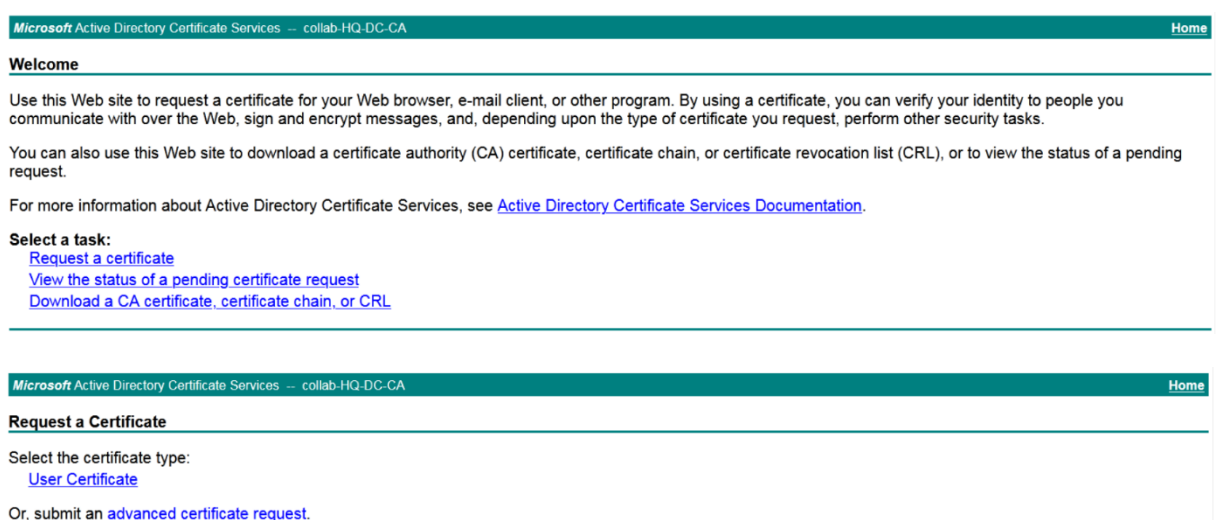

Edit the CSR in notepad and past the content. In the Certificate Template, select **Cisco Meeting Server**.

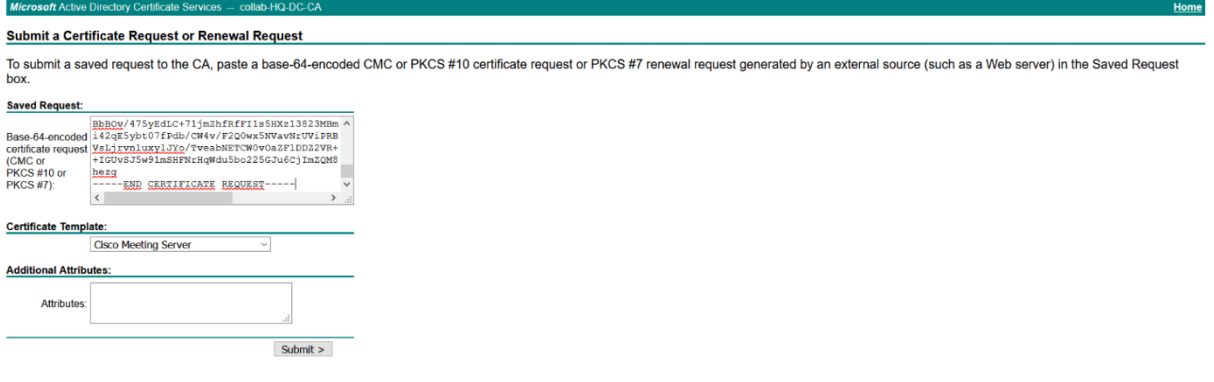

#### Select **Base 64 Encoded** and click **Download certificate**.

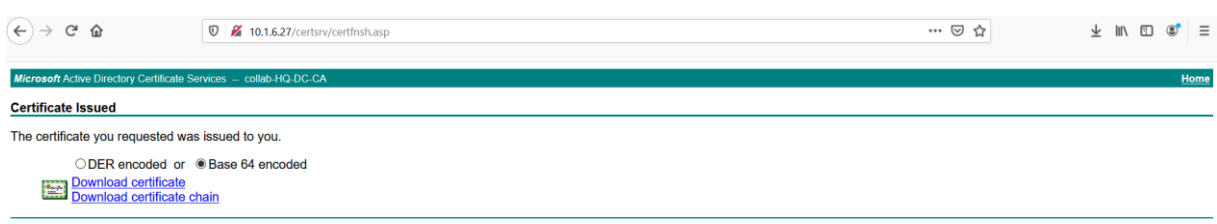

Below the Certificate named **cmscert** after submitting the CSR to the CA.

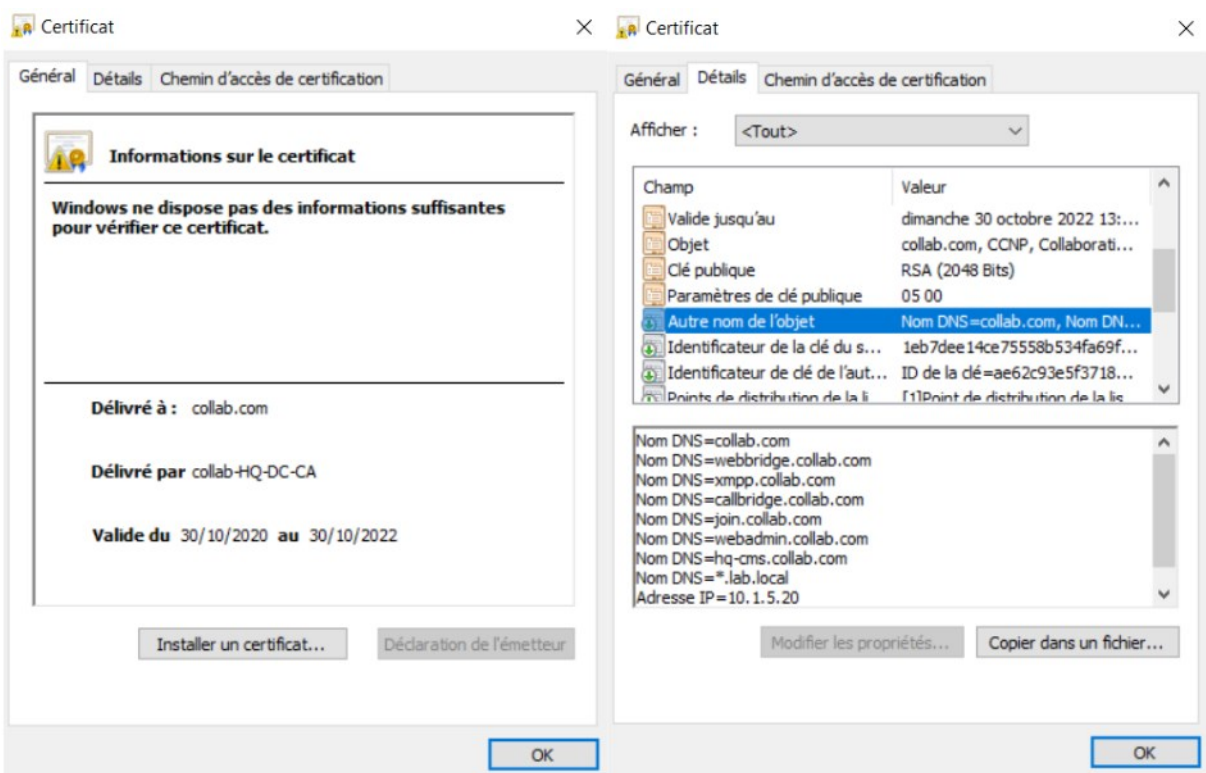

A chain certificate is required to trust the **cmscert** certificate when you will enable webadmin, callbridge.

A chain certificate is a single file (with an extension of .pem, .cer or.crt) holding a copy of the Root CA's certificate and all intermediate certificates in the chain.

To create a chain certificate, you need the Root CA or the CA's certificate and a Subordinate CA's certificate with the **Common Name : collab.com**.

To get a Subordinate CA's certificate, we need to generate a CSR.

You can use openssl tool to generate a CSR with **Common Name : collab.com**.

If you did not install openssl, you can generate the CSR on Cisco Meeting Server.

Access the **HQ-CMS** GUI using the url **[https://10.1.5.20:445](https://10.1.5.20:445/)**.

From the CLI, type the following command, the name of the CSR is **adcert** and the **Common Name** is **collab.com**.

hq-cms>pki csr adcert CN:collab.com OU:CCNP O:Collaboration L:Hydra ST:Algiers C:AL

Retrieve the CSR named **adcert** using WinSCP, access **HQ-CMS** using WinSCP, then copy the **adcert** CSR into your PC.

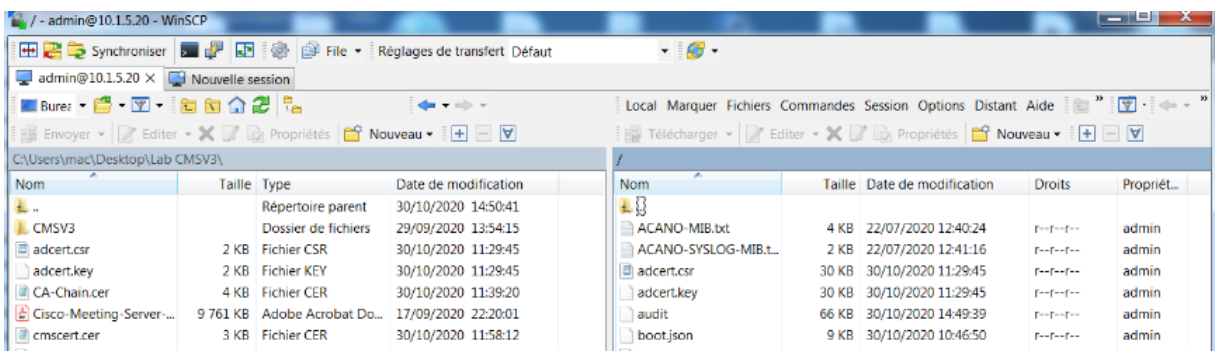

Access the **CA server 10.1.5.27** GUI using the url **<http://10.1.5.27/certsrv>**.

Click **Request a certificate** and the click **advanced request certificate**.

#### Microsoft Active Directory Certificate

#### Welcome

Use this Web site to request a certificate for your Web browser, e-mail client, or other program. By using a certificate, you can verify your identity to people you communicate with over the Web, sign and encrypt messages, and, depending upon the type of certificate you request, perform other security tasks

You can also use this Web site to download a certificate authority (CA) certificate, certificate chain, or certificate revocation list (CRL), or to view the status of a pending request.

For more information about Active Directory Certificate Services, see Active Directory Certificate Services Documentation.

#### Select a task: Request a certificate

View the status of a pending certificate request Download a CA certificate, certificate chain, or CRL

Microsoft Active Directory Certificate Services collab-HQ-DC-C

#### **Request a Certificate**

Select the certificate type: **User Certificate** 

Or, submit an advanced certificate request.

Edit the CSR in notepad and past the content. In the Certificate Template, select **Subordinate Certification Authority**.

#### Microsoft Active Directory Certificate Services collab-HQ-DC **Submit a Certificate Request or Renewal Request**

To submit a saved request to the CA, paste a base-64-encoded CMC or PKCS #10 certificate request or PKCS #7 renewal request generated by an external source (such<br>as a Web server) in the Saved Request box.

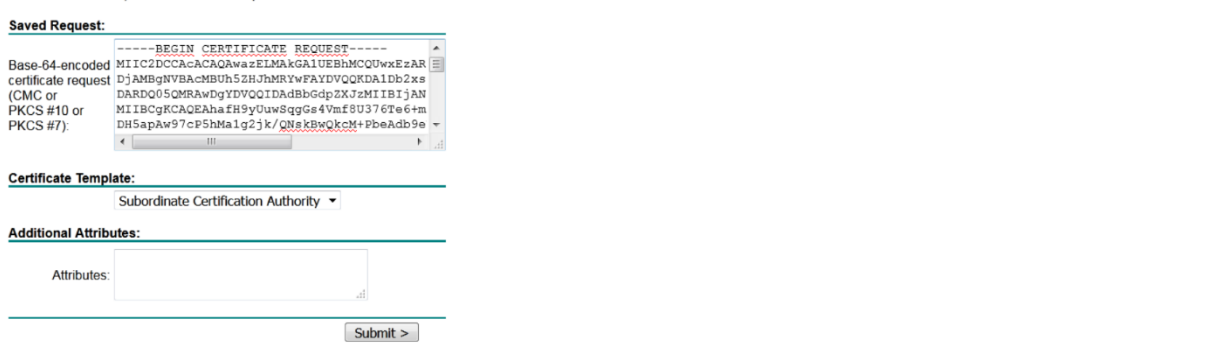

Select **Base 64 Encoded** and click **Download certificate**.

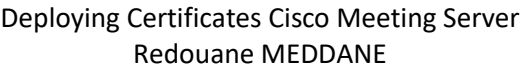

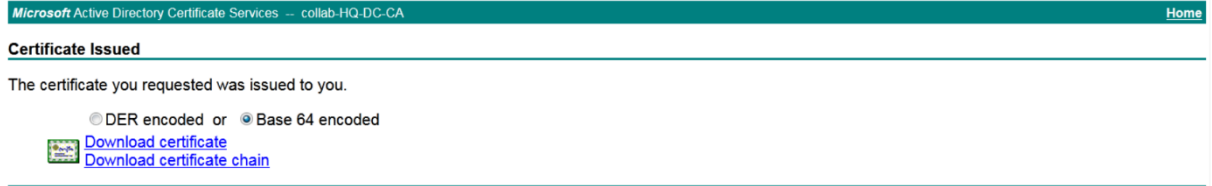

Below the the Certificate named **adcert** after submitting the CSR to the CA.

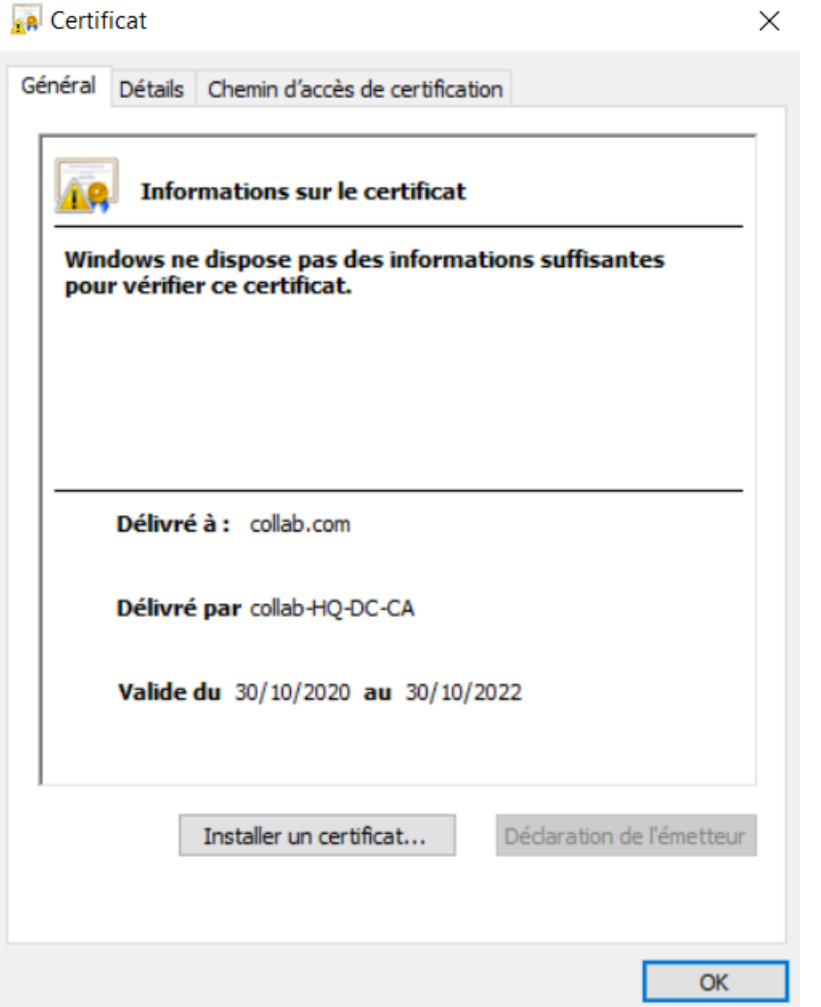

Access the **CA server 10.1.5.27** GUI using the url **<http://10.1.5.27/certsrv>**.

Click **Download a CA certificate, certificate chain, or CRL**.

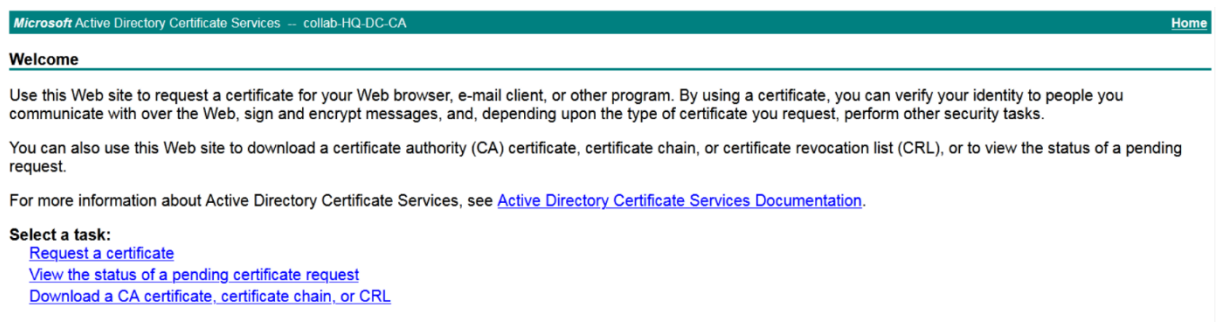

## Select **Base 64**, then click **Download CA certificate**, name it **Root-CA**.

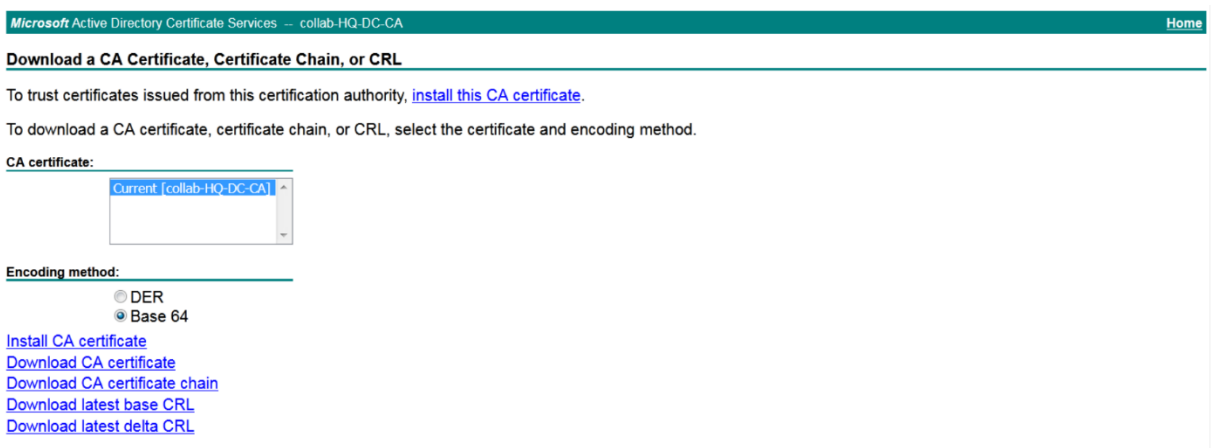

### Below the CA's certificate.

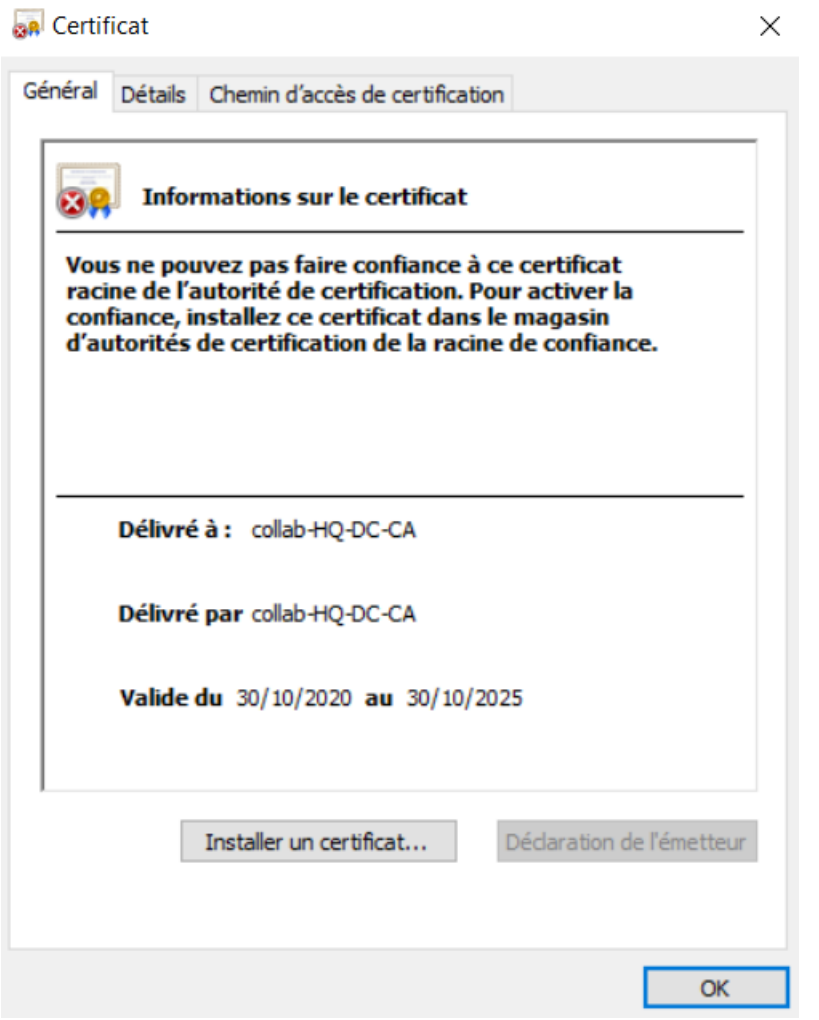

Now the CA's certificate and the Subordinate CA's certificate with the **Common Name : collab.com** are ready, we can create a chain certificate.

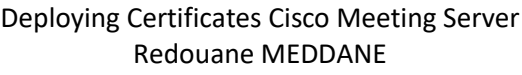

To create a chain certificate, use a plain text editor such as notepad. All of the characters including the **-----BEGIN CERTIFICATE-----** and **-----END CERTIFICATE-----** tags need to be inserted into the document. There should be no space between the certificates, for example no spaces or extra lines between **-----END CERTIFICATE----- of certificate 1 and ----- BEGIN CERTIFICATE-----** of certificate 2. Certificate 1 will end with **-----END CERTIFICATE- ----** and the very next line will have **-----BEGIN CERTIFICATE----** for certificate 2. At the end of the file there should be 1 extra line. Save the file with an extension of .pem, .cer, or .crt.

Edit the certificate named **adcert** created previously with nodepad.

adcert - Bloc-notes Fichier Edition Format Affichage Aide -----BEGIN CERTIFICATE MIIFaDCCBFCgAwIBAgITHgAAAANGYMkkMbySTgAAAAAAAZANBgkqhkiG9w0BAQsF ADBHMRMWEQYKCZImiZPyLGQBGRYDY29tMRYWFAYKCZImiZPyLGQBGRYGY29sbGFi MRgwFgYDVQQDEw9jb2xsYWItSFEtREMtQ0EwHhcNMjAxMDMwMTAyMzQwWhcNMjIx MDMWMTAzMzQwWjBrMQswCQYDVQQGEwJBTDEQMA4GA1UECBMHQWxnaWVyczEOMAwG A1UEBxMFSHlkcmExFjAUBgNVBAoTDUNvbGxhYm9yYXRpb24xDTALBgNVBAsTBEND TlAxEzARBgNVBAMTCmNvbGxhYi5jb20wggEiMA0GCSqGSIb3DQEBAQUAA4IBDwAw ggEKAoIBAQCFp8f3JS7BKqAazhWZ/xTfvpN7r6bqwpNoUX4Z7xs4Pq5Bqia5HLEM flgkDD3tw/mExrWDaOT9A2yQHBCRwz49t4B1v15S5w9kzoYI0w37gCiAbc1s7IWH EIIN+CWd1k7UCxdeJmle8g3Ry99DXHJthpxKO9r6lbV4eri4/HUWcGS88aapar6f zX/wRRpPxSzzICTAykQ3q/3rznxfKWeijhfHcCfEXZ1eiZuY25GUbecLuJICe+WP NXUhIxMeb1nj8Bal/MncFzO+c+Q1s0jHVcGld0Oo6cX+d3YB1SThTZIZNdVjKorQ PaA9FUq+lry5eU00MN51vWwSHT5qrgcTAgMBAAGjggInMIICIzAVBgNVHREEDjAM ggpjb2xsYWIuY29tMB0GA1UdDgQWBBSKr5r+H9VR5rnepUWrC0BGvDKt8TAfBgNV HSMEGDAWgBSuYsk+XzcYr4spzK1wslnZOuAsAzCBygYDVR0fBIHCMIG/MIG8oIG5 oIG2hoGzbGRhcDovLy9DTj1jb2xsYWItSFEtREMtQ0EsQ049aHEtZGMsQ049Q0RQ LENOPVB1YmxpYyUyMEtleSUyMFNlcnZpY2VzLENOPVNlcnZpY2VzLENOPUNvbmZp Z3VyYXRpb24sREM9Y29sbGFiLERDPWNvbT9jZXJ0aWZpY2F0ZVJldm9jYXRpb25M aXN0P2Jhc2U/b2JqZWN0Q2xhc3M9Y1JMRGlzdHJpYnV0aW9uUG9pbnQwgcAGCCsG AQUFBwEBBIGzMIGwMIGtBggrBgEFBQcwAoaBoGxkYXA6Ly8vQ049Y29sbGFiLUhR LURDLUNBLENOPUFJQSxDTj1QdWJsaWMlMjBLZXklMjBTZXJ2aWNlcyxDTj1TZXJ2 aWNlcyxDTj1Db25maWd1cmF0aW9uLERDPWNvbGxhYixEQz1jb20/Y0FDZXJ0aWZp Y2F0ZT9iYXNlP29iamVjdENsYXNzPWNlcnRpZmljYXRpb25BdXRob3JpdHkwGQYJ KWYBBAGCNxQCBAweCgBTAHUAYgBDAEEwDwYDVR0TAQH/BAUwAwEB/zAOBgNVHQ8B Af8EBAMCAYYwDQYJKoZIhvcNAQELBQADggEBACxLn5VN3qia7Gg3/8exynHCrXG5 TqfpocYeGoGZ2+EtDm0pHUohoqydprXzzF6mhqloNb1nmau13V349JHPqtOzXL+K Bf36jDGERTtFlNdIKO1tbZKZBYWys5Mk1aU1wUAQRx/7k/kLZf8VGgVO7wZus3ql MfYZejvQmmiEfABZsOPKidd+5whMiXY3Sv97wiLB6DYUtXA7E/APWFRBhhFpa7ru Eaf+MBtFWJZSDvBT7LrrUj9aBZ6vsQQ4ovEtKkNtSh2kO3ETKWuiJ73Vh1S9SBgt 290h9mUSJ3MnI6SKBePYKlIjIkVDmTL6tvy6v2zkEjWQVN9MrcLlTAvwbtM= -----END CERTIFICATE---

#### Edit the **Root-CA** certificate with nodepad.

Root-CA - Bloc-notes

Fichier Edition Format Affichage Aide

-----REGIN CERTIFICATE----

MIIDaTCCAlGgAwIBAgIQQOVV66jJbL9Ar793qTKWSzANBgkqhkiG9w0BAQsFADBH MRMwEOYKCZImiZPyLGOBGRYDY29tMRYwFAYKCZImiZPyLGOBGRYGY29sbGFiMRgw FgYDVQQDEw9jb2xsYWItSFEtREMtQ0EwHhcNMjAxMDMwMTAwMDMyWhcNMjUxMDMw MTAxMDMyWjBHMRMwEQYKCZImiZPyLGQBGRYDY29tMRYwFAYKCZImiZPyLGQBGRYG Y29sbGFiMRgwFgYDVQQDEw9jb2xsYWItSFEtREMtQ0EwggEiMA0GCSqGSIb3DQEB AQUAA4IBDwAwggEKAoIBAQCwcymLcAqhQ7MGUTXQThv/eiURq/szwOIiscp6tnqm G9Lkg526qbR8b5+DACTyoax1VZvqK98KmVC528GPCTDmMzD9UN61UeklsfHzTliN 53z8KmRnTKL/m4ktblmg/HaS0+OyzqjLIBMt/JUrunLwLvHdOSUpkgHMsk+WIj7D l+sczPm044wZS5s7nJzM4NQzT/puYAsoHSrWUWMoo35zUDaI3nX8zCyb8IDHiNy1 TfokibWwjsQOubEO37WJEm74DTpRfsaAPOnn24SLqkLe/x9GVXl+jUVmQfg+UKlT u3iRh1at6q0k5c63n+KwB700UFSUAbl6WMRhvlxMpv2LAgMBAAGjUTBPMAsGA1Ud DwQEAwIBhjAPBgNVHRMBAf8EBTADAQH/MB0GA1UdDgQWBBSuYsk+XzcYr4spzK1w slnZOuAsAzAQBgkrBgEEAYI3FQEEAwIBADANBgkqhkiG9w0BAQsFAAOCAQEAAjfS hFR5fwYD+kE+zYelwBgz0VOXsRzQUyLR0018t568O7VuyD+/TOyLUfVQbBQ+czgZ nexV5G7kV000kn68VfEvai9ykPLjZvMZxIS6dIf03ZAVSsSVDdjR9Bl0w+p0CMra EX5pwaXr1nyau/Jro5tSjChgXQ+jilOTsQdJo7WQgv7t4B/ZIF52RIeB/sSr7Ruf 2KL0YQFRffWwUHA+il16Ko+blu8+EvyLP1+3QdatyBTRDBohg9Nc9nRo65D03NF+ 58eLujPPl02AHPn+mQzVloOWMzxWvc06dCleSsGMlJGP3J3IOnRCRFFd4oI/xfMP /6Rjm0xhxXa1HqfZYQ==

-----END CERTIFICATE-----

Past the **adcert** certificate first and then past the **Root-CA** certificate at the end, save the file with **.cer** extension. Name it **CA-Chain.cer**.

Deploying Certificates Cisco Meeting Server

Redouane MEDDANE

## **Project 2: Scalability and Resilience Deployment Multi-SAN certificates**

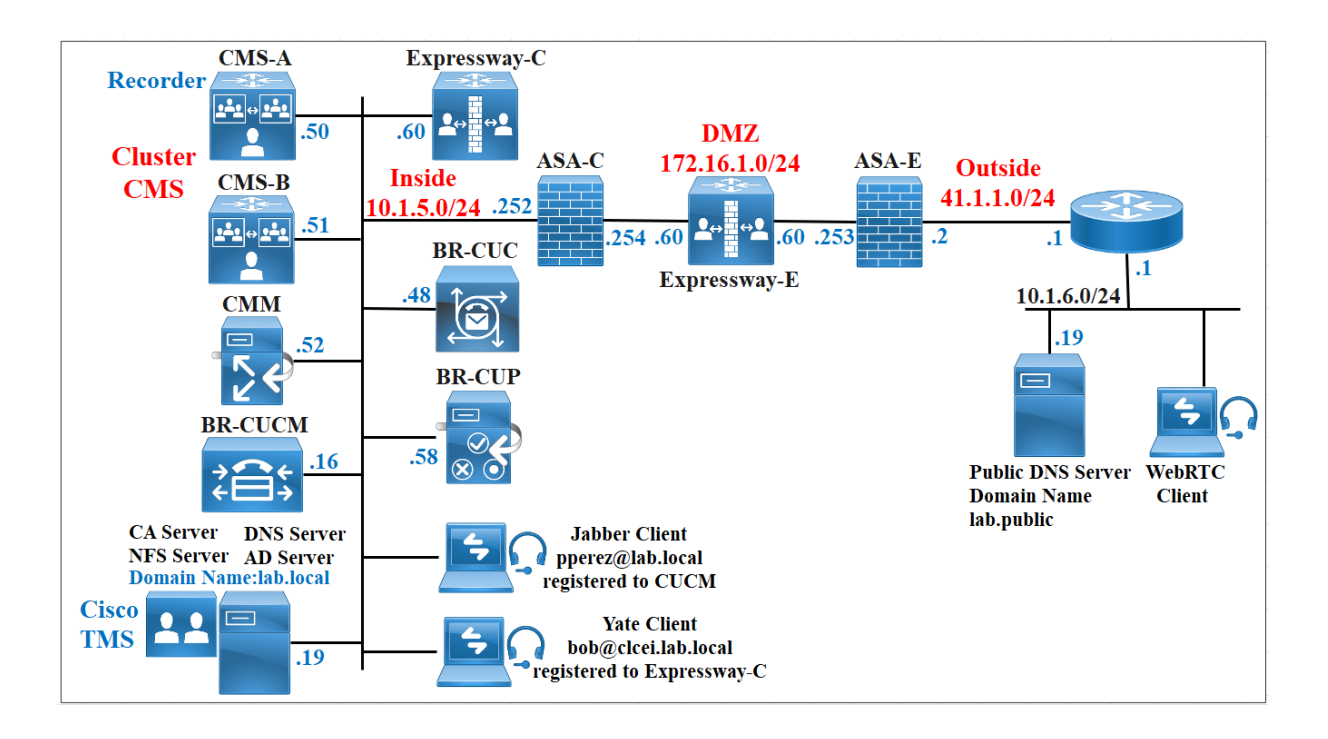

- **1. Basic configuration of Cisco Meeting Server**
- **2. Configuration of Cisco Meeting Server Cluster**
- **3. Webbridge 3 Configuration**
- **4. CMS Outbound Calls and Incoming Calls**
- **5. Configuration of Cisco Expressway-C expc1**
- **6. Secure Traversal Expressway-C**
- **7. Configuration of Cisco Expressway-E expe1 DUAL NIC**
- **8. Secure Traversal Expressway-E**
- **9. Cisco Expressway Unifed Edge**
- **10.Configure TurnServers using CMS API**
- **11.Active Directory integration with CMS**
- **12.Cisco Unified Communication Manager Dial Plan to CMS**
- **13.Cisco Expressway-C Dial Plan to CMS**
- **14.Configuration of Cisco Meeting Management**
- **15.Test Conference**
- **16.TMS Scheduled Conferencing**
- **17.Test Scheduled Conference**
- **18.Call Bridge Group Load Balancing**
- **19.CMS Recorder**
- **20.Appendix : DNS Records**

## **Basic configuration of Cisco Meeting Server**

Log into **CMS-A** with default user **admin** and **admin** as password. After you log in, it asks you to change the password.

Change the hostname.

acano>hostname cms-a

After this command, the CMS will ask you to reboot CMS in order to activate new hostname. You can reboot the CMS with the **reboot** command.

acano>reboot cms-a>

Configure a static IP address and a gateway. In this command, **a** is the name of a interface.

```
cms-a>ipv4 a add 10.1.5.40/24 10.1.5.252
```
You need DNS and NTP servers for CMS to work properly. Considering that they are already up and running.

```
cms-a>ntp server add 10.1.5.29
cms-a>dns add forwardzone lab.local 10.1.5.19
```
Repeat the same steps for **CMS-b**.

Log into **CMS-b** with default user **admin** and **admin** as password. After you log in, it asks you to change the password.

```
acano>hostname cms-b
acano>reboot
cms-b>
cms-b>ipv4 a add 10.1.5.41/24 10.1.5.252 
cms-b>ntp server add 10.1.5.29
cms-b>dns add forwardzone lab.local 10.1.5.19
```
## **Configuration of Cisco Meeting Server Cluster**

#### **Database Clustering**

#### **Prepare certificates**

For database you need to generate two CSRs with the corresponding private keys, the client and the server.

Use one CMS to generates these two CSRs, once you get the server and client certificates from your CA, copy the two certificates with their private keys to the second CMS-b using WinSCP.

#### **Let's start with cms-a which is the Master Database.**

For Server certificate use the following command, give a name for example dbcert, it is important to put the CN to the FQDN of the Master Database cms-a and the SAN to the second cms-b, if you have multiple CMS, add their FQDN in the same line. For example: cms-b.lab.local,cms-c.lab.local,cms-d.lab.local.

cms-a>pki csr dbcert CN:cms-a.lab.local OU:CCNP O:Collaboration L:lab ST:local C:US subjectAltName:cms-b.lab.local

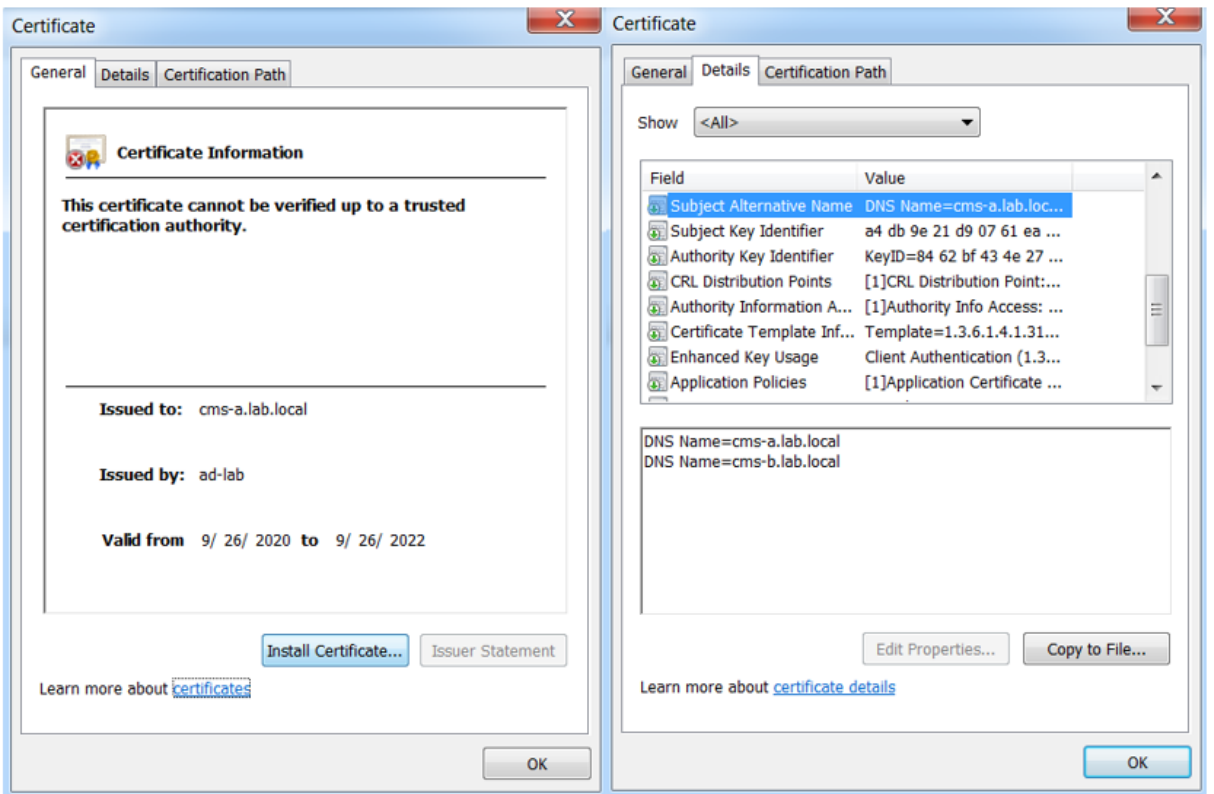

For Client certificate use the following command, give a name for example **dbclt**.

cms-a>pki csr dbclt CN:postgres

When generating Certificate for client, use the same template as the database certificate (Client and Server authentication).

Below example of the Client Certificate named **dbclt** after submitting the CSR to the CA.

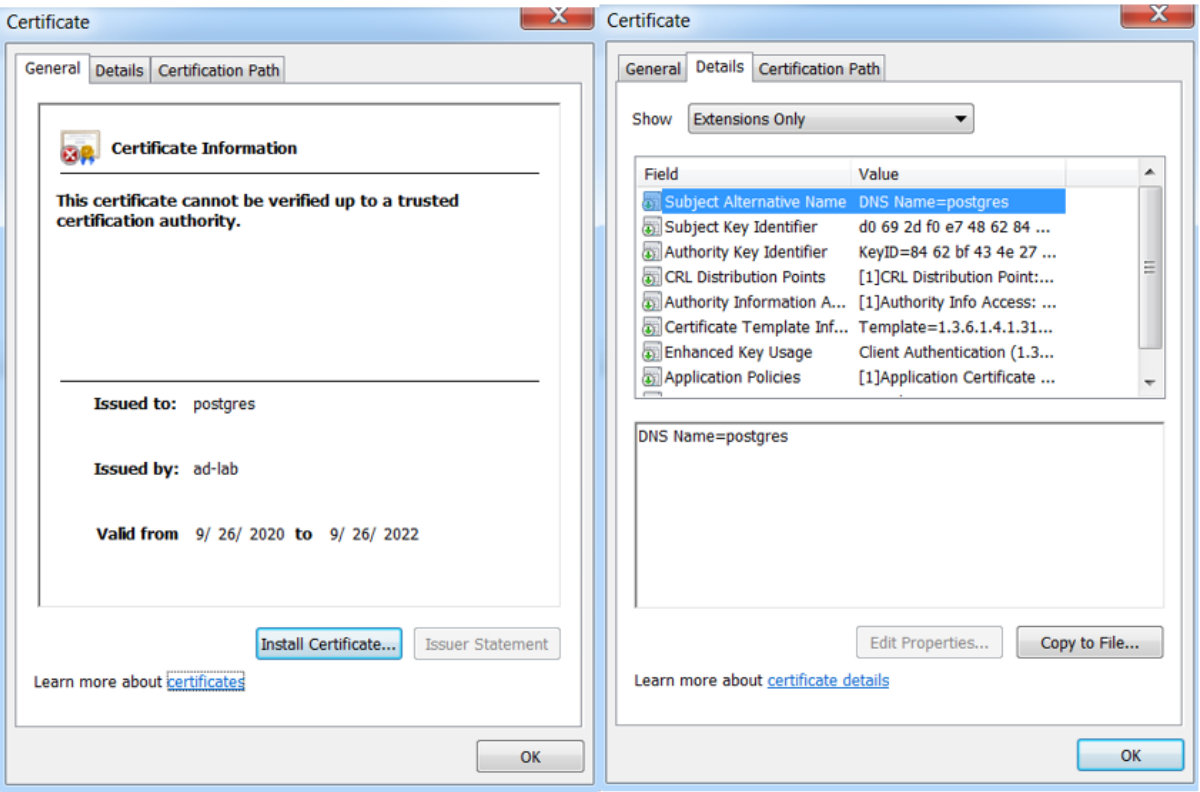

#### **Certificate configuration is required also for the Call Bridge, XMPP, Web Bridge and Web Admin services. Certificates should be signed by internal or external certificate authorities.**

In a Single Server deployment the certificate should have the server FQDN as the Common Name (CN), in Cluster deployment, I use the domain name as the Common Name **lab.local** and the certificate must have the Subject Alternate Name (SAN) attributes, for example. XMPP, Join (WebRTC) etc.

To generate a Certificate Signing Request (CSR) and private key locally, the following command is used, I give the name **1cert**.

cms-a>pki csr 1cert CN:lab.local OU:CCNP O:Collaboration L:lab ST:local C:US subjectAltName:webbridge.lab.local,xmpp.lab.local, callbridge.lab.local,join.lab.local,webadmin.lab.local,cms-a.lab.local,cmsb.lab.local,\*.lab.local

Below the Certificate named **1cert** after submitting the CSR to the CA.

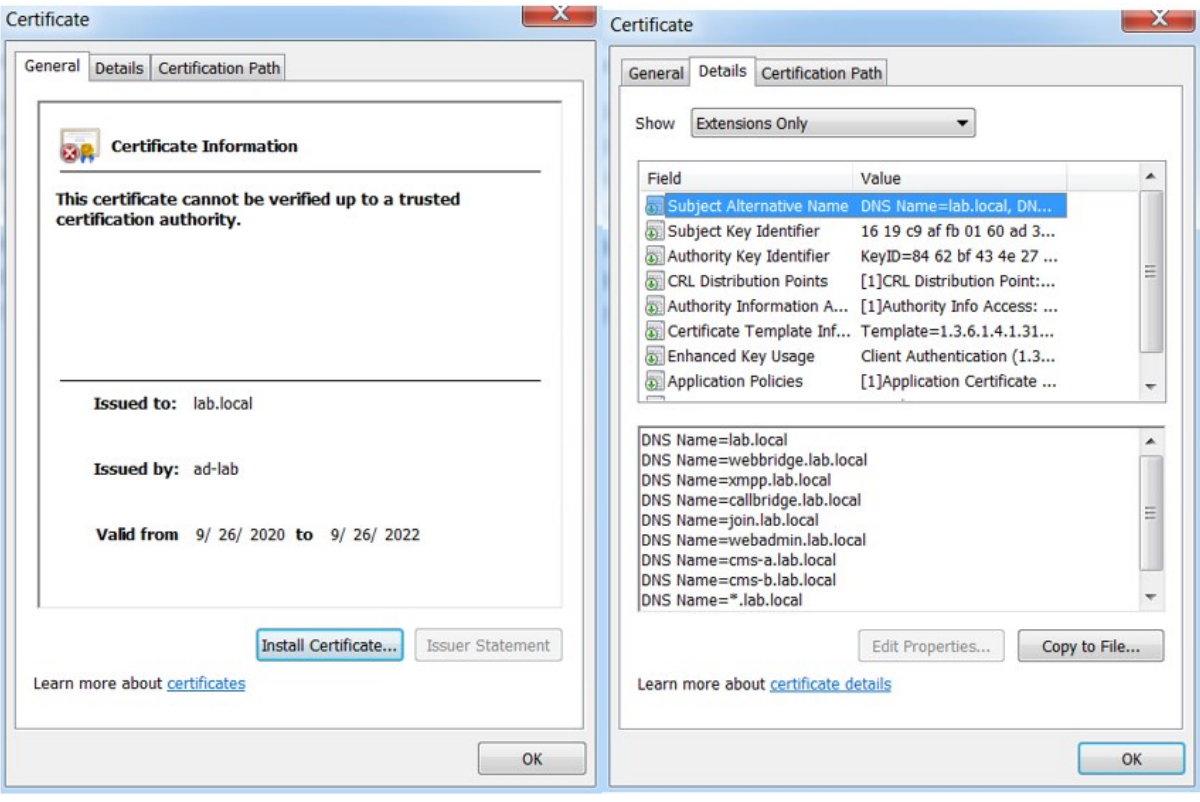

A chain certificate is required for Webbridge3 in version 3, it is a single file (with an extension of .pem, .cer or.crt) holding a copy of the Root CA's certificate and all intermediate certificates in the chain.

To create a chain certificate, use a plain text editor such as notepad. All of the characters including the **-----BEGIN CERTIFICATE-----** and **-----END CERTIFICATE-----** tags need to be inserted into the document. There should be no space between the certificates, for example no spaces or extra lines between **-----END CERTIFICATE----- of certificate 1 and ----- BEGIN CERTIFICATE-----** of certificate 2. Certificate 1 will end with **-----END CERTIFICATE- ----** and the very next line will have **-----BEGIN CERTIFICATE----** for certificate 2. At the end of the file there should be 1 extra line. Save the file with an extension of .pem, .cer, or .crt.

A chain certificate is required to trust the **cmscert** certificate when you will enable webadmin, callbridge.

A chain certificate is a single file (with an extension of .pem, .cer or.crt) holding a copy of the Root CA's certificate and all intermediate certificates in the chain.

To create a chain certificate, you need the Root CA or the CA's certificate and a Subordinate CA's certificate with the **Common Name : lab.local**.

To get a Subordinate CA's certificate, we need to generate a CSR.

You can use openssl tool to generate a CSR with **Common Name : lab.local**.

If you did not install openssl, you can generate the CSR on Cisco Meeting Server.

From the CLI, type the following command, the name of the CSR is **adcert** and the **Common Name** is **lab.local**.

```
hq-cms>pki csr adcert CN:lab.local OU:CCNP O:Collaboration L:Hydra 
ST:Algiers C:AL
```
Retrieve the CSR named **adcert** using WinSCP, access **CMS-A** using WinSCP, then copy the **adcert** CSR into your PC.

Access the **CA server 10.1.5.19** GUI using the url **<http://10.1.5.19/certsrv>**.

Click **Request a certificate** and the click **advanced request certificate.**

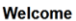

Use this Web site to request a certificate for your Web browser, e-mail client, or other program. By using a certificate, you can verify your identity to people you<br>communicate with over the Web, sign and encrypt messages,

You can also use this Web site to download a certificate authority (CA) certificate, certificate chain, or certificate revocation list (CRL), or to view the status of a pending request

For more information about Active Directory Certificate Services, see Active Directory Certificate Services Documentation.

#### Select a task:

Request a certificate View the status of a pending certificate request Download a CA certificate, certificate chain, or CRL

#### **Request a Certificate**

Select the certificate type: **User Certificate** 

Or, submit an advanced certificate request.

Edit the CSR in notepad and past the content. In the Certificate Template, select **Subordinate Certification Authority**.

#### Submit a Certificate Request or Renewal Request

To submit a saved request to the CA, paste a base-64-encoded CMC or PKCS #10 certificate request or PKCS #7 renewal request generated by an external source (such as a Web server) in the Saved Request box.

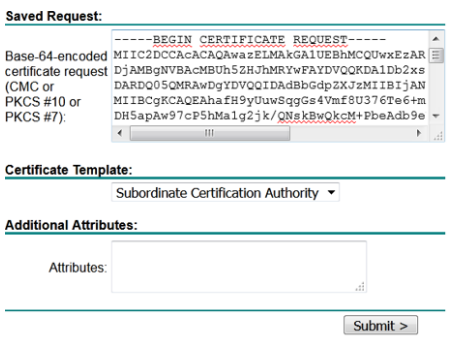

#### Select **Base 64 Encoded** and click **Download certificate**.

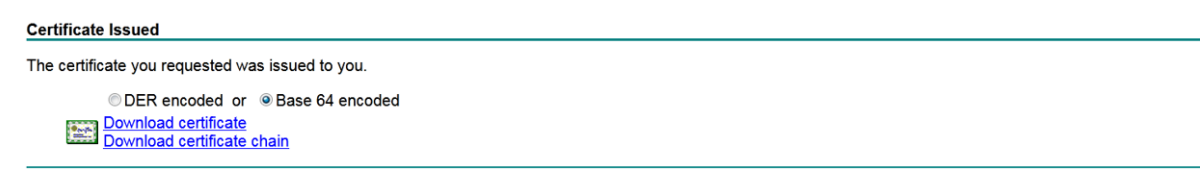

cms-a> pki list User supplied certificates and keys: 1cert.key 1cert.csr 1cert.cer Bundle-CA.cer dbcert.key dbcert.csr dbclt.key dbclt.csr dbcert.cer dbclt.cer Fullchain.cer  $cms - a$ cms-b> pki list<br>User supplied certificates and keys: 1cert.cer 1cert.key Bundle-CÁ.cer dbcert.cer dbcert.key dbclt.cer dbclt.key

**Enabling the Web Admin Service**

Fullchain.cer

:ms-b>

By default, Web Admin listens on HTTPS port of 443. However, we will enable the Web Bridge for conference users and this service will be available on the default HTTPS port 443. To enable both services to co-exist, we will configure Web Admin to listen on port **445**. On **CMS-A**, specify the interface and HTTPS port **445** for the web interface.

cms-a>webadmin listen a 445

For the certificate to be used, specify the certificate **1cert** created in previously with the relevant key.

cms-a>webadmin certs 1cert.key 1cert.cer

Route HTTP requests to HTTPS.

cms-a>webadmin http-redirect enable

Finally activate the web admin service.

cms-a>webadmin enable

Verify that the webadmin service is running is using the **webadmin** command.

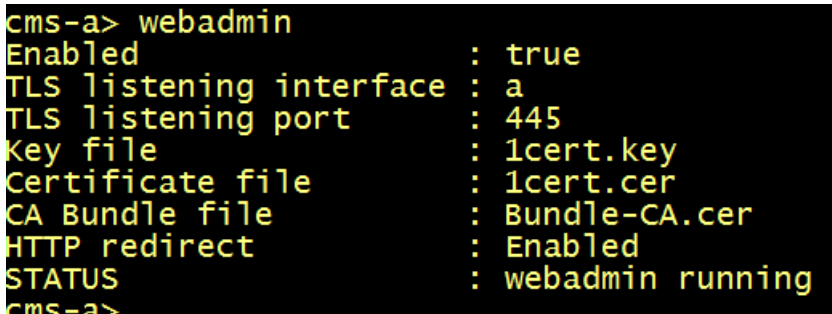

Repeat the same steps for **CMS-B**.

cms-b>webadmin listen a 445

cms-b>webadmin certs 1cert.key 1cert.cer

Route HTTP requests to HTTPS.

cms-b>webadmin http-redirect enable

Finally activate the web admin service.

cms-b>webadmin enable

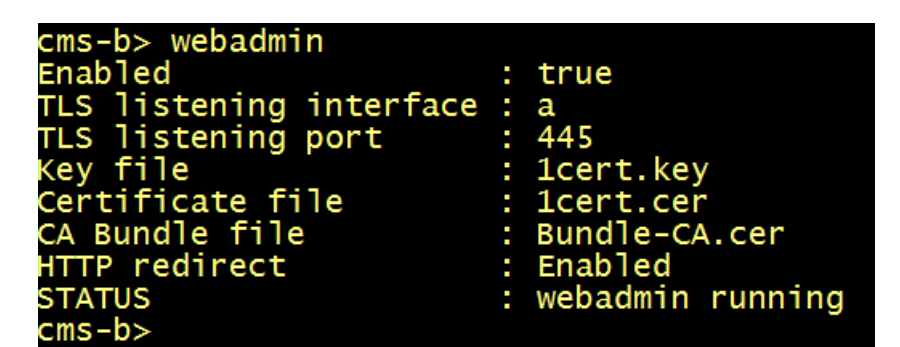

**Cluster Database Configuration**

From the **CMS-A** CLI, specify the database client and server certificates created previously and named **dbcert** and **dbclt**. The **Bundle-CA** certificate is added to verify the validity of the client/ server certificates.

```
cms-a>database cluster certs dbcert.key dbcert.cer dbclt.key dbclt.cer 
Bundle-CA.cer
```
Specify which interface to use for the database clustering.

cms-a>database cluster localnode a

Initialize the master database.

```
Deploying Certificates Cisco Meeting Server
          Redouane MEDDANE
```
cms-a>database cluster initialize

From the **CMS-B** CLI, specify the database client and server certificates created previously and named **dbcert** and **dbclt**. The **Bundle-CA** certificate is added to verify the validity of the client/ server certificates.

```
cms-b>database cluster certs dbcert.key dbcert.cer dbclt.key dbclt.cer 
Bundle-CA.cer
```
Specify the interface to use.

cms-b>database cluster localnode a

Connect **CMS-B** to the master database **CMS-A**.

cms-b>database cluster join cms-a.lab.local

On both **CMS-A** and **CMS-B**, Verify the status of the database cluster.

```
cms-a> database cluster status
Status
                                        : Enabled
Nodes:
                                        : Connected Primary<br>: Connected Replica ( In Sync )<br>: 10.1.5.50
      10.1.5.50 (me)<br>10.1.5.51Node in use
Interface
                                        : aCertificates
  Server Key<br>Server Certificate<br>Client Key<br>Client Certificate<br>CA Certificate
                                           dbcert.key
                                           dbcert.cer<br>dbclt.key<br>dbclt.cer
                                        ÷
                                           Bundle-CA.cer
                                        ÷
                                        : 'database cluster initialize' (Success)
Last command
cms - a
```

```
cms-b> database cluster status
                                      : Enabled
Status
Nodes:<br>0.1.5.50<br>10.1.5.51 (me)<br>Node in use
                                     : Connected Primary
                                      : Connected Replica (In Sync)<br>: 10.1.5.50
Node in use
Interface
                                      : aCertificates
  Server Key<br>Server Certificate<br>Client Key<br>Client Certificate<br>CA Certificate
                                      : dbcert.key
                                     : dbcert.cer<br>: dbcert.cer<br>: dbc]t.key
                                      : dbclt.cer
                                      : Bundle-CA.cer
Last command
                                      : 'database cluster join cms-a.lab.local' (Success)
cms-b>
```
#### **Cluster Call Bridges Configuration**

Configure callbridge on **CMS-A** to listen on the interface **a**.

cms-a>callbridge listen a

Specify the certificate **1cert** created in previously with the relevant key.

```
cms-a>callbridge certs 1cert.key 1cert.cer Bundle-CA.cer
```
Restart the callbridge

cms-a>callbridge restart

Repeat the same steps for **CMS-B.**

cms-b>callbridge listen a

cms-b>callbridge certs 1cert.key 1cert.cer Bundle-CA.cer

cms-b>callbridge restart

Verify the callbridge on both **CMS-A** and **CMS-B**.

```
cms-a> callbridge
Listening interŤaces<br>Preferred interface
                              : a
                              ٠
                                none
                                1cert.key
Key file<br>Certificate file
                              : 1cert.cer
Address
                              : none
CA Bundle file
                              : Bundle-CA.cer
                                                 : Bundle-CA.cer
C2W trusted certs
callbridge cluster trusted certs
                                                 : none
\textsf{cms}\textsf{-a}\textsf{-}
```
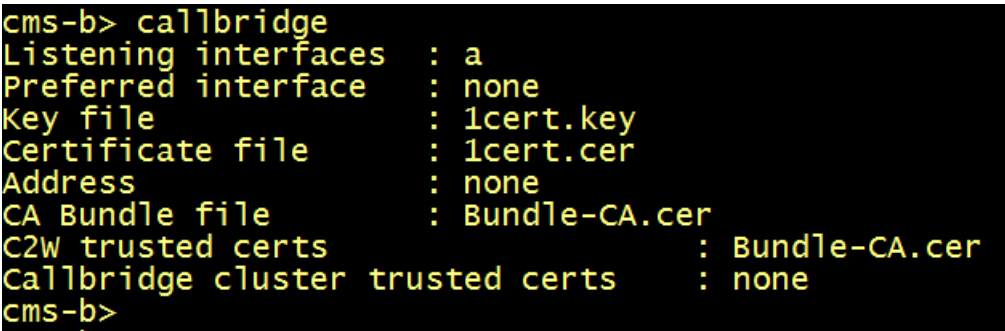

## **Webbridge 3 Configuration**

From the **CMS-A** CLI, enter the following commands.

 $rms - a$ cms-a> webbridge3 https listen a:443 cms-a> webbridge3 c2w certs 1cert.key fullchain.cer cms-a> webbridge3 c2w trust Bundle-CA.cer  $\mathsf{rms}\text{-}\mathsf{a}\text{-}$ cms a><br>success: HTTPS Key and certificate pair match<br>success: HTTPS full chain of certificates verifies correctly<br>success: C2W Key and certificate pair match SUCCESS: C2W Key and certificate pair match<br>SUCCESS: C2W Key and certificate pair match SUCCESS: Webbridge3 enabled cms-a> cms-a> callbridge trust c2w Bundle-CA.cer cms-a> cms-a> callbridge restart SUCCESS: listen interface configured -<br>SUCCESS: Key and certificate pair match<br>SUCCESS: certificate verified against CA bundle SUCCESS: c2w trust bundle parsed. cms-a>

Repeat the same commands on **CMS-B**.

cms-b> webbridge3 https listen a:443 cms-b> webbridge3 https certs 1cert.key fullchain.cer cms-b> webbridge3 c2w listen a:9999 cms-b> webbridge3 c2w certs 1cert.key fullchain.cer cms-b> webbridge3 c2w trust Bundle-CA.cer<br>cms-b> webbridge3 enable SHOCESS: HTTPS Key and certificate pair match<br>SUCCESS: HTTPS Key and certificate pair match<br>SUCCESS: HTTPS full chain of certificates verifies correctly SUCCESS: C2W Key and certificate pair match<br>SUCCESS: C2W full chain of certificates verifies correctly SUCCESS: Webbridge3 enabled  $cms - b$ cms-b> callbridge trust c2w Bundle-CA.cer cms-b> callbridge restart SUCCESS: listen interface configured SUCCESS: Key and certificate pair match SUCCESS: certificate verified against CA bundle SUCCESS: c2w trust bundle parsed.  $cms - b$ 

On both **CMS-A** and **CMS-B**, verify the **webbridge3** configuration.

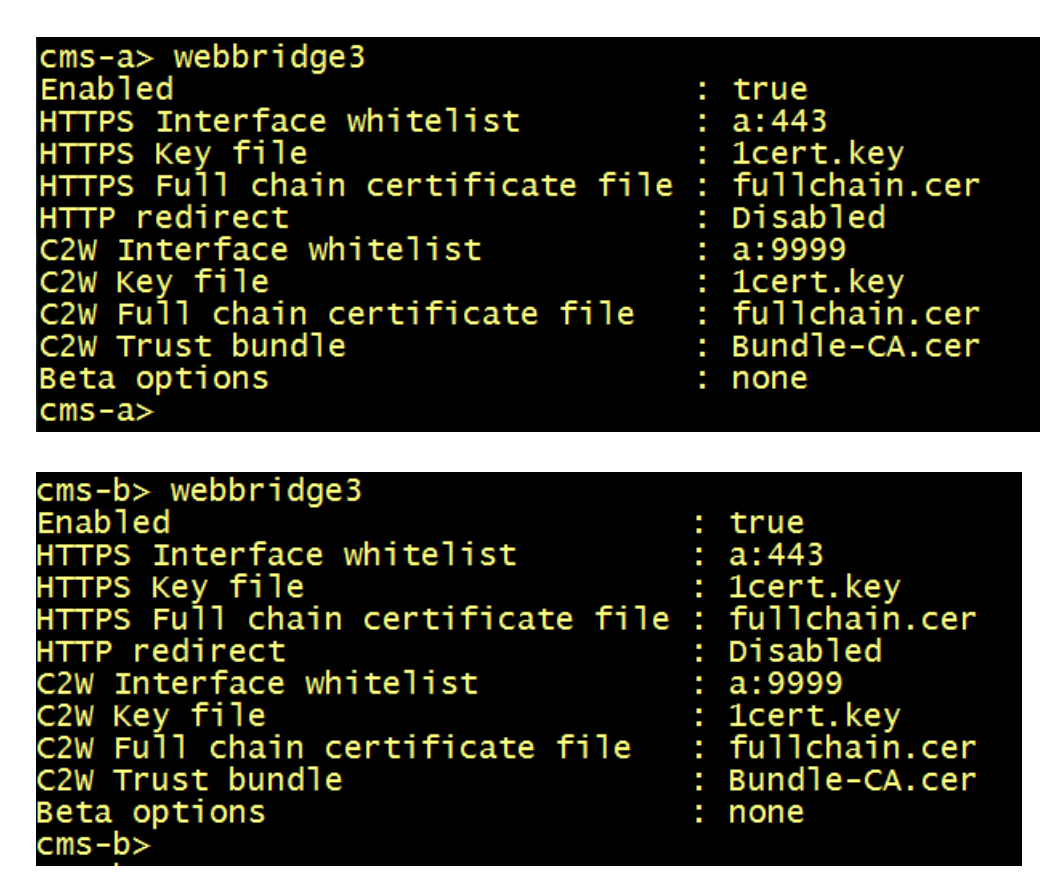

On the web GUI of the **CMS-A** navigate to **Configuration** > **Cluster**.

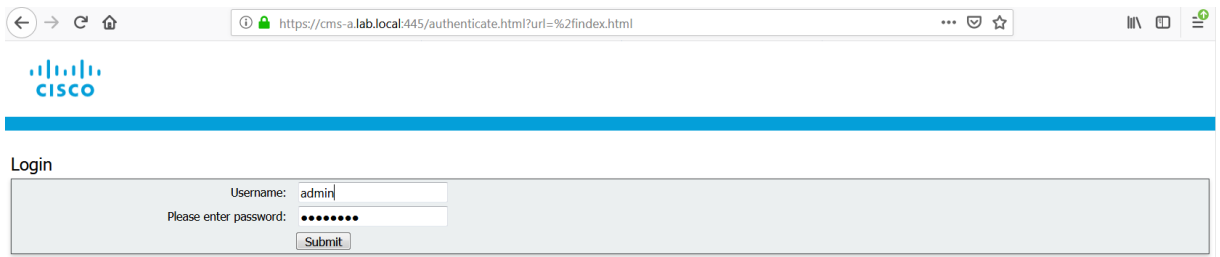

Under the section **Call Bridge Identity**, enter a **Unique name** for this Callbridge: **cms-a.**  Click **Submit**.

Under the section **Clustered Call Bridge**, add each Call bridge unique name to the cluster including this node. In our scenario add **cms-a** in **Unique name** section. Under the **Address** section add **[https://10.1.5.50:445](https://10.1.5.50:445/)**. Add **cms-b** in **Unique name** section. Under the **Address** section add **https://10.1.5.51:445**.

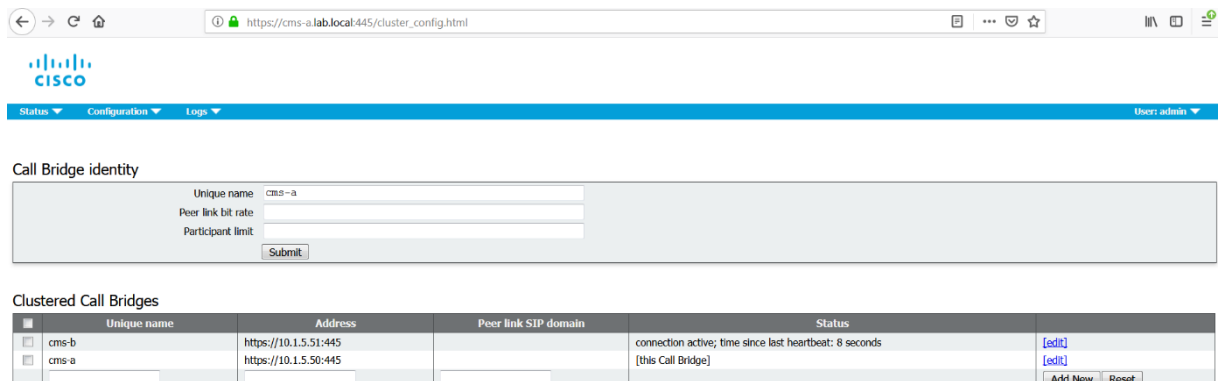

 $\frac{1}{\text{Delete}}$ 

## **CMS Outbound Calls and Incoming Calls**

The call routing on CMS involves a three call routing different tables.

Order of call processing

- 1. Incoming Call Matching Table
- 2. Incoming Call Forwarding Table
- 3. Outbound Call Table

The only exception would be for CMS initiated calls (either CMS directly for TelePresence Management Suite (TMS) scheduled outbound calls or CMA client calls out) in which the call forwarding table is bypassed.

Below the chart flow.

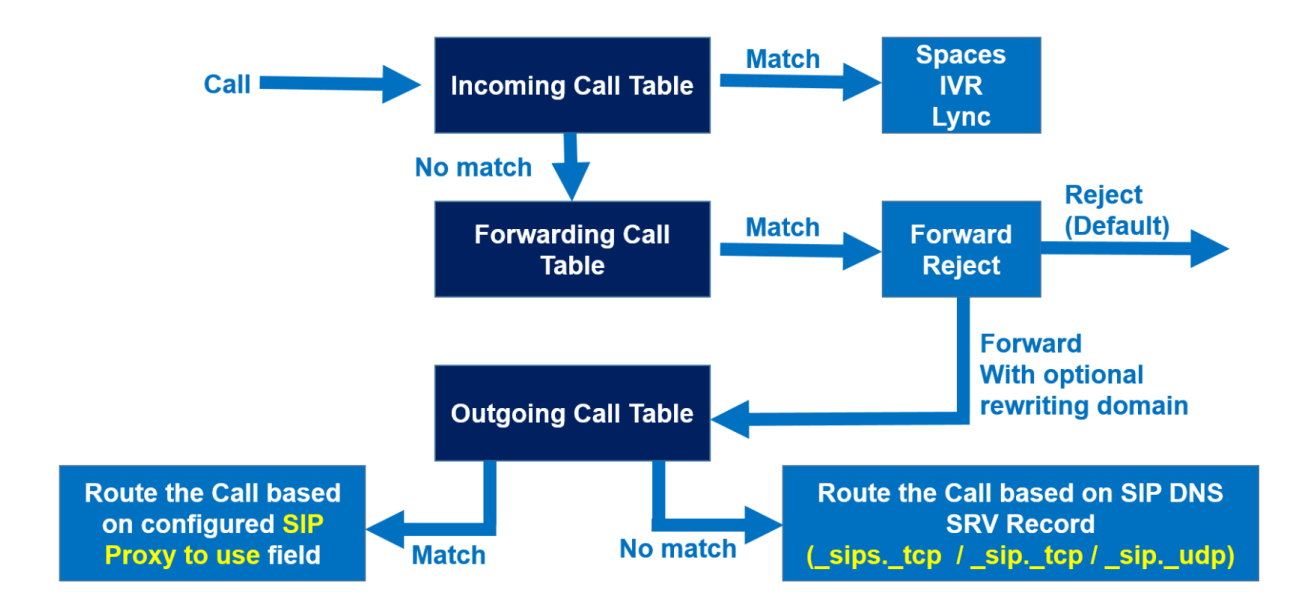

# **Incoming Call Table**

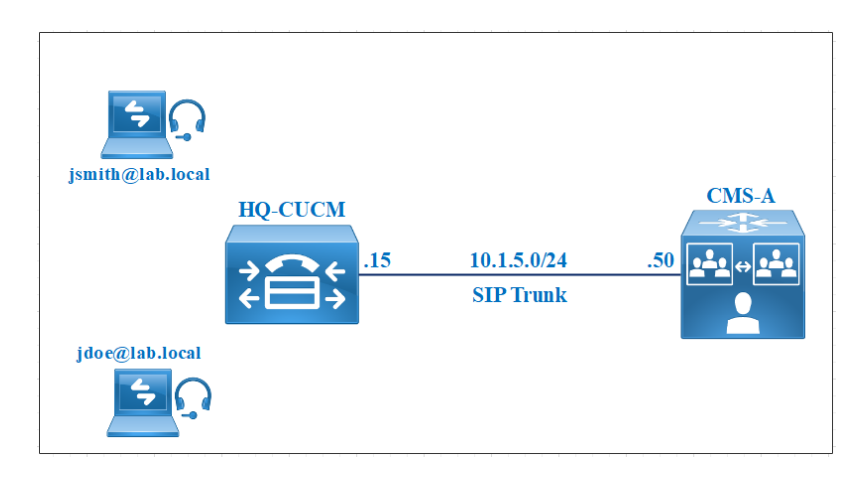

This is the first step in the process in which CMS determines whether the inbound call is destined for the Cisco Meeting Server itself and would need to process on it further or whether it is a call destined for a different system in which CMS is the agent that interworks the call and handles both the media and signaling (f.e. Skype gateway calls to Standard SIP endpoints or vice versa).

It checks if the domain part of the incoming URI matches the incoming matching table or not. If it does match, it is able to route the call to space, user, IVR or do a Lync conference lookup.

For example. When a user registered to **HQ-CUCM** wants to join this meeting, he dials **meet@demystify.com**, the call is sent to the call control **HQ-CUCM**, a SIP route pattern with domain routing **demystify.com** should be configured on **HQ-CUCM** that points to the SIP Trunk to CMS Cluster (the configuration will be done later), the CMS lookup the host portion **@demystify.com** for a matching in the Incoming Calls Table and a Domain name **demystify.com** exists, then the CMS lookup the User portion **meet@** to find a matching in

the Spaces Table and a space with User Portion URI exists, finally the user joins the meeting named Demystifying Everything Meeting.

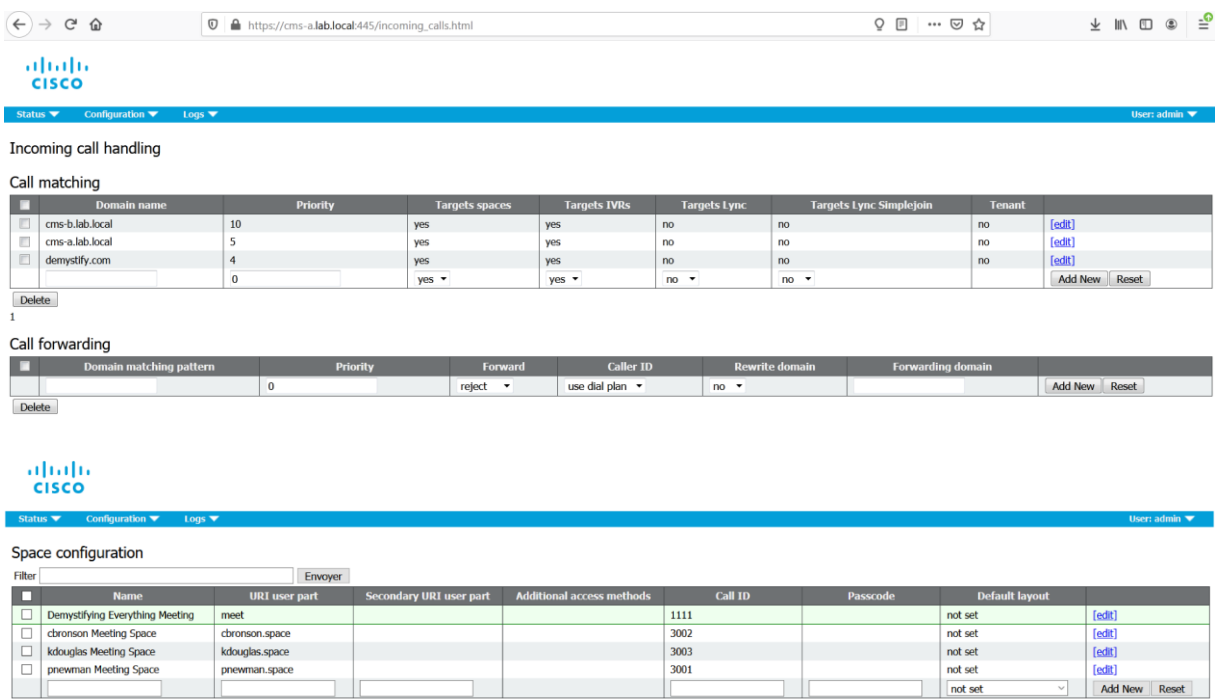

To understand how Cisco Meeting Server processes the calls through the three tables. Let's dial **[jdoe@mylab.local](mailto:jdoe@mylab.local)** from jsmith jabber client, the call is sent to the **HQ-CUCM**, the call control **HQ-CUCM** has a SIP Route Pattern with domain routing **mylab.local** that points to **CMS-A.**

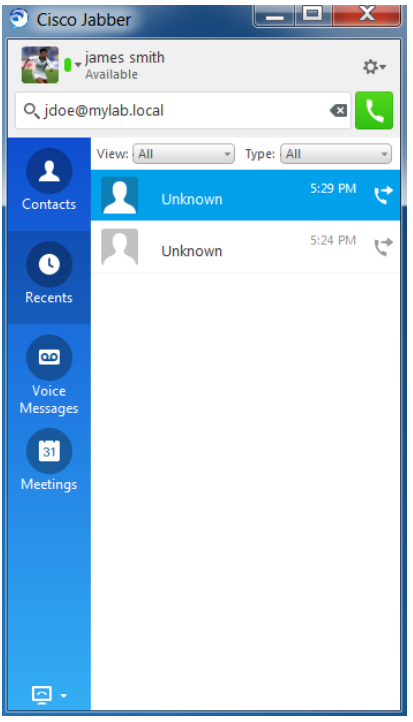

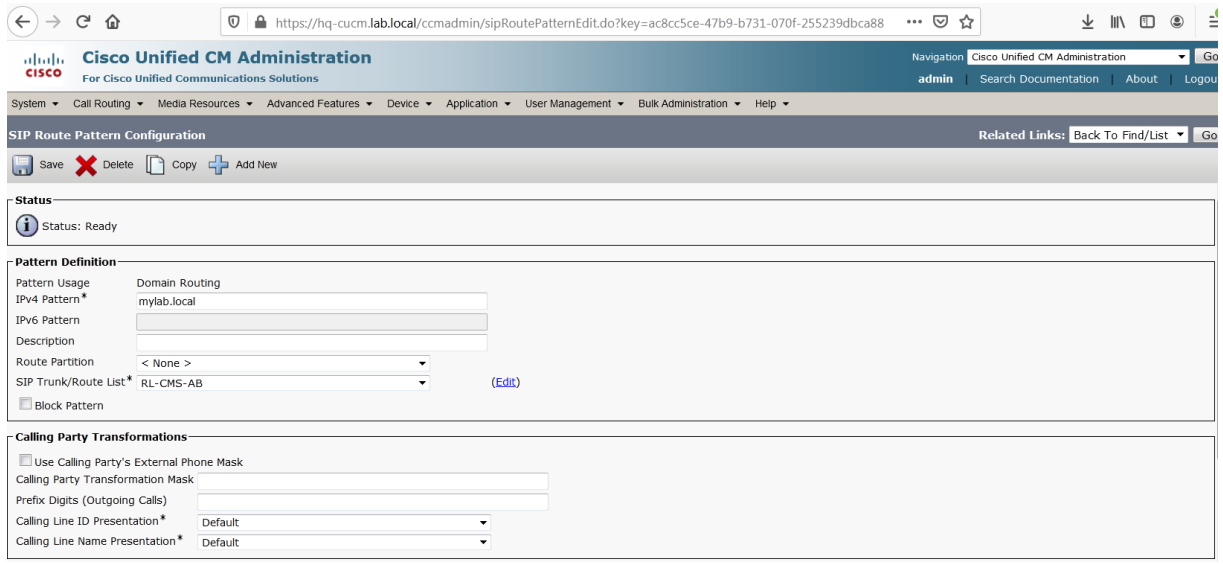

In the SIP Trace of **CMS-A**, we can see that since the call did not match any incoming rule with domain name **mylab.local**. The **CMS-A** goes to the Call Forwarding Table.

The Forwarding Table does not have any rule or a reject rule, then the event log does not explicitly show this. **CMS-A** just informs us that the call did not match a **Destination URI** in other words any space, user, IVR or Lync meeting.

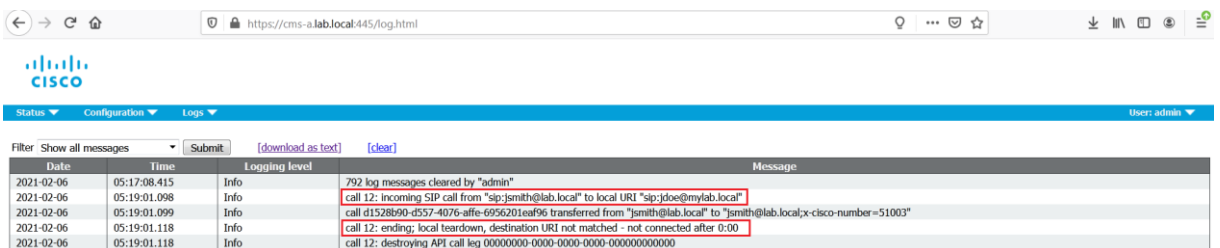

# **Incoming Call Forwarding Table**

If the call did not match any of the rules on the incoming call matching table, it goes through the second table called the call forwarding table. This is domain based only, you can block calls to certain domains or allow calls to certain domains.

Let's configure a Call Forwarding Rule with the Domain matching pattern **mylab.local**. The **Rewrite Domain** option allows you to rewrite the domain of the inbound call to a different one and changes the To header of the SIP message as well. To ensure that the **[jdoe@lab.local](mailto:jdoe@lab.local)** jabber client will ring, the domain dialed **mylab.local** must be changed to **lab.local**.

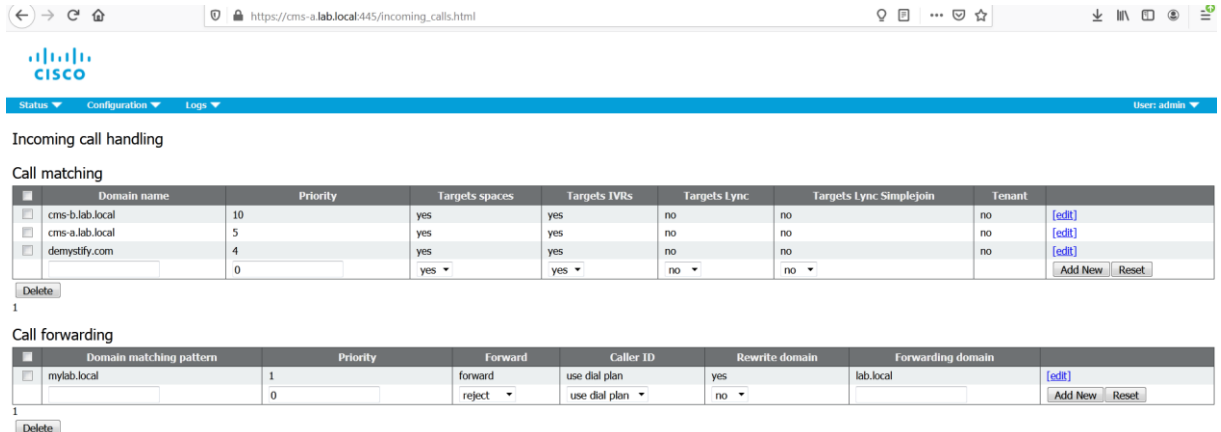

Let's try another call from jsmith jabber client to **[jdoe@lab.local](mailto:jdoe@lab.local)** by dialing **[jdoe@mylab.com](mailto:jdoe@mylab.com)**.

The SIP Trace shown that an inbound call with domain **mylab.com** is received from **[jsmith@lab.local](mailto:jsmith@lab.local)** to **[jdoe@mylab.local](mailto:jdoe@mylab.local)** but without a match on the incoming call table (either on spaces, users, IVR or Skype conferences), next the **CMS-A** lookup the Call Forwarding Table.

A match is found with the **domain matching pattern mylab.local** to process the call.

In the SIP Trace, the **Forwarding Call** line shows the modification of the domain. It displays the modification of **mylab.local** domain to **lab.local** domain.

But when the **CMS-A** lookup the Outbound Calls Table, there is no match and the outgoing call fails.

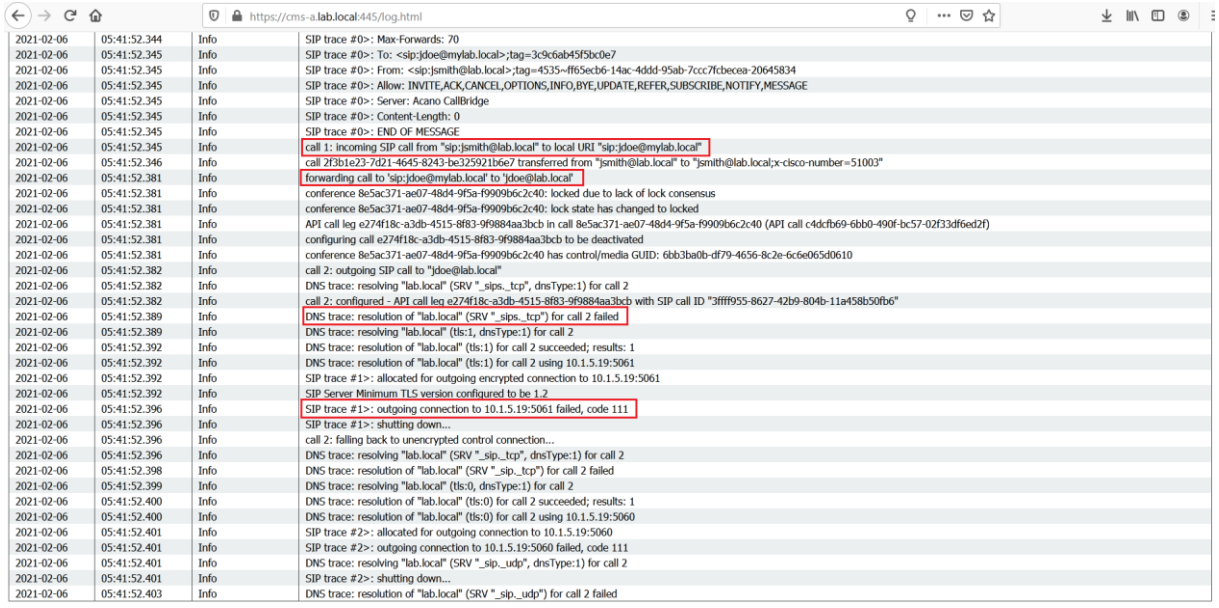

# **Outbound Call Table**

This is the last table in the call routing logic of Cisco Meeting Server that makes the call out to different server. In other words CMS will use an outbound rule to send the call to another call control for example Cisco Unified Communication Manager or Cisco Expressway-C.

To better understand let's take another scenario:

- 1. User **[jdoe@lab.local](mailto:jdoe@lab.local)** is registered using Cisco Jabber to **HQ-CUCM**.
- 2. Active Directory is integrated to CMS Cisco Meeting Server and the user **[jdoe@lab.local](mailto:jdoe@lab.local)** is NOT imported into CMS.
- 3. Another user join a conference using a web browser.
- 4. An administrator tries to add the user **[jdoe@lab.local](mailto:jdoe@lab.local)** to meeting using the **"Add Participant"** option in Cisco Meeting Management CMM.
- 5. The CMS will try to find an Outbound Call Rule with Domain **lab.local** and the **SIP Proxy to use** (in this case 10.1.5.15) to route out the call, an Outbound Call Rule is similar to SIP Route Pattern on CUCM.
- 6. The **HQ-CUCM** will receive the call and find that the user **[jdoe@lab.local](mailto:jdoe@lab.local)** is registered and the Client Jabber rings.

Therefore to allow the **CMS-A** to route out or to send a call to any domain for example **lab.local**, the Outbound Calls Table is there to accomplish this task after the Incoming Calls Table and Call Forwarding Table checked respectively.

In case you match a rule with the Behavior set to Stop, the call does not go through the rest of the table after that match and the call has failed if that SIP Proxy failed to route the call for example. When that setting would be set to Continue, you could allow for a fallback to a different route or different node in the cluster.

Let's add **Outbound Call Rule**, in the **Domain**, enter **lab.local**, in the **SIP proxy to use**, enter the IP address of **HQ-CUCM 10.1.5.15**, we can use **hq-cucm.lab.local**. The CMS will query the internal DNS Server to resolve the IP address of **HQ-CUCM**.

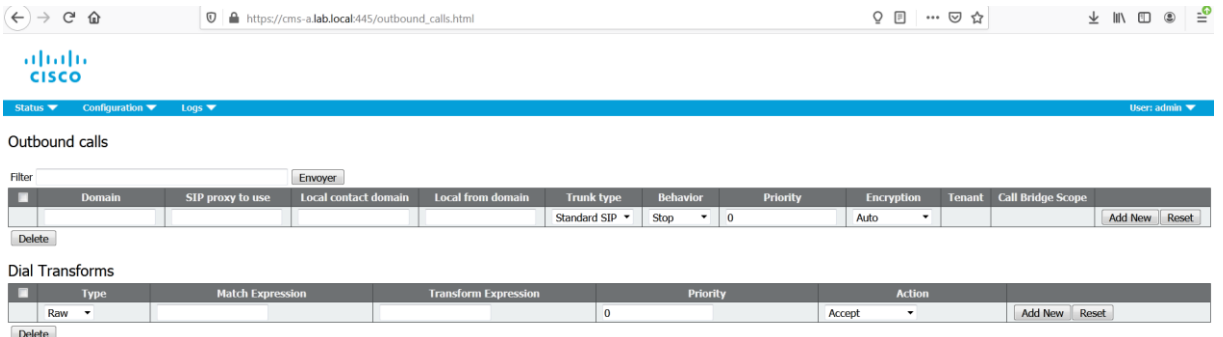
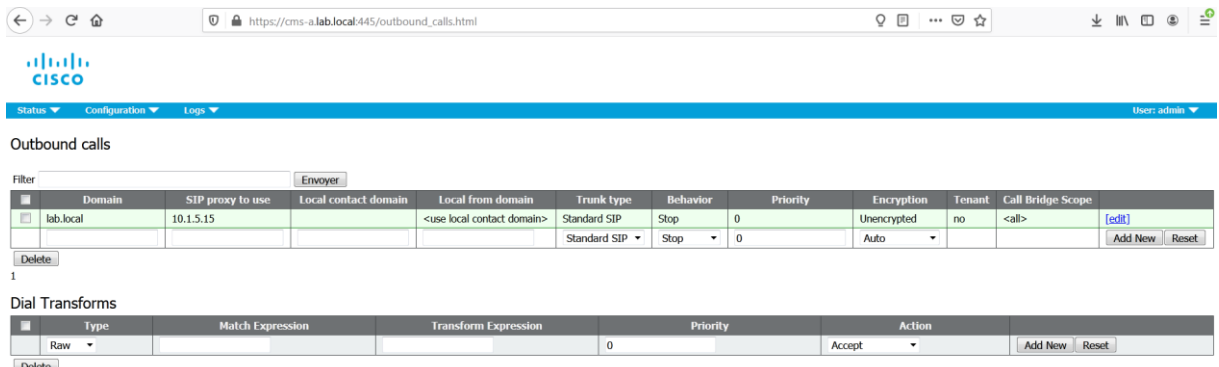

Let's try another call from jsmith jabber client to **[jdoe@lab.local](mailto:jdoe@lab.local)** by dialing **[jdoe@mylab.com](mailto:jdoe@mylab.com)**..

The SIP Trace shown that after a non-matching in the Incoming Calls Table, the **CMS-A** lookup in the Call Forwarding Table and find a match for **mylab.local**, it applies the transformation of the Host part of the URI of the destination **[jdoe@mylab.local](mailto:jdoe@mylab.local)**, from **mylab.local** to **lab.local**. **Caller ID** of the Call Forwarding Rule is set to use **Dial Plan**  option. There are two options here that can be set on the forwarding rules. Either it is set to **pass through** and then no modification is made on domain of the **outbound INVITEs** or it is set to use **dial plan** which allows the system to modify the domain of the inbound call to a different one as per the Outbound Calls rules, in this case the Call Forwarding Rule with **Caller ID** set to **Dial Plan** will modify the destination domain **mylab.local** to **lab.local** in order to match the Outbound Call Rule configured with a domain **lab.local**.

The **outgoing connection successful** line confirms that a match is found in the Outbound Calls table.

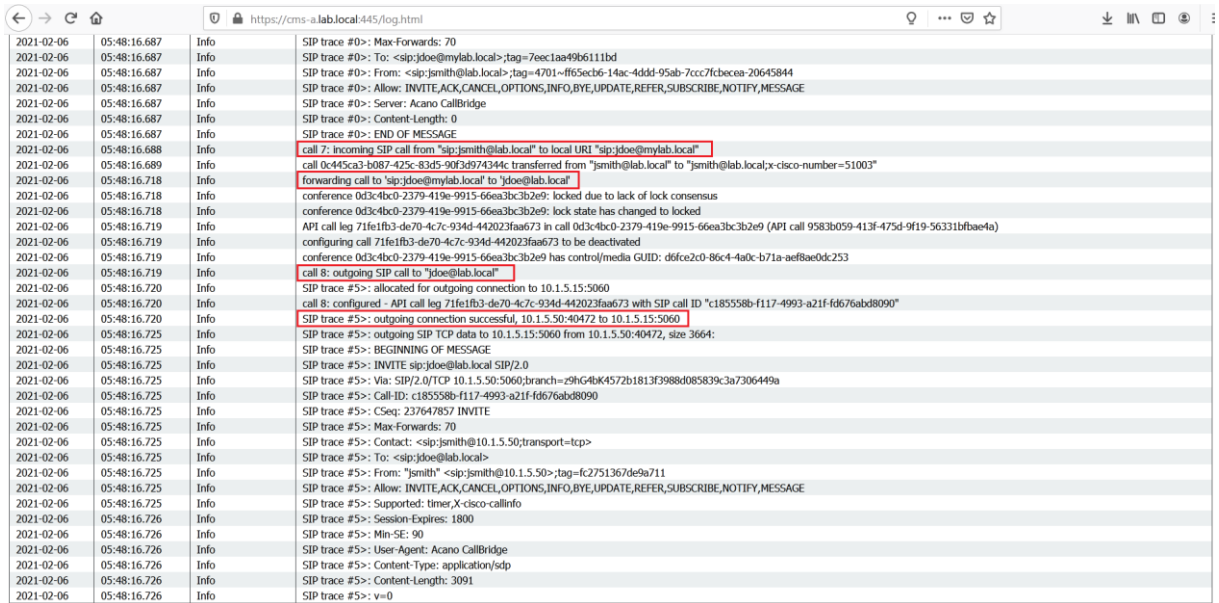

As mentioned for Call Forwarding Table, for **Caller ID** field, there are two options here that can be set on the forwarding rules. Either it is set to **pass through** and then no modification is made on the **From header** of the outbound INVITEs or it is set to use dial plan which allows the system to modify the **From header** as per the outbound rules.

Deploying Certificates Cisco Meeting Server

Redouane MEDDANE

Below there is an outbound dial plan rule to **lab.local** (as after the rewrite domain on the call forwarding table). Notice the From header **[jsmith@10.1.5.50](mailto:jsmith@10.1.5.50)** (IP of the CallBridge) with **Caller ID** set to Dial Plan. The **Contact header [jsmith@10.1.5.50](mailto:jsmith@10.1.5.50)** is always adapted as CMS CallBridge.

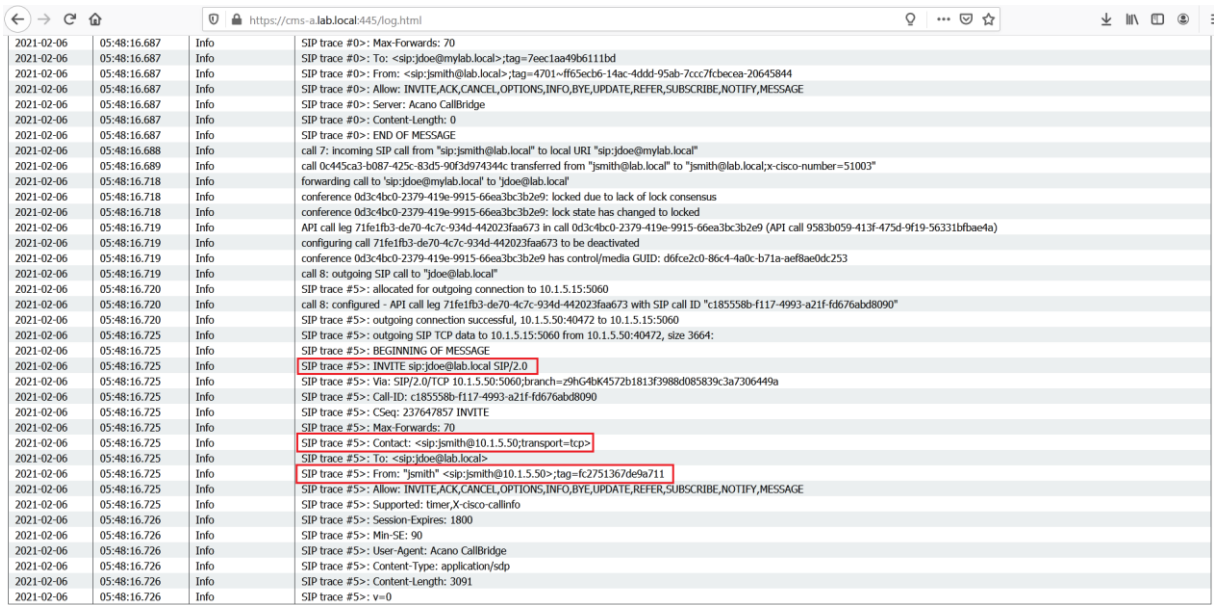

Let's change the **Caller ID** in the Call Forwarding Rule to **pass through**. With pass through, there would not be any modification on the **From header** as shown below **[jsmith@lab.local](mailto:jsmith@lab.local)**. The **Contact header** is still set to **[jsmith@10.1.5.50](mailto:jsmith@10.1.5.50)** as CMS starts a new callLeg and thus must add in a **Contact header** to itself.

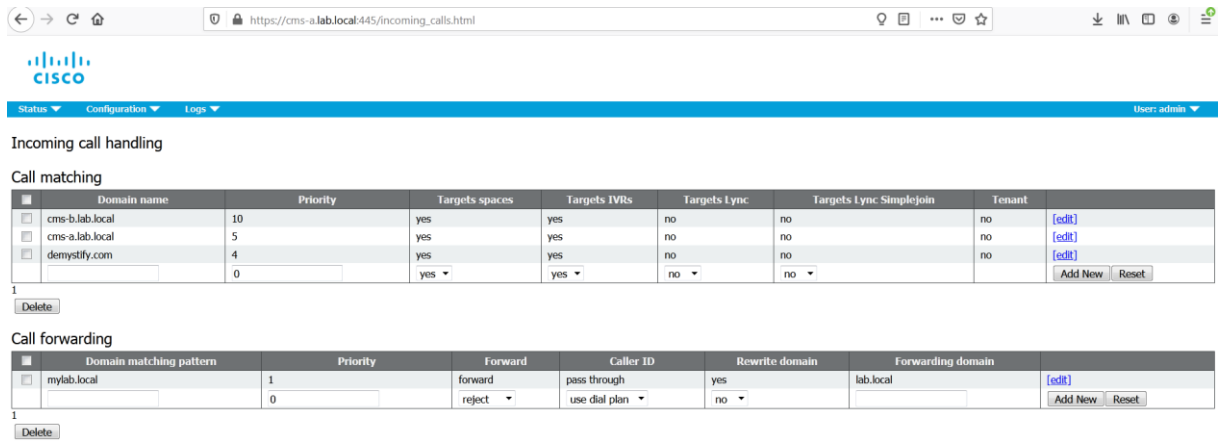

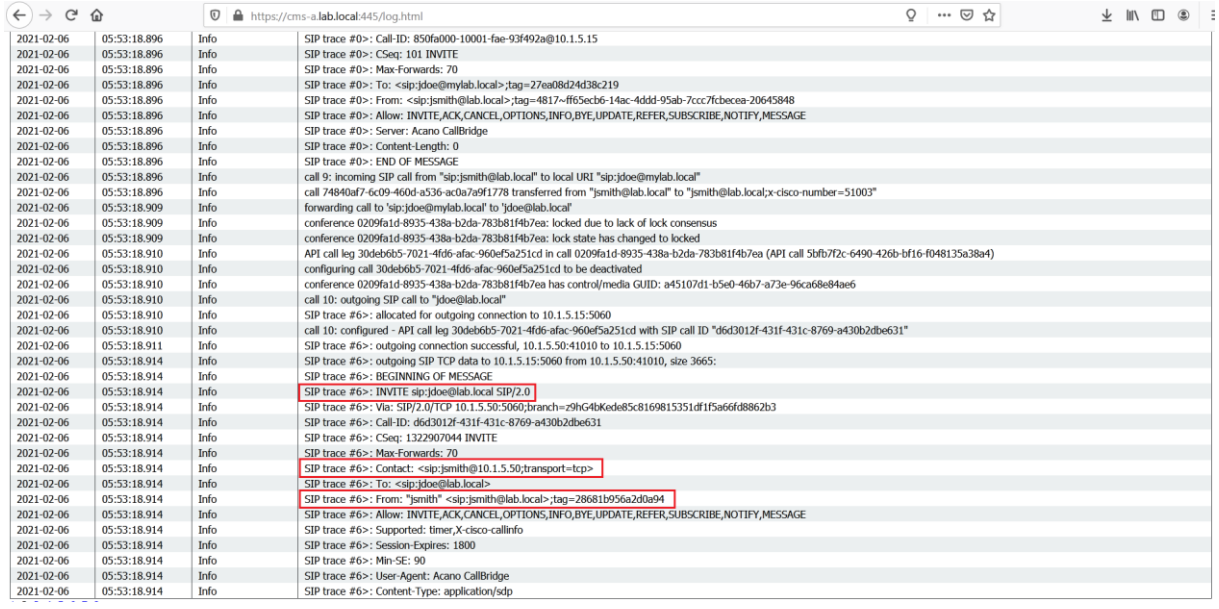

The **Local From Domain** and **Local Contact Domain** in the Call Outbound rule can be filled in to point to another domain **redouane.com** and **meddane.com** respectively. This then reflects the change on From **[jsmith@redouane.com](mailto:jsmith@redouane.com)** and Contact header **[jsmith@meddane.com](mailto:jsmith@meddane.com)** of the outbound SIP INVITE.

Let's modify the **Caller ID** of the **Incoming Call Rule** to use **dial plan**.

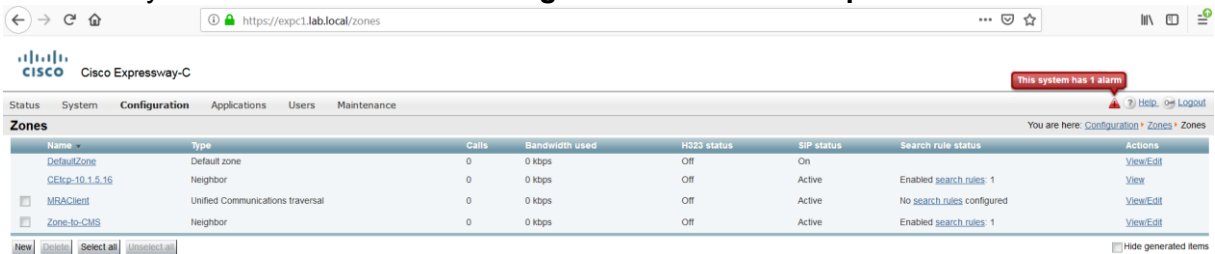

# **Cisco Expressway Unifed Edge**

For users or guests to use the Cisco Meeting Server web app when outside the corporate network, access through the firewalls needs to be provided using the Cisco Expressways to proxy the WebRTC traffic from outside to in. The Cisco Expressway-E will proxy the HTTPS traffic back through an SSH tunnels to the Cisco Expressway-C. The Cisco Expressway-C will then route the traffic to an internal Web Bridge. For the Cisco Meeting Server web app to be able to access Web Bridge3.0 the Expressways must be running version X12.6 or later and if the Cisco Meeting Server web app is to use the Cisco Expressway-E TURN server then the TURN option key must be installed

WebRTC proxying can be used on the same Expressway pair that is used for Mobile and Remote Access (MRA), Business to Business (B2B) communication and any Microsoft Integration. The only service that WebRTC proxying cannot coexist with is Jabber Guest. Jabber Guest requires a dedicated pair of Expressways.

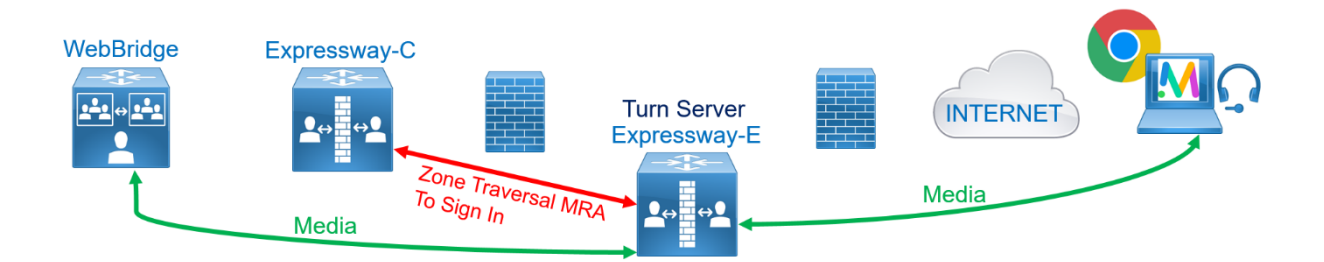

In an environment where the Cisco Expressways are proxying the HTTP traffic from outside to in, the external DNS server would route the Web Bridge URL from the browser of the external user to the Cisco Expressway-E. The Cisco Expressway-E would pass the traffic to the Cisco Expressway-C via the SSH tunnel that is established between them. The Cisco Expressway-C would use the internal DNS server to connect to one of the internal Web Bridges and forward the traffic. The Web Bridge would then treat the incoming traffic in the same way it would if the Cisco Meeting Server web app was inside the firewall. It would forward the necessary requests to the Call Bridge for processing such as user authentication, call requests and serve pages and manage the WebRTC connections back to the Cisco Meeting Server web app via the Expressways.

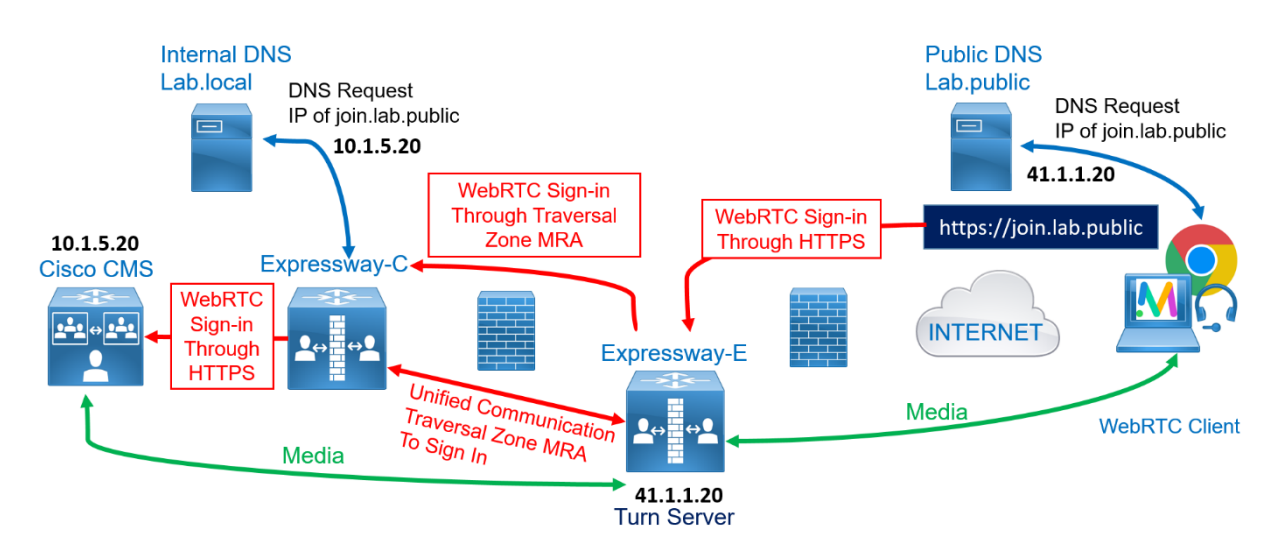

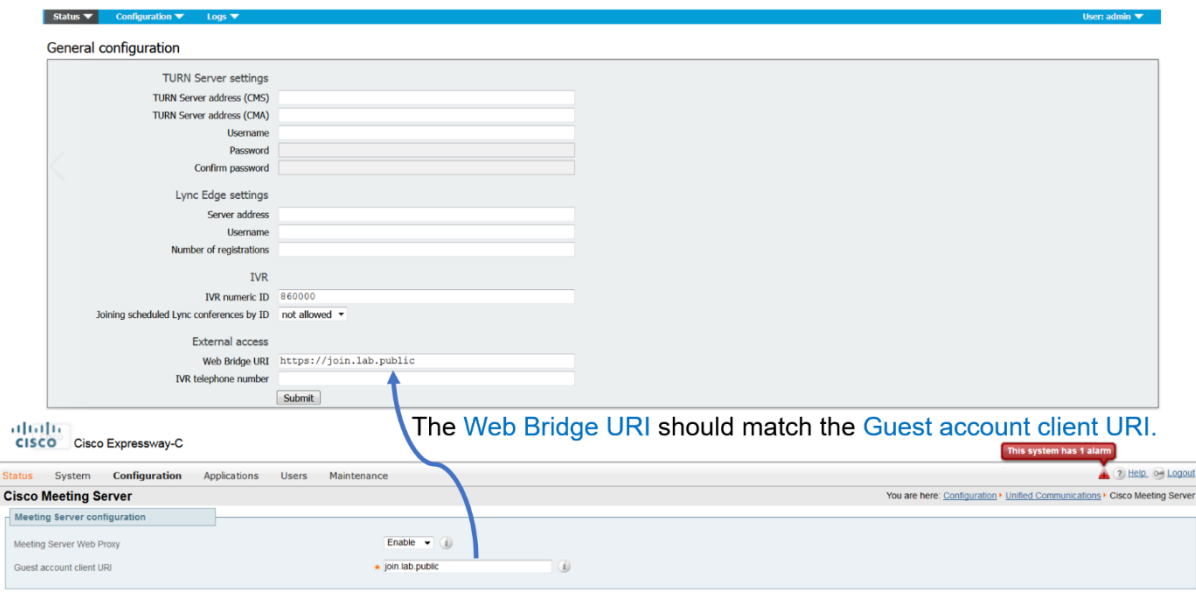

Configuring the Expressway-C will require enabling CMS meeting server web proxy and changing the guest account client URI.

On the web GUI of the Expressway-C expc1, navigate to **Configuration** > **Unified Communications** > **Cisco Meeting Server**.

Change the **Meeting Server Web Proxy** from **Disable** to **Enable**.

Enter **join.lab.public** in **the Guest account client URI**. This **Guest account client URI** should be resolved to the IP addresses of the CMS-1 and CMS-2 (**10.1.5.50** and **10.1.5.51**).

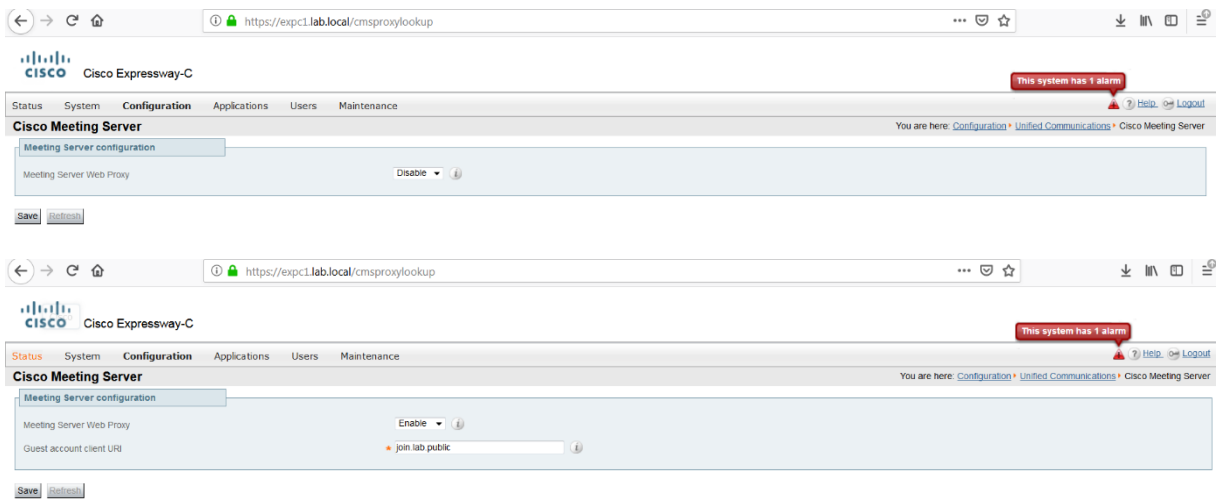

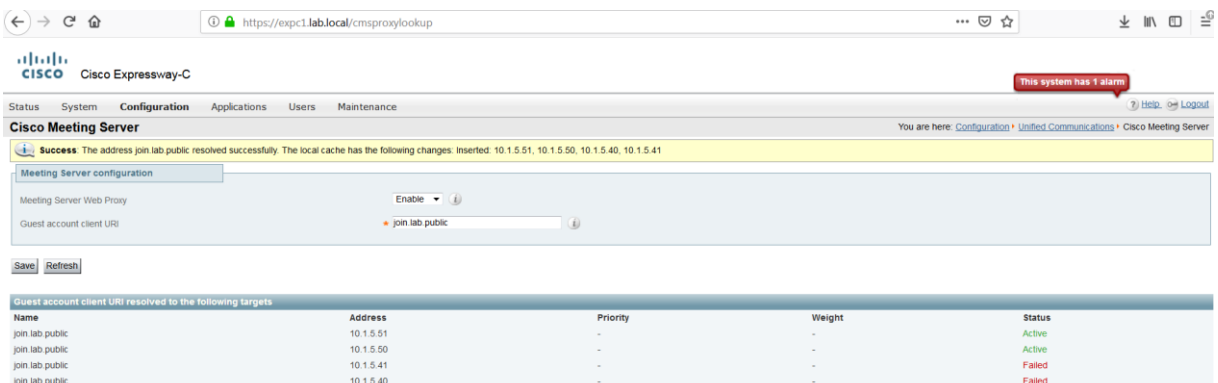

Configure the Expressway-E as the TURN server. Why we do we need TURN? What is STUN TURN and ICE?

Before looking at the details of the different protocols and standards, it is important to understand why they are needed. ICE, STUN, and TURN are used to establish a MEDIA connection between two devices on different networks separated by firewalls and NAT servers. They do not apply to signaling between devices which means that if you cannot establish a signaling connection between the two devices then ICE, STUN and TURN are irrelevant. There must be a signaling connection established and only then will the devices attempt to establish a media connection.

The issues with NAT and collaboration media connections occurs during the signaling. The media IP address and port of each stream is shared inside the SDP messages during call setup. So even when a packet has the source addresses changed by NAT, the media information inside the SDP messages remains the same. When the called device receives the SIP message, it doesn't try streaming the media to the source address on the received SIP packet but to the IP media addresses inside the SDP message which is the internal address of the device and therefore the media connection cannot be established. To overcome this issue ICE, STUN and TURN are used.

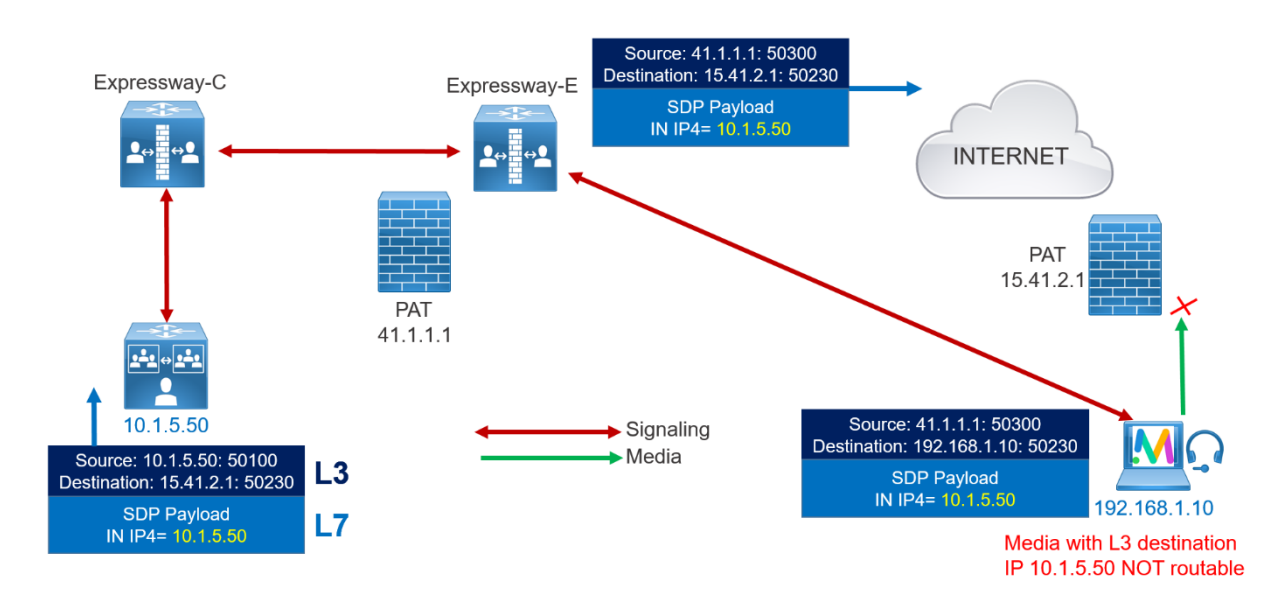

How are they used to traverse media through a Firewall and override the issue caused by Network Address Translation (NAT)? What is the role of each protocol? What are the differences? How the interaction occurs between STUN, TURN and ICE.

Let's start by looking at Session Traversal Utilities for NAT (STUN). The sole purpose of STUN is for a device behind a firewall to discover what its NAT'd address and port are when it sends UDP traffic outside. A STUN server is installed outside the firewall and the device inside sends a STUN request to the STUN server.

Before sending the INVITE, the calling endpoint jdoe starts a session with the STUN server to obtain its own client NATed IP 15.1.2.1 and port 19100.

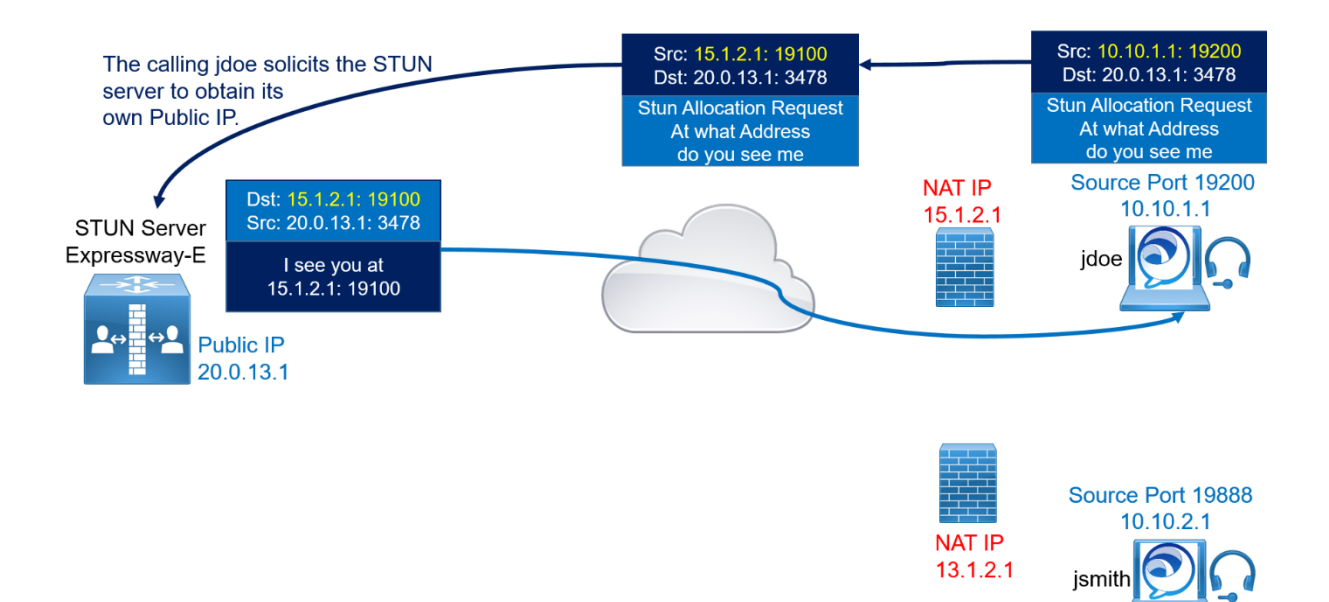

The client NATed IP 15.1.2.1 and port 19100 are sent in the SDP INVITE.

The INVITE is then forwarded by Expressway-E, Expressway-C, and Unified CM toward the called MRA device jsmith.

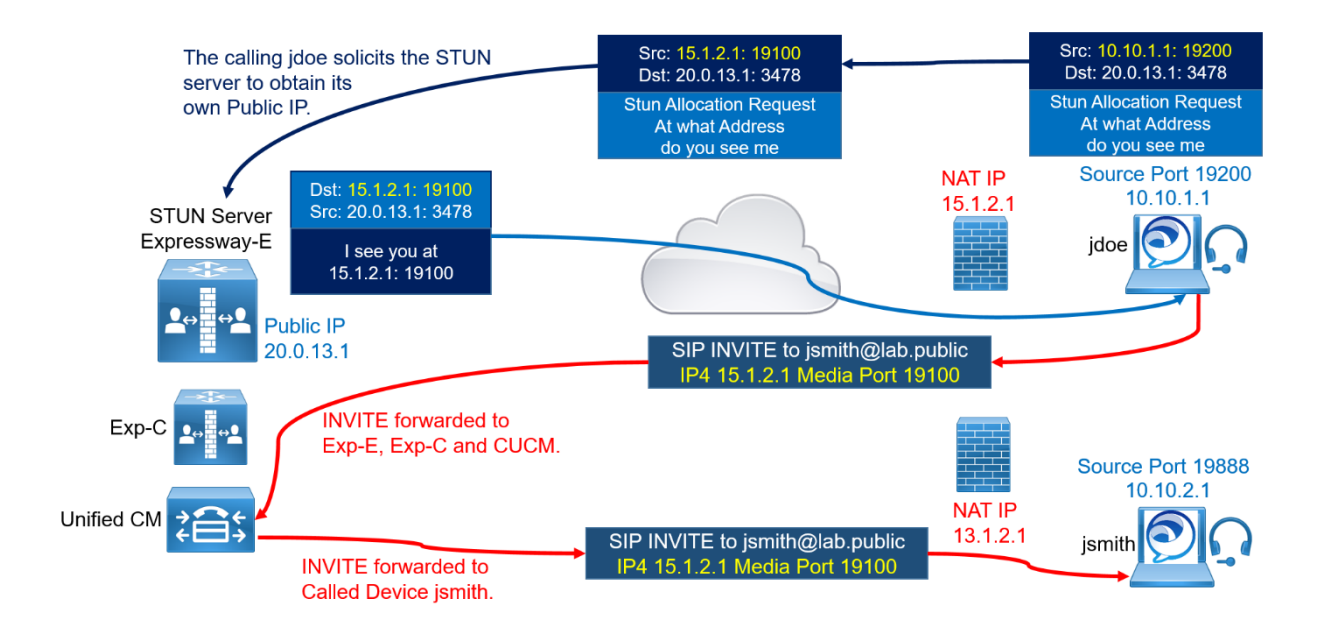

When the called device jsmith receives the SIP INVITE from jdoe, it starts communicating with the Expressway-E STUN server in order to obtain its own Client NATed IP 13.1.2.1 and port 1988

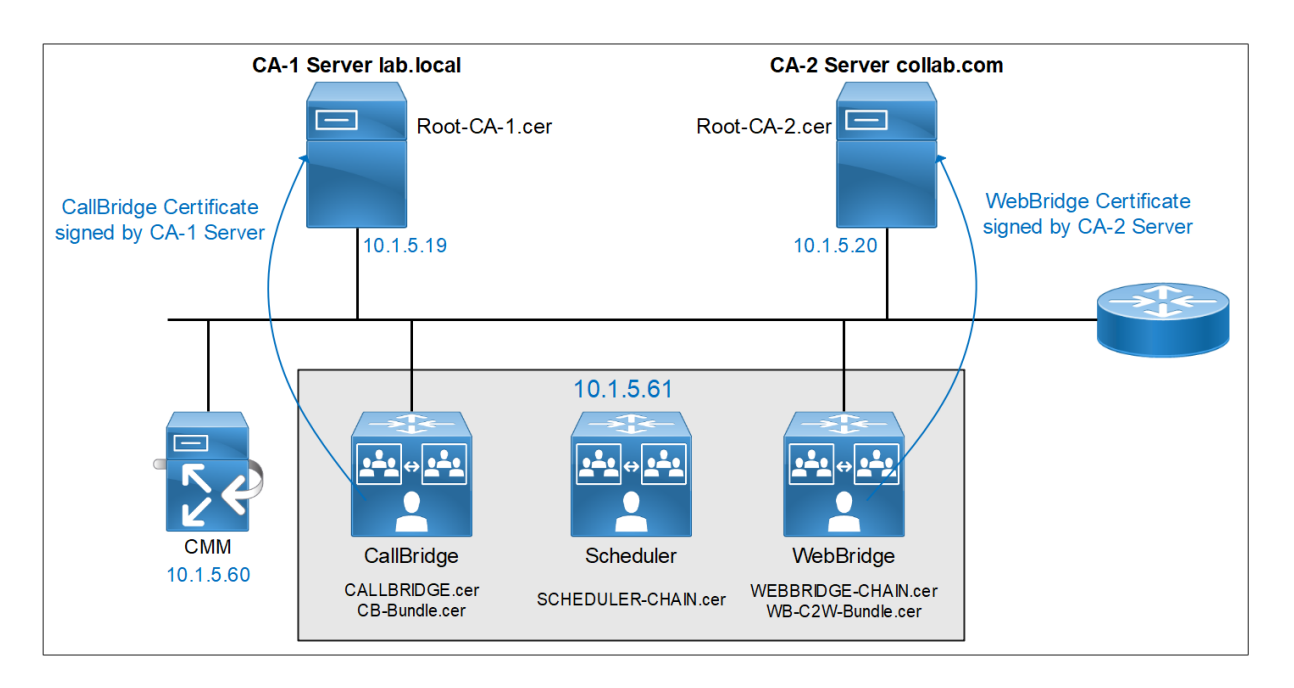

# **Project 3: Multiple Certificates with Multiple CA Servers**

The CallBridge, Scheduler and WebBridge services are running in the same node.

- 1. The CallBridge service should use the CA-1 Server to sign the CallBridge certificate called CALLBRIDGE.cer.
- 2. The WebBridge service should use the CA-2 Server to sign the WebBridge certificate called WEBBRIDGE.cer.
- 3. The CallBridge must use the subordinate CA generated from CA-1 Server.
- 4. The WebBridge must use the subordinate CA generated from CA-2 Server.
- 5. Create a Bundle CA Called CB-Bundle.cer for CallBridge service using the Subordinate CA and Root certificate of CA-1 server.
- 6. Create a Bundle CA called WB-C2W-Bundle.cer for WebBridge service using the Subordinate CA and Root certificate of CA-2 server.
- 7. Create a chain certificate called WEBBRIDGE-CHAIN.cer for WebBridge3 using the previous subordinate CA, the Root certificate of CA-2 server and the WebBridge certificate.
- 8. Make sure that the CallBridge service will trust only the WebBridge certificate chain signed by only the certificate WB-C2W-Bundle.cer.
- 9. Make sure that the WebBridge service will trust only the CallBridge's certificate signed by only the CB-Bundle.cer certificate.
- 10. Enable the Scheduler, Since the Scheduler is required to run on a server which also has a colocated Callbridge, it is possible to use the Callbridge certificate and C2W trust cert for the Scheduler service, but a chain certificate is required for Scheduler, therefore bundle the certificates CALLBRIDGE.cer and CB-Bundle.cer used previously for CallBridge to create chain certificate SCHEDULER-CHAIN.cer.

Create a CSR named **CALLBRIDGE** for the CallBridge.

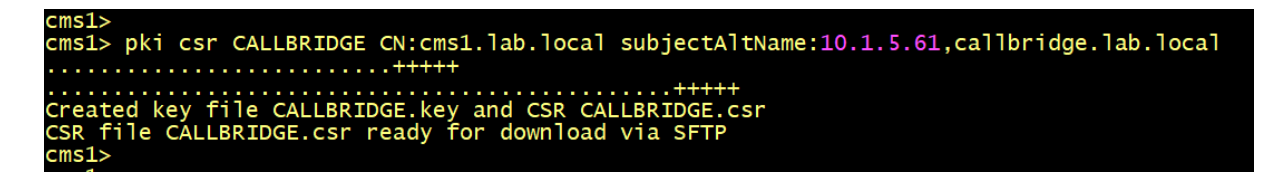

Create a CSR named **WEBBRIDGE** for the WebBridge.

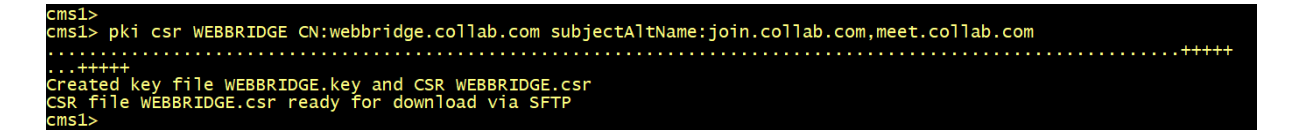

Generate a CSR named **SuborCB** for a Subordinate CA of the CA Server lab.local.

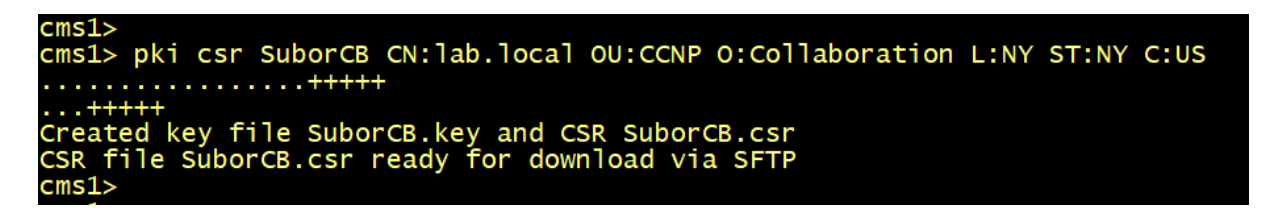

Generate a CSR named **SuborWB** for a Subordinate CA of the CA Server collab.com.

 $cms1$ cms1> pki csr SuborWB CN:collab.com OU:CCNP O:Collaboration L:SJ ST:CAL C:US . . . . . . . . . . . . . . . +++++ Created key file SuborWB.key and CSR SuborWB.csr<br>Created key file SuborWB.key and CSR SuborWB.csr<br>CSR file SuborWB.csr ready for download via SFTP ms1s

From the **CA Server lab.local**. Submit the CSRs named **SuborCB** and **CALLBRIDGE** to generate the certificates, use the Certificate Template **Subordinate Certificate Authority**, and **Client and Server Authentication CMS** respectively.

## **Submit a Certificate Request or Renewal Request**

To submit a saved request to the CA, paste a base-64-encoded CMC or PKCS #10 box.

#### **Saved Request:**

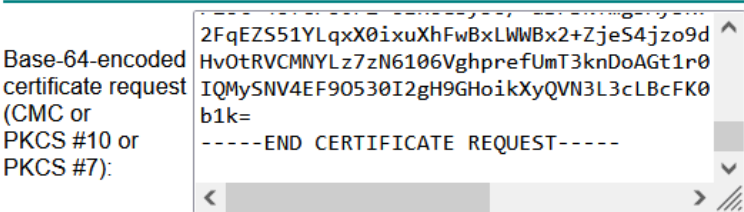

#### **Certificate Template:**

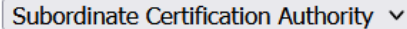

#### **Additional Attributes:**

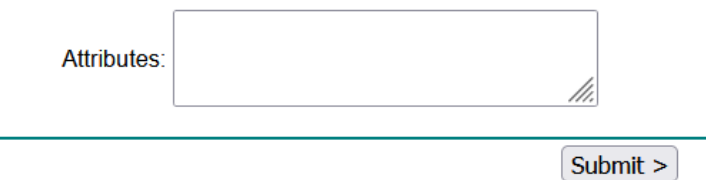

#### **Submit a Certificate Request or Renewal Request**

To submit a saved request to the CA, paste a base-64-encoded CMC or PKCS #10 box.

#### **Saved Request:**

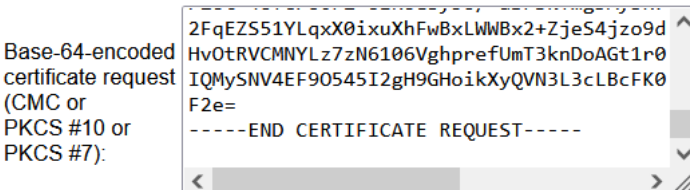

#### Certificate Template:

Client and Server Authentication CMS  $\vee$ 

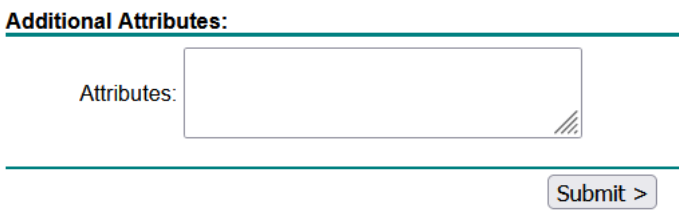

Save the certificates with the name **Subordinate-CB.cer** and **CALLBRIDGE.cer** respectively.

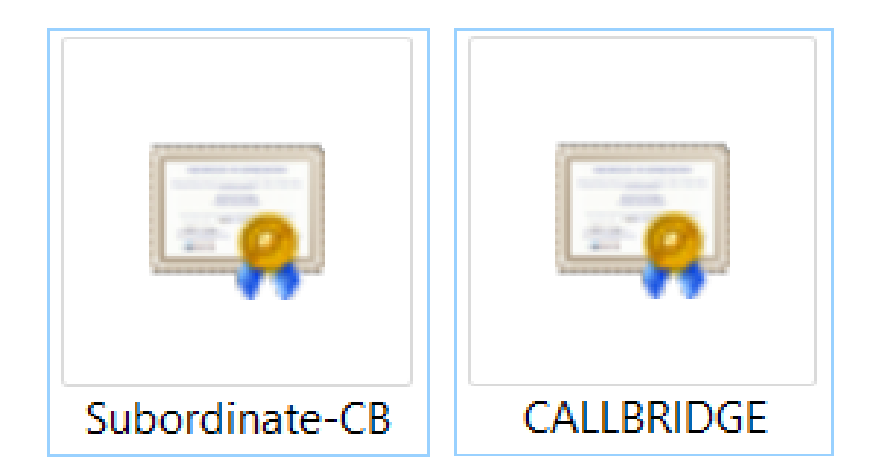

From the **CA Server collab.com**. Submit the CSRs named **SuborWB** and **WEBBRIDGE** to generate the certificates, use the Certificate Template **Subordinate Certificate Authority**, and **Client and Server Authentication CMS** respectively.

## **Submit a Certificate Request or Renewal Request**

To submit a saved request to the CA, paste a base-64-encoded CMC or PKCS #10 box.

### **Saved Request:**

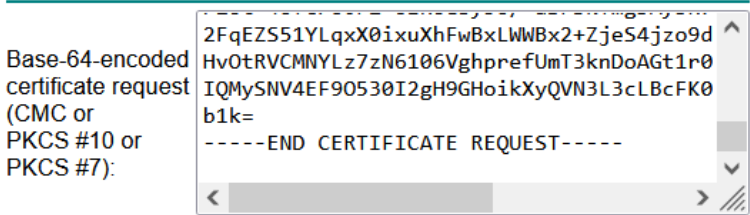

#### Certificate Template:

Subordinate Certification Authority  $\vee$ 

#### **Additional Attributes:**

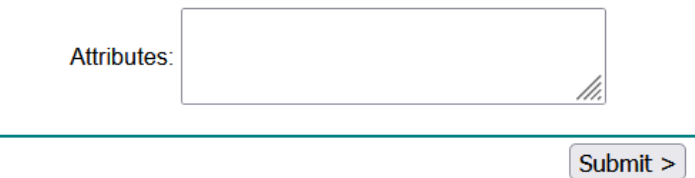

## **Submit a Certificate Request or Renewal Request**

To submit a saved request to the CA, paste a base-64-encoded CMC or PKCS #10 box.

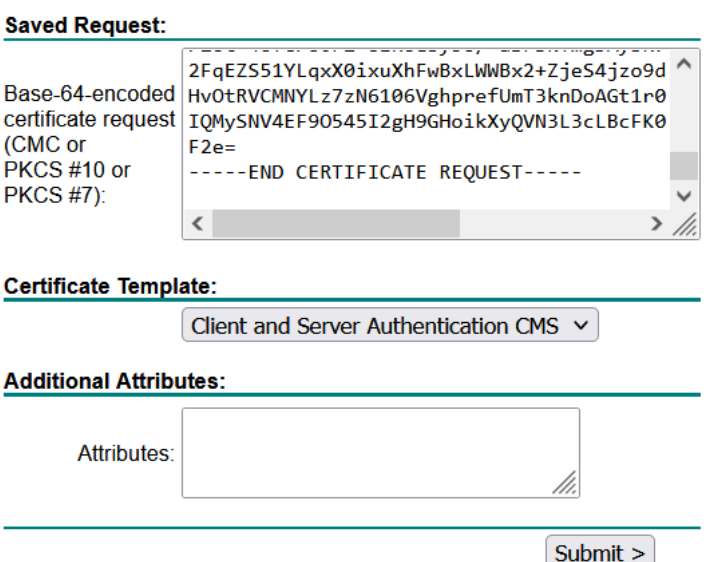

Save the certificates with the name **Subordinate-WB.cer** and **WEBBRIDGE.cer** respectively.

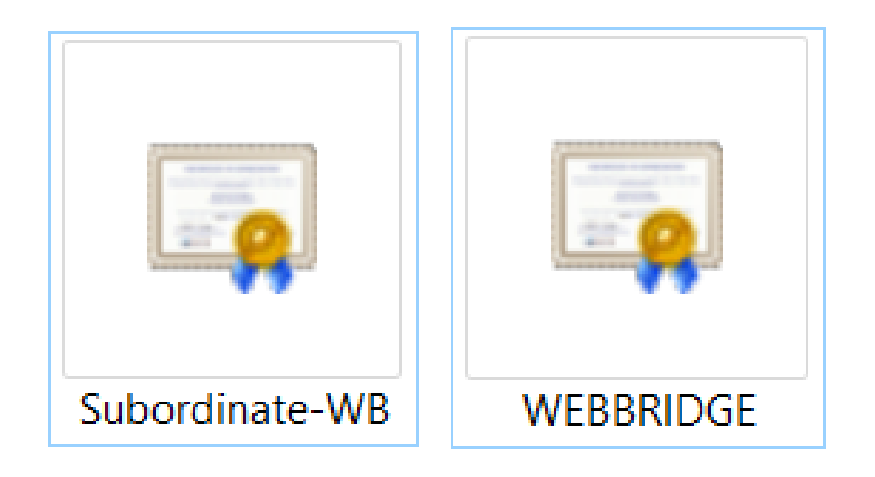

Download the Root Certificates of **lab.local** and **collab.com**.

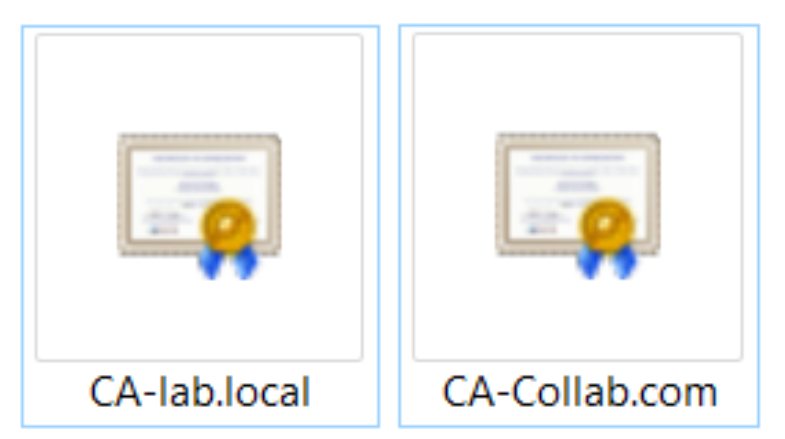

Create a bundle CA for CallBridge.

Use a plain text editor such as notepad. Past the **SuborCB.cer** certificate first and then past the **CA-lab.local.cer** certificate at the end, save the file with **.cer** extension. Name it **CB-Bundle.cer**.

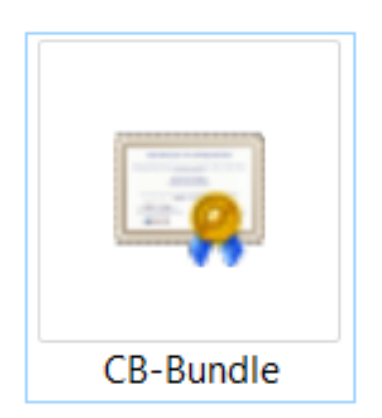

Create a bundle CA for WebBridge.

Use a plain text editor such as notepad. Past the **SuborWB.cer** certificate first and then past the **CA-collab.com.cer** certificate at the end, save the file with **.cer** extension. Name it **WB-C2W-Bundle.cer**.

# **Project 4: Scalability and Resilience Deployment Certificates Advanced Scenario**

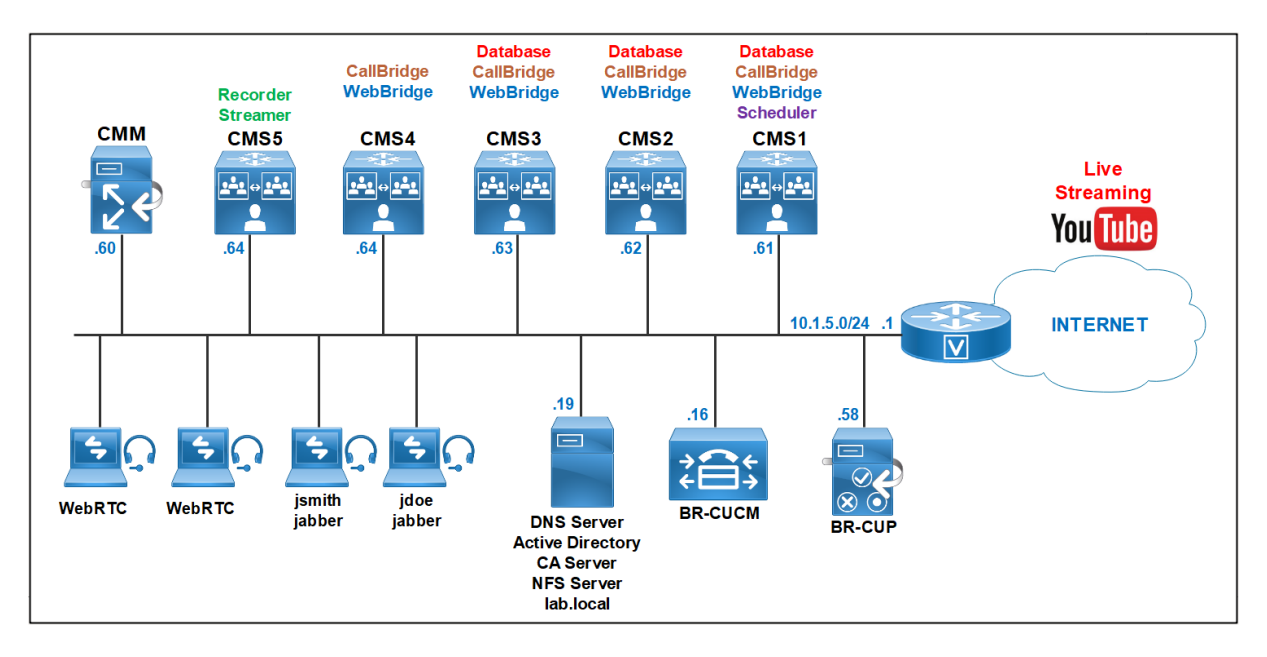

## **Requirements:**

- CMS1, CMS2 and CMS3 are planned to run a cluster database, CallBridge and WebBridge.
- CMS1 must be configured with the Scheduler service.
- CMS4 must be added with the CallBridge and WebBridge services.
- CMS5 must be configured with the Recorder and Streamer services.
- 1. Cluster Database Configuration between cms1 cms2 and cms3
- 2. WebAdmin CallBridge and WebBridge Certificates
- 3. Enabling the Web Admin Service
- 4. Enabling the CallBridge service
- 5. Enabling the WebBridge 3 service
- 6. CallBridge cluster configuration
- 7. Active Directory integration
- 8. Cisco Unified Communication Manager Dial Plan
- 9. Cisco Meeting Server Dial Plan
- 10. Integration of new node cms4 with CallBridge and WebBridge without the database
- 11. Enabling the Recorder and Streamer services on a dedicated server
- 12. Enabling the Scheduler service

# **Cluster Database Configuration between cms1 cms2 and cms3**

For the server certificate, you can use a multi-SAN certificate containing all the database server FQDN in the SAN attribute reducing thus the certificate management by using a single certificate for all nodes and all services.

For the client certificate, the Common Name (CN) must be set to postgres. When a server database receives a client certificate, they check that the CN field is equal to postgres to validate the authentication.

For database we need to generate two CSRs with the corresponding private keys, the client and the server.

Use one CMS to generates these two CSRs, once you get the server and client certificates from your CA, copy the two certificates with their private keys to all nodes using WinSCP.

For Server certificate use the following command, give a name for example **dbcert**, it is important to put the CN to the FQDN of the Master Database **cms1** and the FQDN of the slaves in the SAN. For example: cms1.lab.local in the Common Name, cms2.lab.local and cms3.lab.local in the SAN.

cms1>pki csr dbcert CN:cms1.lab.local OU:CCNP O:Collaboration L:lab ST:local C:US subjectAltName:cms2.lab.local,cms3.lab.local

For Client certificate use the following command, give a name for example **dbclt**.

cms1>pki csr dbclt CN:postgres

#### **On CMS1.**

Configure the database client and server certificates created previously and named **dbcert** and **dbclt**. The **Root-CA** certificate is added to verify the validity of the client/ server certificates. Specify which interface to use for the database clustering and initialize the master database.

```
cms1>database cluster certs dbcert.key dbcert.cer dbclt.key dbclt.cer Root-
CA.cer
cms1>database cluster localnode a 
cms1>database cluster initialize
```
### **On CMS2 and CMS3.**

Configure the database client and server certificates created previously and named **dbcert** and **dbclt**. The **Root-CA** certificate is added to verify the validity of the client/ server certificates, specify the interface to use, connect **cms2** and **cms3** to the master database **cms1**.

```
cmsx>database cluster certs dbcert.key dbcert.cer dbclt.key dbclt.cer Root-
CA.cer
cmsx>database cluster localnode a
cmsx>database cluster join cms1.lab.local
```

```
cms2> database cluster join cms1.lab.local
 WARNING!!!
WARNING!!!<br>Are you sure you wish to join this node to an existing database cluster? (Y/n)<br>The contents of this node's database will be destroyed!<br>The callbridge and web administration will restart at the end of this proced
cms2
```

```
cms3>
cms3> database cluster join cms1.lab.local
 WARNING!!!
WARNING!!!<br>Are you sure you wish to join this node to an existing database cluster? (Y/n)<br>The contents of this node's database will be destroyed!<br>The callbridge and web administration will restart at the end of this proced
Join started...
cms3>
```
On both **cms1**, **cms2** and **cms3**, Verify the status of the database cluster.

The database status on **CMS2** and **CMS3**. The status shown **ERROR Cannot find primary node in cluster**.

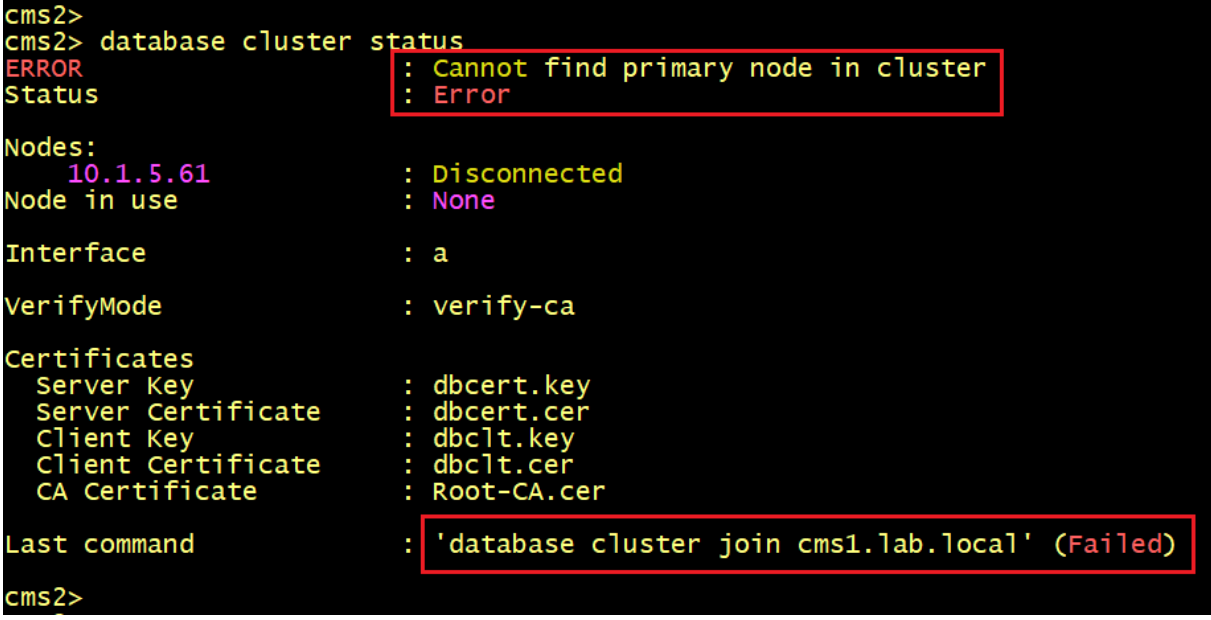

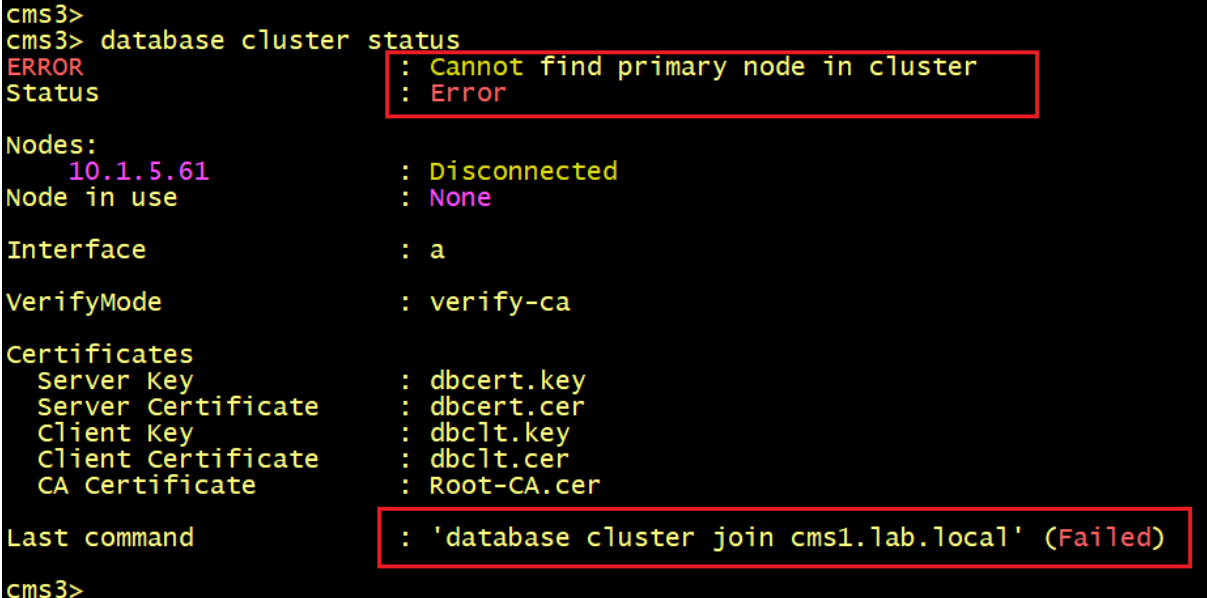

**CMS2** and **CMS3** fail to connect to the primary node **CMS1**. So what's wrong here? let's check the logs using the **syslog follow** command on **CMS** 2 and **CMS3**.

The output of **CMS2**'s log indicates the message **CMS1: error could not translate host name "cms1 to address.**

**CMS2** tries to resolve the server's name **CMS1** but cannot find the IP address 10.1.5.61.

ns2 sfpool: Health check cms1: error (up = 1): could not translate host name "cms1" to address: solution|<br>ser.info cms2 sfpool: Failover Monitor: Unexpected roll call discrepancy; failover saw 0 connected nod<mark>e(s) (), 1</mark> 61)<br>user info cms2 sfpool: Health check <mark>cms1: error (up = 1): could not translate host name "cms1" to address:</mark> Tempor name resolution|<br>36.851 user.info cms2 sfpool: Health check cms1: error (up = 1): could not translate host name "cms1" to address: Tempor lution| solution||<br>ser.info cms2 sfpool: Failover Monitor: Unexpected roll call discrepancy; failover saw O connected node(s) (), 1 5:37.782 user.info<sup>l</sup>dms2 sfpool: Failover Monitor: Unexpected roll call discrepancy; failover saw O connected node(s) (), 1<br>(10.1.5.61)<br>5:38.839 user.info cms2 sfpool: Health check <mark>cms1: error (up = 1): could not transla</mark>

The output of **CMS3**'s log indicates the message **CMS1: error could not translate host name "cms1 to address.**

**CMS3** tries to resolve the server's name **CMS1** but find the IP address 10.1.5.61.

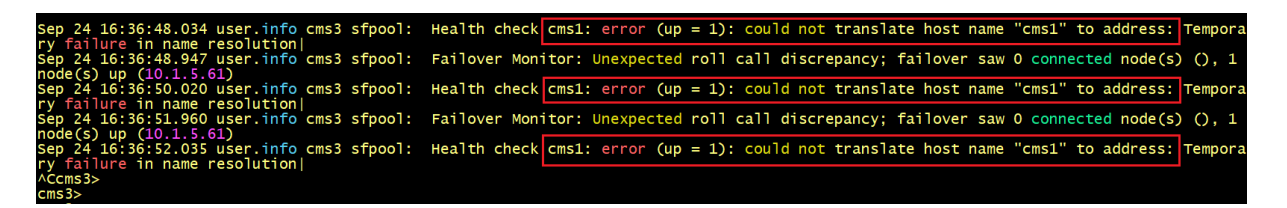

To solve the issues, we need DNS A record to resolve the name **CMS1** to the IP address **10.1.5.61**. Fortunately, Cisco Meeting server allows to create a DNS RR record to resolve the server's name locally.

On **CMS2** and **CMS3**, add a DNS RR record using the following commands.

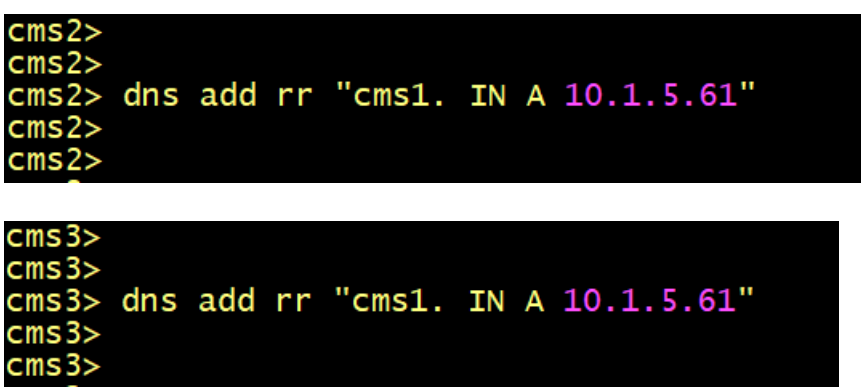

Now let's verify the database status on **CMS2** and **CMS3**.

The output show that both are in the **Connected** status to the primary node **CMS1 10.1.5.61**.

But both nodes **CMS2** and **CMS3** fails to connect to each other.

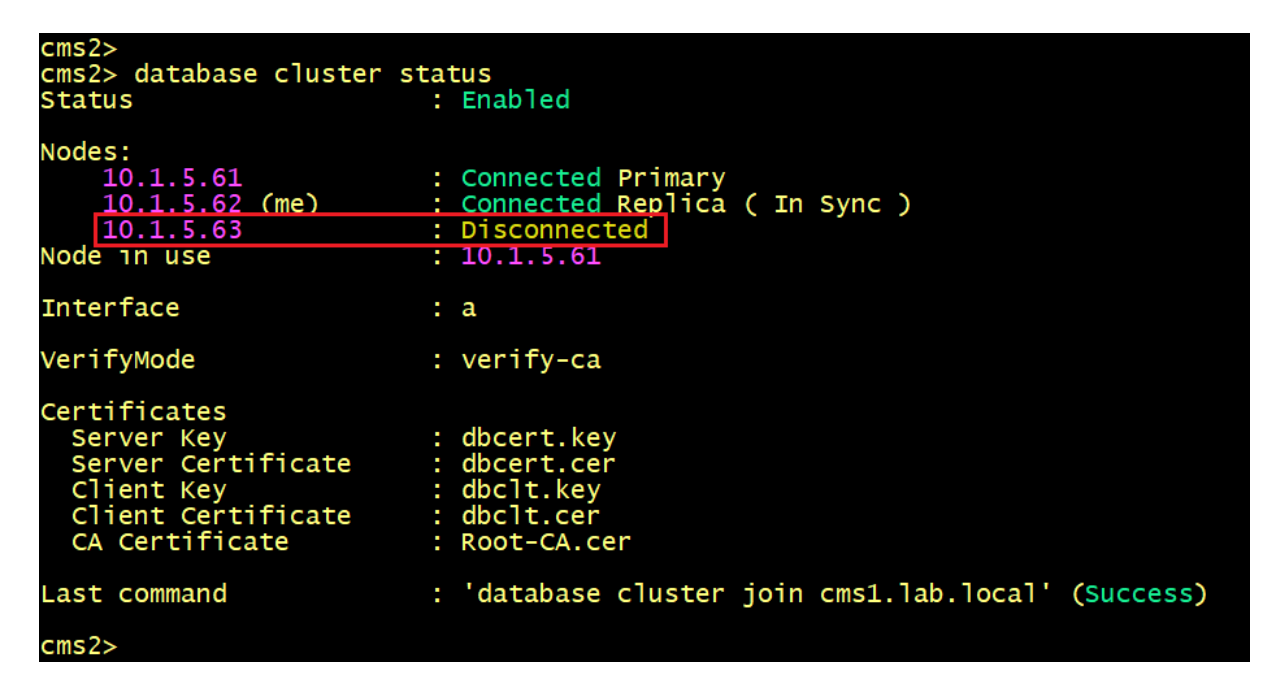

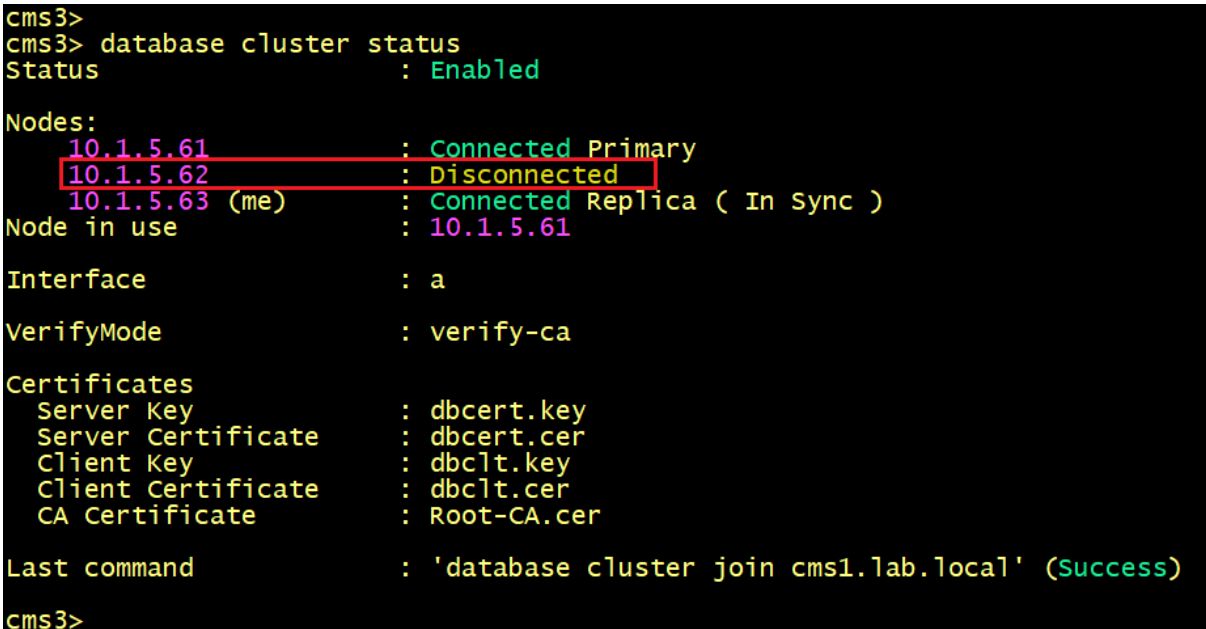

Let's verify the logs on **CMS2** and **CMS3**.

**CMS2** cannot find the IP address **10.1.5.63** of the hostname **CMS3**.

r: Unexpected roll call discrepancy; failover saw 2 connected <mark>node(s) (cms1</mark> .0.1.5.63)<br>check cms3: error (up = 1): could not translate host name "cms3" to address: Tempor Monitor: Unexpected roll call discrepancy; failover saw 2 connected node(s) (cms1 ,<br>is3: error <mark>(up = 1): could not translate host name</mark> "cms3" to address: Tempora cms2 sfpool: Health check  $\cos$ : error (up = 1): could not translate host name "cms3" to address: Tempora itor: Unexpected roll call discrepancy; failover saw 2 connected node(s) (cms1<br>itor: Unexpected roll call discrepancy; failover saw 2 connected node(s) (cms1  $\ddot{c}$ 

**CMS3** cannot find the IP address **10.1.5.62** of the hostname **CMS2**.

Unexpected roll call discrepancy; failover saw 2 connected node(s) (up translate host name  $cms2$ to address:  $1)$ : could not **Tempor** cms3 sfpool: Health check  $\frac{1}{2}$ cms2: error (up = 1): could not translate host name "cms2" to address: Failover Monitor: Unexpected roll call discrepancy; failover saw 2 connected node(s) (cms1<br>52 and 10.1.5.63) ms3 sfpool: cms2: error (up = 1): could not translate host name "cms2" to address: Tempor

On the primary node **CMS1**, verify the database status, we can see that the primary node fails to connect to **CMS2** and **CMS3**.

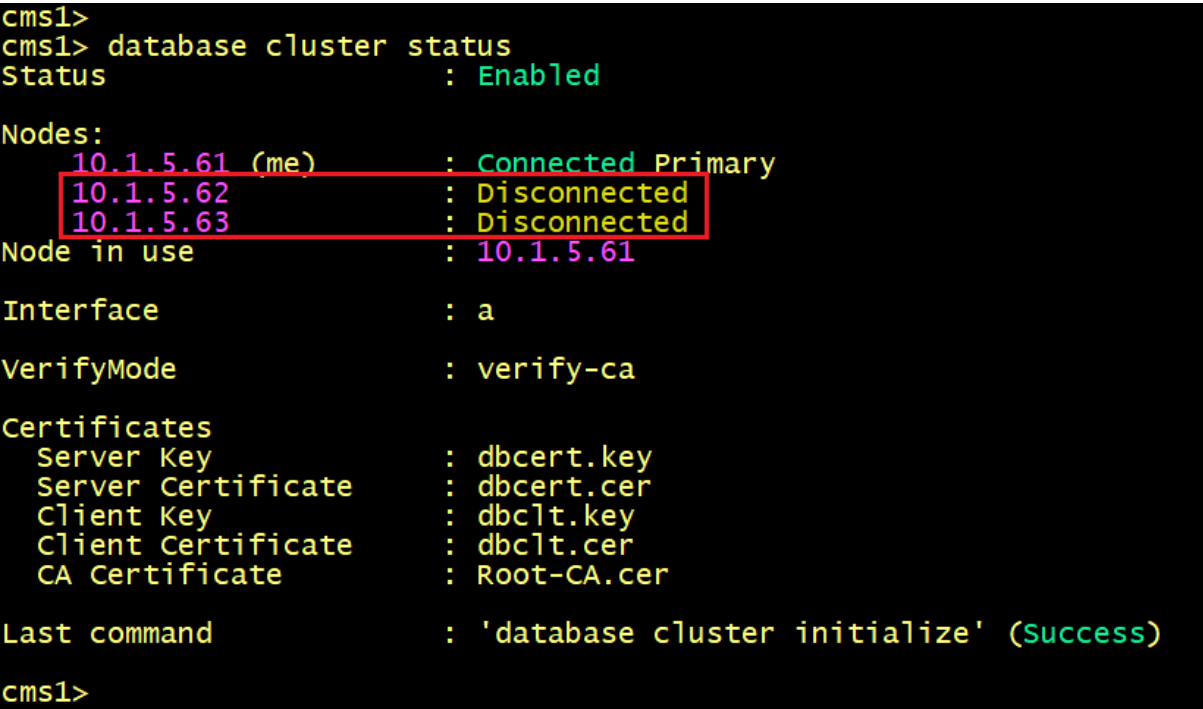

Let's check the logs on **CMS1**. The same issue is displayed, **CMS1** fails to find the IP addresses of the server's name **CMS2** and **CMS3**.

Unexpected roll call discrepancy; failover saw 1 connected <mark>node(s)</mark> er.info cmsl stpool: Fallover Monitor: Unexpected roll call discrepancy; fallover saw 1 connected hode(s) (cms1)<br>.61, 10.1.5.62 and 10.1.5.63)<br>olution|<br>olution|<br>clution|<br>olution| cms1 sfpool: Health check cms2: error (up = 1): could not translate host name "cms2" to address: Tempora cms1 sfpool: Failover Monitor: Unexpected roll call discrepancy; failover saw 1 connected node(s) (cms1)<br>1.5.62 and 10.1.5.63)<br>cms1 sfpool: Health check cms2: error (up = 1): could not translate host name "cms2" to address

To solve the issues, we need to add two DNS RR Records on **CMS1** to resolve the server's name of **CMS2** and **CMS3**. Configure the following commands as shown below

# **Project 5: Streamer Service Certificates with Wowza Media Server**

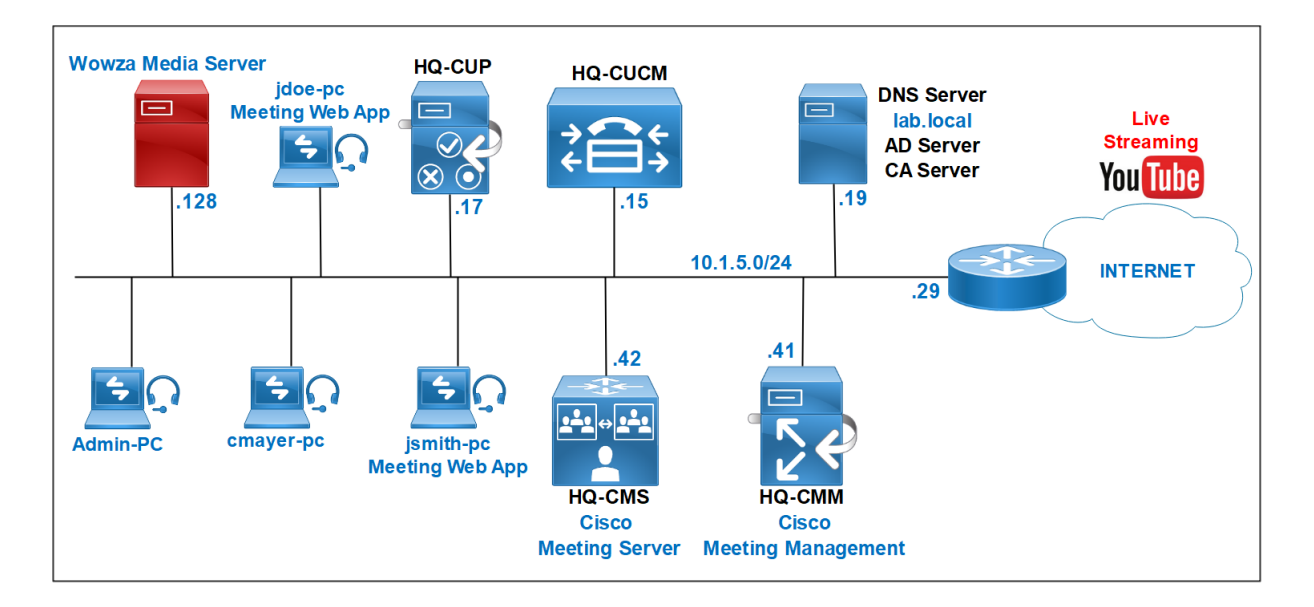

The new streamer component requires to listen to SIP connections, the streamer server must have a valid certificate for TLS connection

Configure the listening interface of the streamer and the SIP TCP and TLS ports to listen on using the following command.

```
hq-cms> streamer sip listen a 6000 6001
```
Configure the certificates to be used for the SIP streamer. Specify the key file, certificate, and CA trust bundle.

```
hq-cms> streamer sip certs cmscert.key cmscert.cer Chain-CA.cer
```
Optionally select the quality for streaming

hq-cms> streamer sip resolution 720p

```
CMS>
  -cms> streamer sip listen a 6000 6001
  -cms> streamer sip certs cmscert.key cmscert.cer Chain-CA.cer
hq-cms> streamer sip resolution 720p
hq-cms> servaller sip resolution /2
hq-cms>
```
Enable the streamer. All message must show "SUCCESS" as below displayed below.

hq-cms> streamer enable

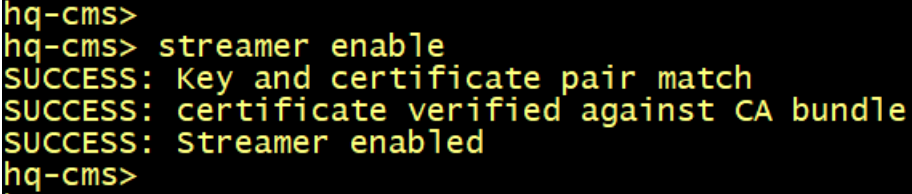

Verify the streamer status.

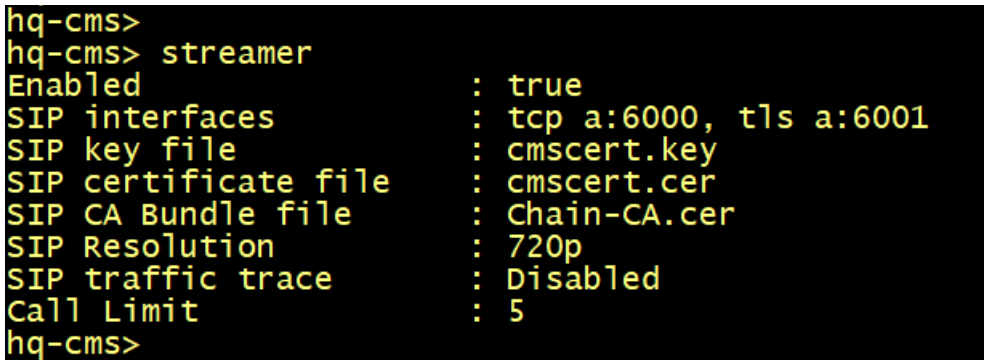

Configuring the Stream URI via the API.

Once the new SIP streamer is enabled, it can be configured and used in the Call Bridge using the sipStreamerUri API parameter specified in the API call profile object.

On the web GUI of the CMS navigate to **Configuration > API**.

In the **Filter** section, type "**callprofile**"

Click the **Create new** button to create a new CallProfile or edit the existing profile and populate the following information.

- **streamingMode:** select manual from the drop menu
- **sipStreamerURI:** [stream@cms-str.lab.local](mailto:stream@cms-str.lab.local)

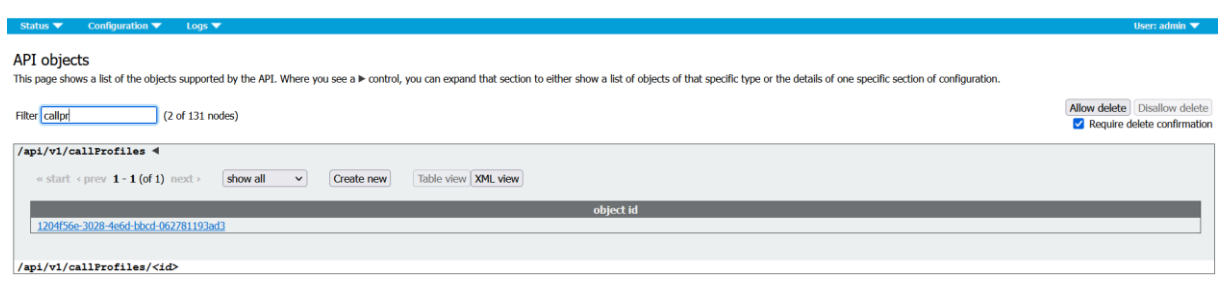

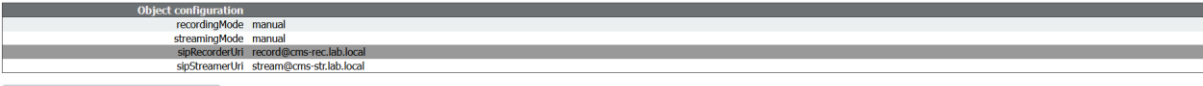

Write this object to "/api/v1/system/profiles"

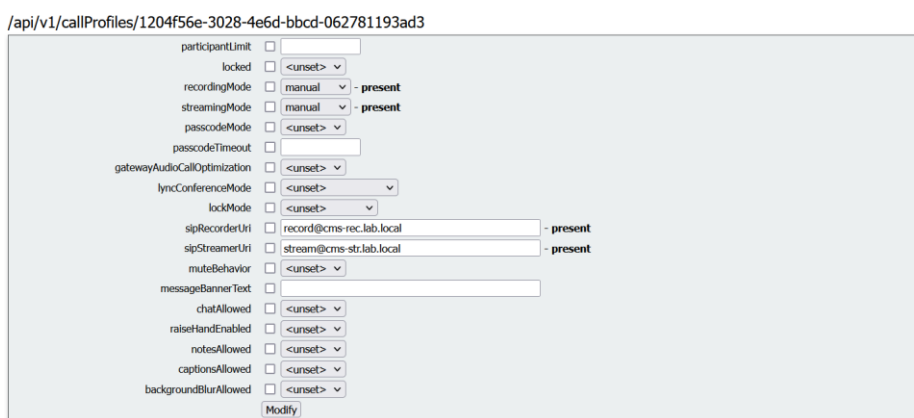

Add the created callProfile above to the /system/profiles. This is a global configuration and the configured "**sipStreamerUr**i" will be used for streamer operation.

Click return to **object** field.

In the **Filter** section, type "**system**".

Click the **View or edit** button for system profiles.

Then select Choose **Next** to the field for **callProfile**, and then Select the callProfile previously created

## Click **Modify**.

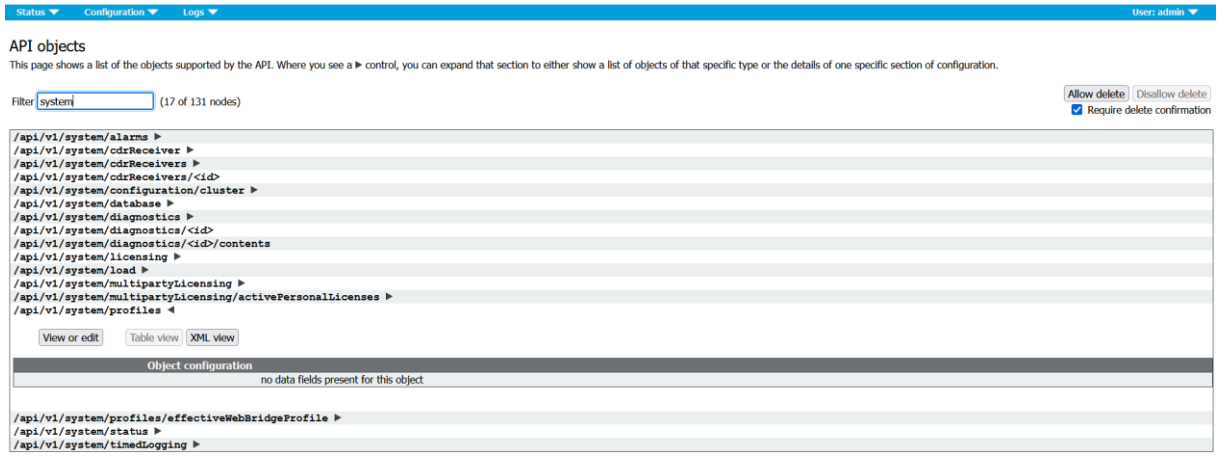

 $\alpha$  return to object list

/api/v1/system/profiles

Related objects: /api/v1/system/profiles/effectiveWebBridgeProfile

Table view  $\boxed{\text{XML view}}$ 

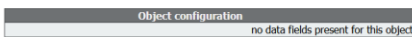

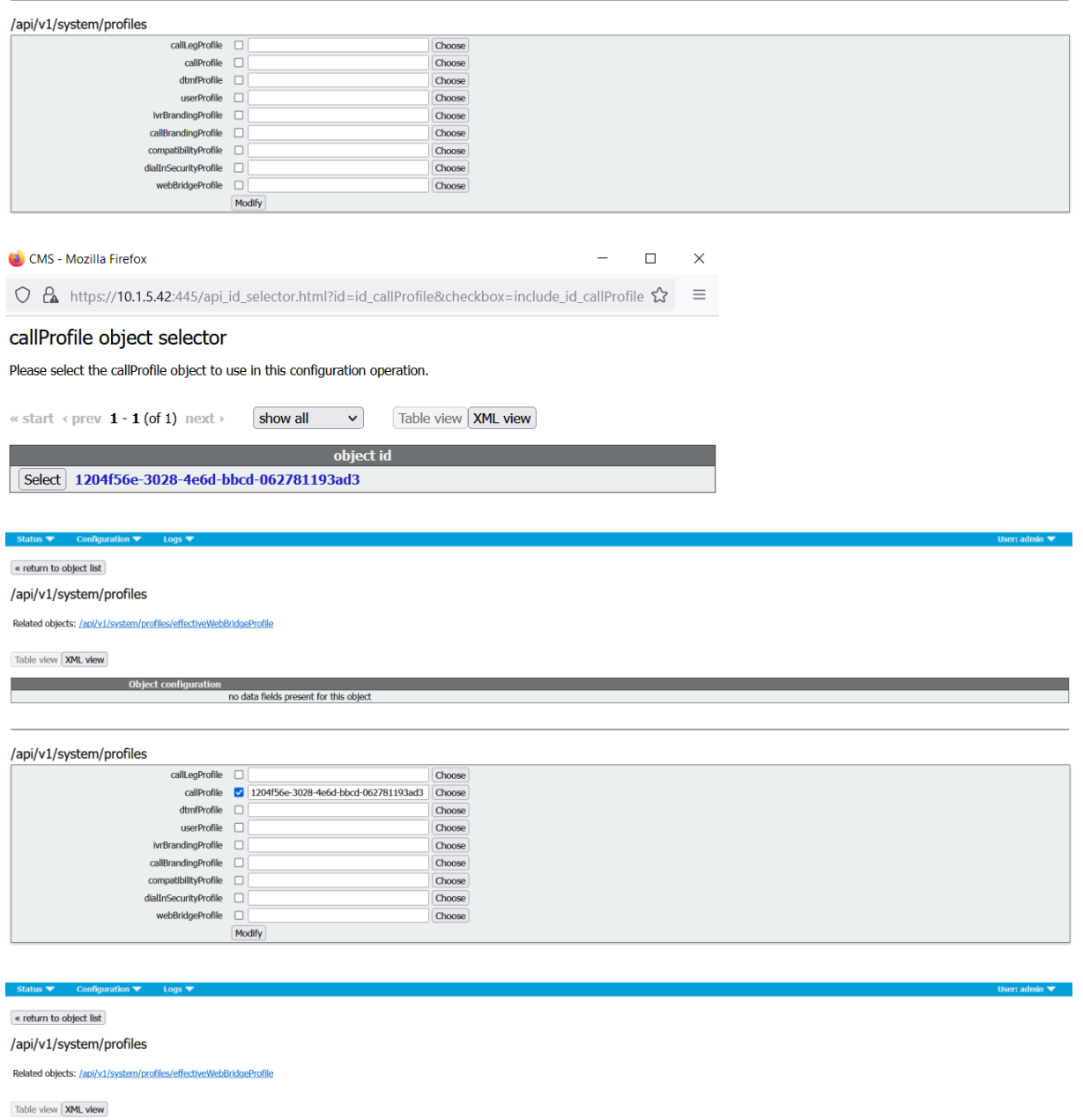

 $ser:$  admin  $\blacktriangledown$ 

/api/v1/system/profiles  $\begin{tabular}{|l|l|} \hline \texttt{callegProfile} & \texttt{\textcolor{red}{[Choose]}} \\ \hline \texttt{callPofile} & \texttt{\textcolor{red}{[120456e-3028-466d-bbcd-062781193ad3} & \texttt{\textcolor{red}{[Choose]}} \texttt{\textcolor{red}{:}} \texttt{\textcolor{red}{:}} \texttt{\textcolor{red}{:}} \texttt{\textcolor{red}{:}} \texttt{\textcolor{red}{:}} \texttt{\textcolor{red}{:}} \texttt{\textcolor{red}{:}} \texttt{\textcolor{red}{:}} \texttt{\textcolor{red}{:}} \texttt{\textcolor{red}{:}} \texttt$ Choose<br>Choose<br>Choose<br>Choose dtmfProfile<br>userProfile<br>MrBrandingProfile<br>callBrandingProfile<br>compatibilityProfile<br>dialInSecurityProfile<br>webBridgeProfile Choose<br>Choose

 $\boxed{\textbf{Choose}}$ 

Modify

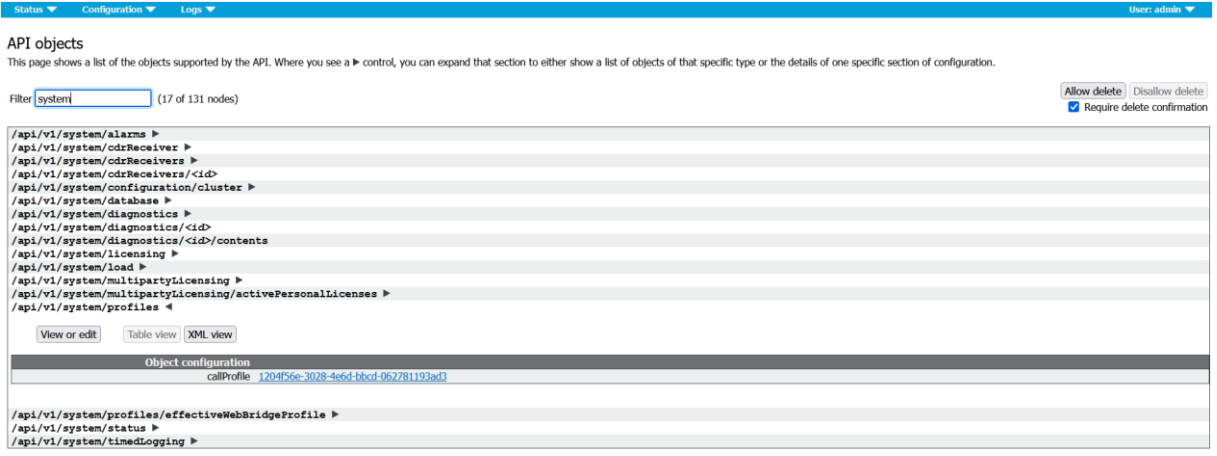

# **Live Streaming with Twitch**

In the **Filter** section, type "**cospace**". Click the object ID for jdoe Meeting Space.

Modify the space to add "StreamURL". The 'streamURL' in the following format: **rtmp://52.223.195.116/app/live\_756394105\_XlmtBGbdzZyBqUi4rYTmyVCk2oIrYM**

Click **Modify**.

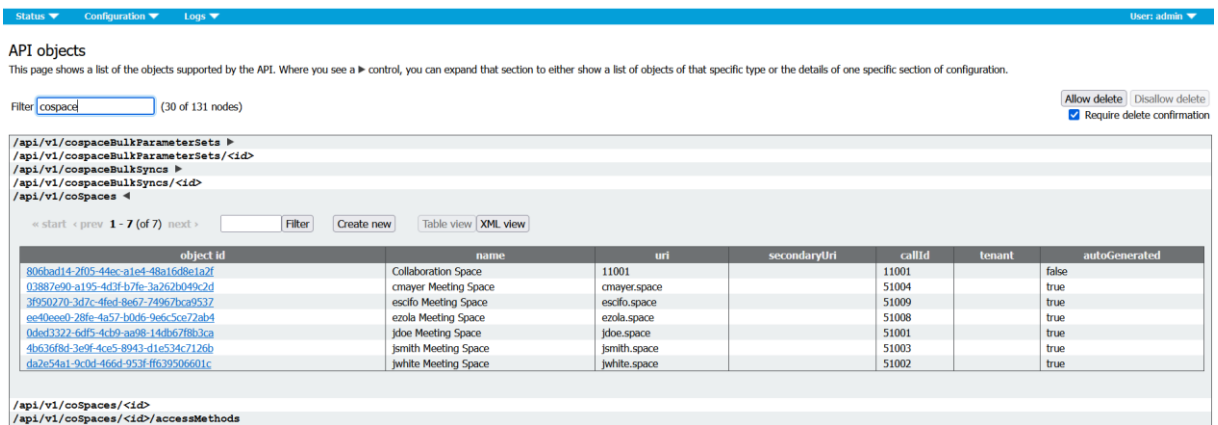

/api/v1/coSpaces/0ded3322-6df5-4cb9-aa98-14db67f8b3ca

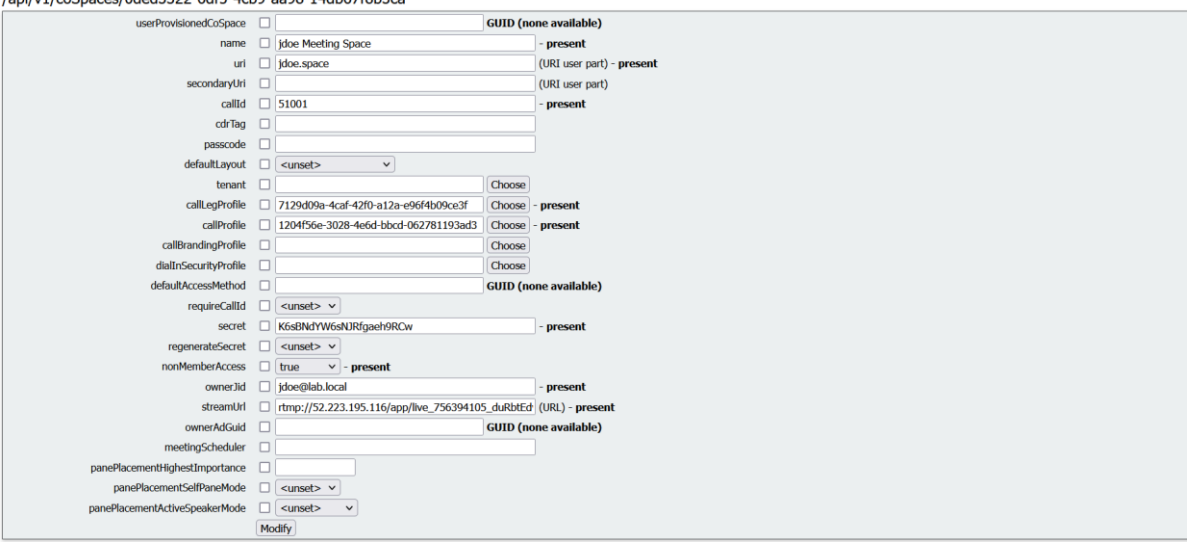

« return to object list

/api/v1/coSpaces/0ded3322-6df5-4cb9-aa98-14db67f8b3ca

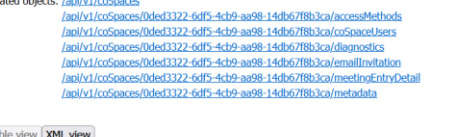

Table view | XML view

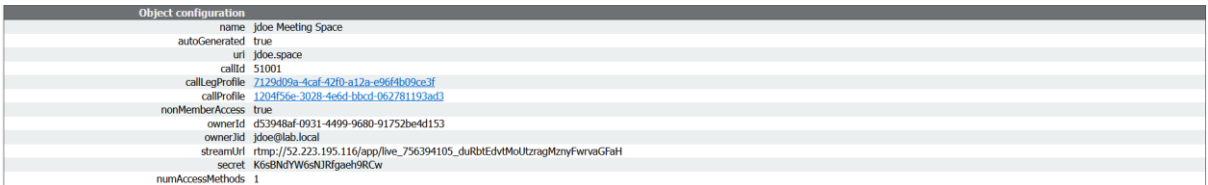

Configure an outboundDialPlan rule to match the domain used in streamerUri to route.

On CMS GUI navigate to Configuration > Outbound calls. Create a new Outbound rules with the following informations:

- **Domain:** cms-str.lab.local
- **SIP proxy to use:** 10.1.5.42:6000
- Encryption: Unencrypted
- click **And New**
- **Domain:** cms-str.lab.local
- **SIP proxy to use:** 10.1.5.42:6001
- Encryption: Encrypted
- click **And New**

For SIP streamer, if default ports for SIP (5060,5061) are not used, then It is mandatory to specify ports in the configuration of the streamer and include the following port number to connect to the "sip proxy to use" field when outboundDialPlanRule is configured for the service.

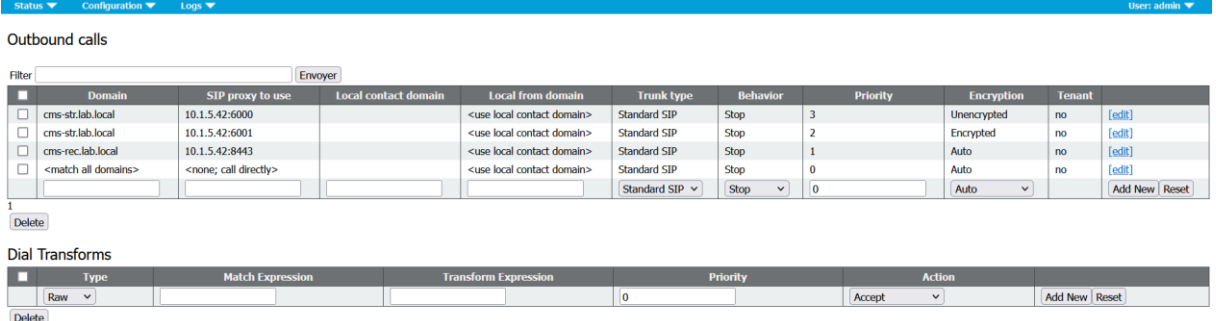

## From the **jdoe-pc**, access the jdoe space and click the **Join** button.

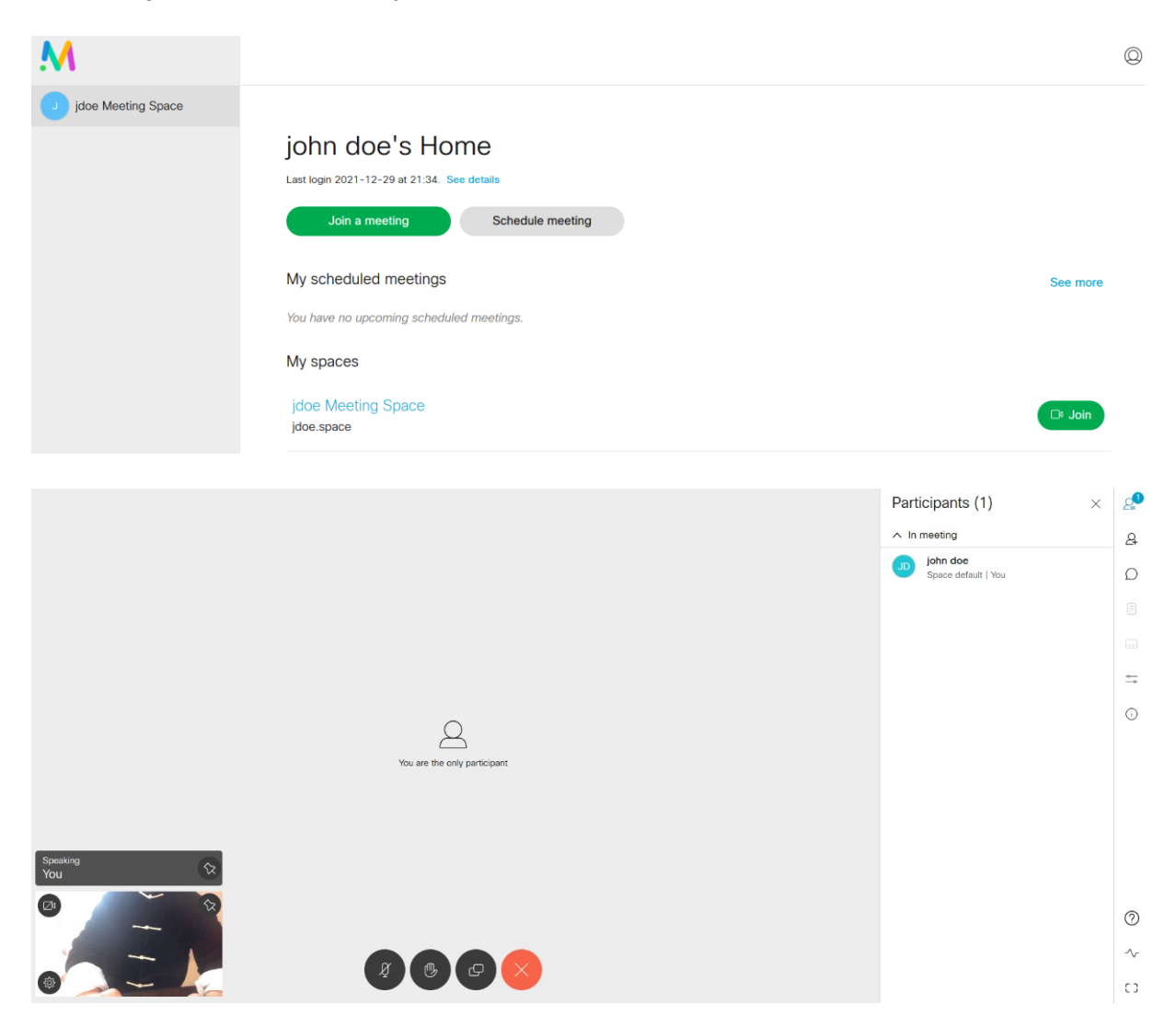

# **Live Streaming with Wowza Media Server**

By default, Wowza Streaming Engine requires that RTMP-based encoders such Cisco Meeting Server provide a source username and password before they can connect to a live application and publish a live stream. Complete the following steps to create a source account and manage source authentication.

First to connect to Wowza Streaming Engine Manager, from the Admin-PC, open a web browser and type the url **http://10.1.5.128:8088**.

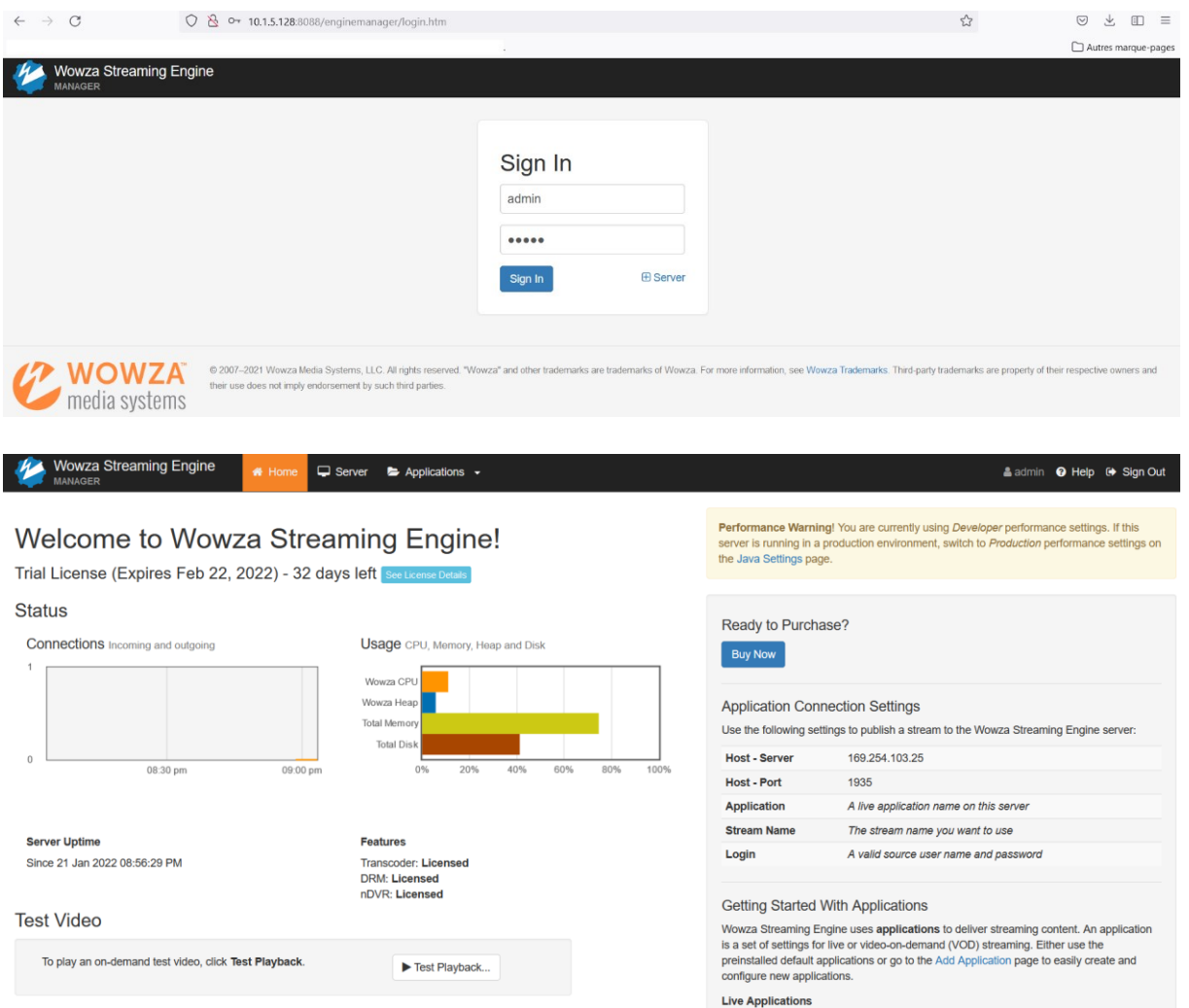

In Wowza Streaming Engine Manager, click **Server** and then click **Source Authentication**.

## Click **Add Source**.

Add Source **UserName : cmsuser** and **Password : cisco**. Click **Add**. This account will be used later on the cospaces of Cisco Meeting Server. This source account is used to authenticate connections from Cisco Meeting Server to live applications in Wowza Streaming Engine.

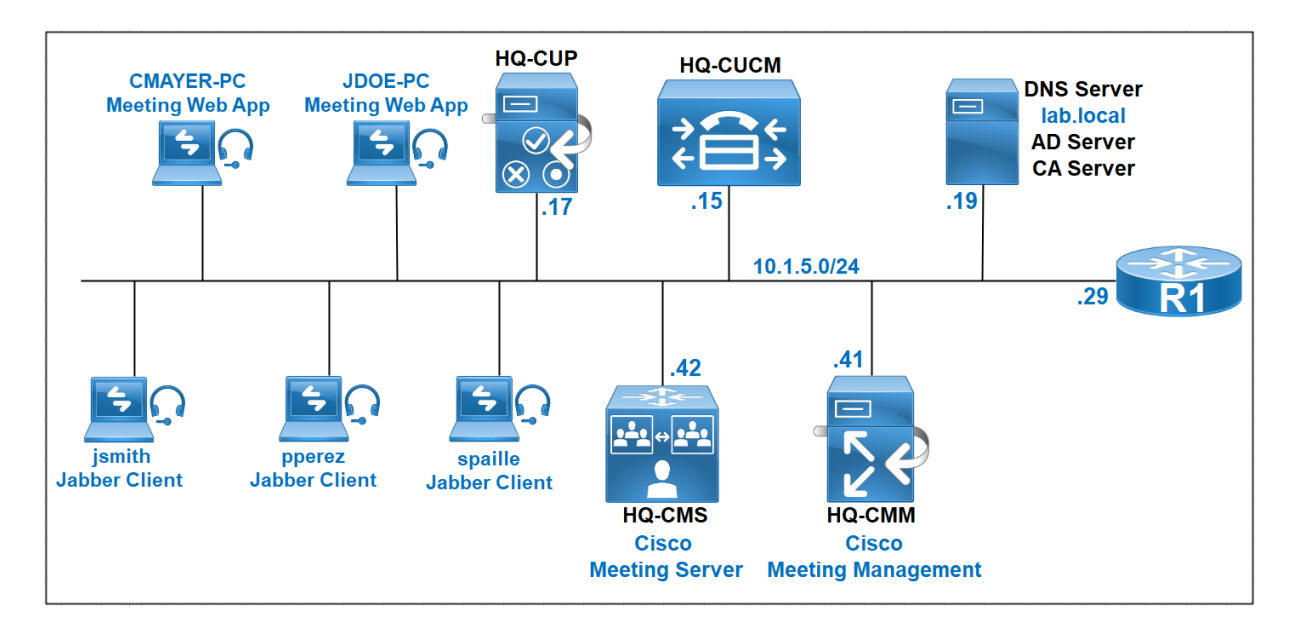

# **Project 6: Scheduler Service Certificates**

Version 3.3 introduces the ability to schedule meetings and see upcoming meetings in web app. Web app users can schedule meetings, modify the scheduled meetings, and notify participants via email. Scheduler is a new component that enables scheduling meetings, and is enabled by the new scheduler MMP commands.

When the scheduler is enabled, it makes API requests to the Call Bridge over the loopback interface. It is therefore a requirement that the scheduler is deployed on a Meeting Server which is also hosting a Call Bridge. It is not possible to configure the scheduler to use a remote Call Bridge.

C2W connections are established to each Web Bridge similar to how the Call Bridge also establishes a C2W connection to each Web Bridge. No explicit configuration is required to enable connection between the scheduler and Call Bridge, because this happens automatically over the loopback interface. Similarly, the C2W connections are all automatic but it is necessary to configure a trust bundle between the scheduler and Web Bridges.

Verify the appropriate certificates are uploaded to the Cisco CMS.

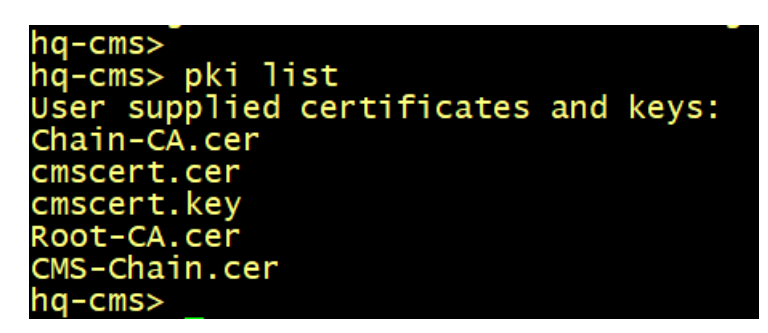

Verify the CallBridge service is enabled.

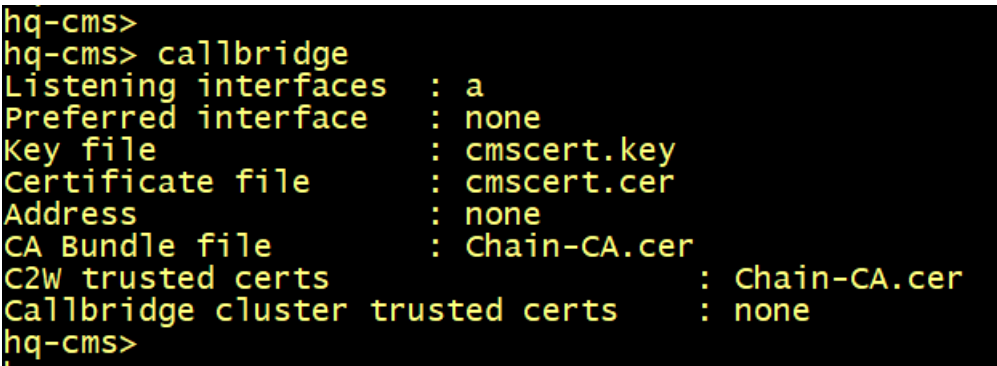

Verify the WebBridge3 service is enabled.

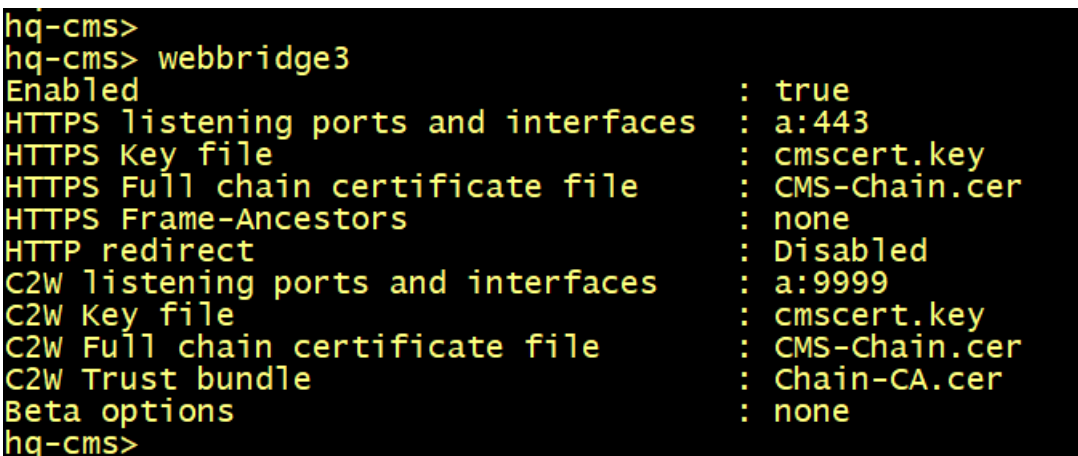

Configure the scheduler to use the certificate.

hq-cms> scheduler c2w certs cmscert.key CMS-Chain.cer

It is necessary for the scheduler to be able to trust each Web Bridge it connects to. Upload a trust bundle which contains each Web Bridge certificate, via SFTP.

Configure the scheduler using the command.

hq-cms> scheduler c2w trust CMS-Chain.cer

The scheduler has its own HTTPS interface which if enabled, can be used to configure scheduler meetings using the scheduler APIs.

Configure the HTTPS server listen interface using the command.

hq-cms> scheduler https listen a 9445

Configure a certificate key pair for the server using the command:

hq-cms> scheduler https certs cmscert.key CMS-Chain.cer

```
hq-cms>
hq-cms> scheduler https listen a 9445<br>hq-cms> scheduler c2w trust CMS-Chain.cer
  -cms> scheduler https certs cmscert.key CMS-Chain.cer
hq-cms> scheduler c2w certs cmscert.key CMS-Chain.cer
hq-cms>
```
To enable the Scheduler to send email notifications via the SMTP with Auth Login, configure the email server to listen on a specified port for the SMTP protocol, enable the SMTP server to support Auth Login, and configure a user account for authentication. This account configured on the MMP must have appropriate permissions to be able to send emails on behalf of web app users.

Configure the email server and port, and et the email protocol to SMTP.

```
hq-cms> scheduler email server smtp.gmail.com 25
hq-cms> scheduler email protocol smtp
```
From version 3.4 meeting invites can be sent to all the participants from a common email address. The MMP command scheduler email common-address <address@mail.domain> "<Display name>" configures the common email address and a display name on the Meeting Server. The Scheduler sends the meeting invites from the common email address to the participants.

If the common email address is left blank, the Scheduler sends the email invites from the organizer's email address.

To enable the Scheduler to send email notifications via the SMTP, configure the email server to listen on a specified port for the SMTP protocol.

hq-cms> scheduler email common-address rmeddane@gmail.com ipdemystify

```
hq-cms>
hq-cms> scheduler email server smtp.gmail.com 25<br>hq-cms> scheduler email protocol smtp
hq-cms> scheduler email common-address rmeddane@gmail.com ipdemystify
hq-cms>
```
Set the username to be used for authentication.

```
hq-cms> scheduler email username rmeddane
Please enter password:
Please enter password again:
hq-cms>
```

```
hq-cms>
   cms> scheduler email username rmeddane
Please enter password:<br>Please enter password again:
d-cms>
```
Enable the Scheduler.

```
hq-cms> scheduler enable
SUCCESS: HTTPS Key and certificate pair match
SUCCESS: HTTPS full chain of certificates verifies correctly
SUCCESS: C2W Key and certificate pair match
SUCCESS: C2W full chain of certificates verifies correctly
WARNING: Email trust store not configured
SUCCESS: scheduler enabled
hq-cms>
```

```
hq-cms>
hq-cms> scheduler enable
SUCCESS: HTTPS Key and certificate pair match<br>SUCCESS: HTTPS Key and certificate pair match<br>SUCCESS: C2W Key and certificate pair match<br>SUCCESS: C2W Key and certificate pair match<br>SUCCESS: C2W full chain of certificates ve
SUCCESS: scheduler enabled
hq-cms>
```
Check the configuration and status of the scheduler service using the following command.

# **Project 7: Access Methods CoSpace Users, Blast Dial and AdHoc**

# **Access Methods and CoSpace Users**

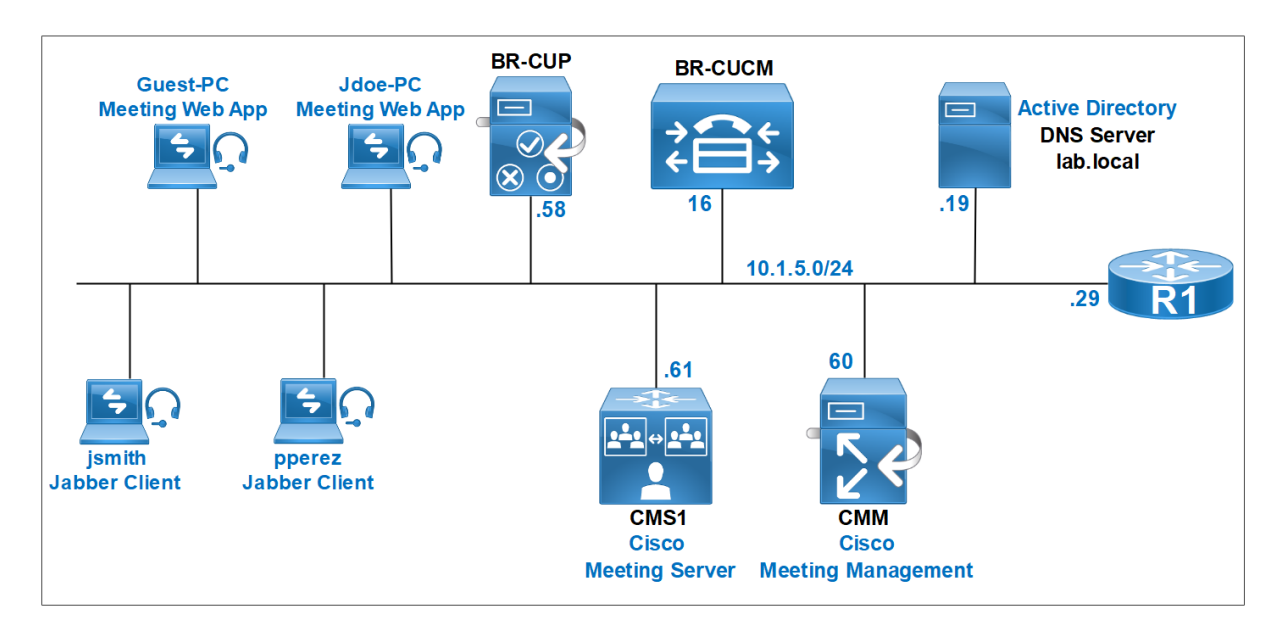

You want in some deployment different URIs or call-IDs are used by guest and host participants to join a meeting, and different rights or privileges, for example add or remove participants, mute audio or video, or when there are only guests joined to the space, they are all put in a lobby room waiting for the host or the owner to join in.

To do this on Cisco Meeting Server, we need a combination of **CallLegProfile** and **AccessMethods**.

Navigate to **Configuration > API**. Ensure that the spaces were created from the imported Active Directory users. Ensure that the **Call ID** fields are populated, each **Call ID** represents the Meeting ID of the corresponding space.

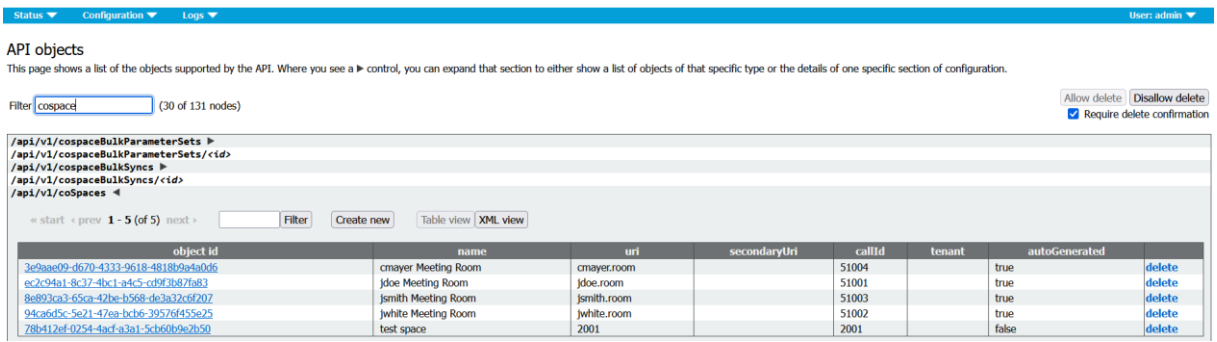

On **CMS1** GUI navigate to **Configuration** > **API**. In the **Filter** section, type "**CallLegProfiles**". Click **Create New**.

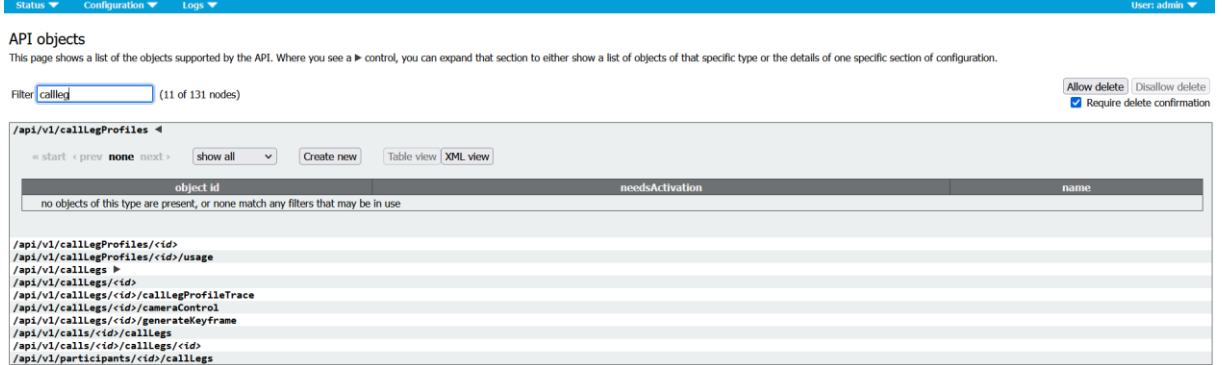

Set the following settings :

- needActivation = **true**
- endCallAllowed = **false**
- disconnectOthersAllowed = **false**
- addParticipantAllowed = **false**
- muteOthersAllowed = **false**
- videoMuteOthersAllowed = **false**
- muteSelfAllowed = **false**
- videoMuteSelfAllowed = **false**

Give a name of **Guest** for this Call Leg Profile.

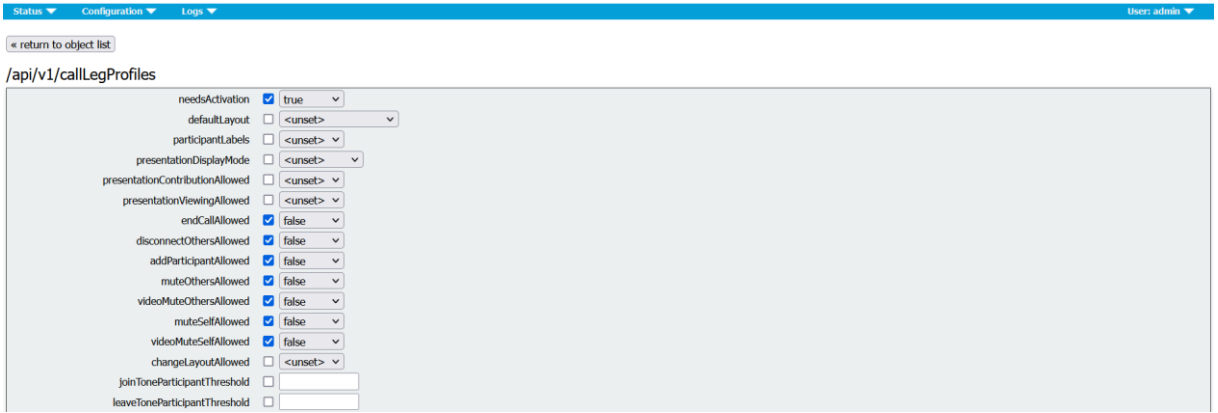

Click **Create New** to create a second **CallLegProfile**.

Set the following settings:

- needActivation = **false**
- endCallAllowed = **true**
- disconnectOthersAllowed = **true**
- addParticipantAllowed = **true**
- muteOthersAllowed = **true**
- videoMuteOthersAllowed = **true**
- muteSelfAllowed = **true**
- videoMuteSelfAllowed = **true**

Deploying Certificates Cisco Meeting Server

Redouane MEDDANE

Give a name of **Owner** for this Call Leg Profile.

The **needsActivation** parameter is very important here for the guest/host behavior since if set to true, the participant is unable to receive audio and video or join to join a meeting until one or more activator (host) participants join.

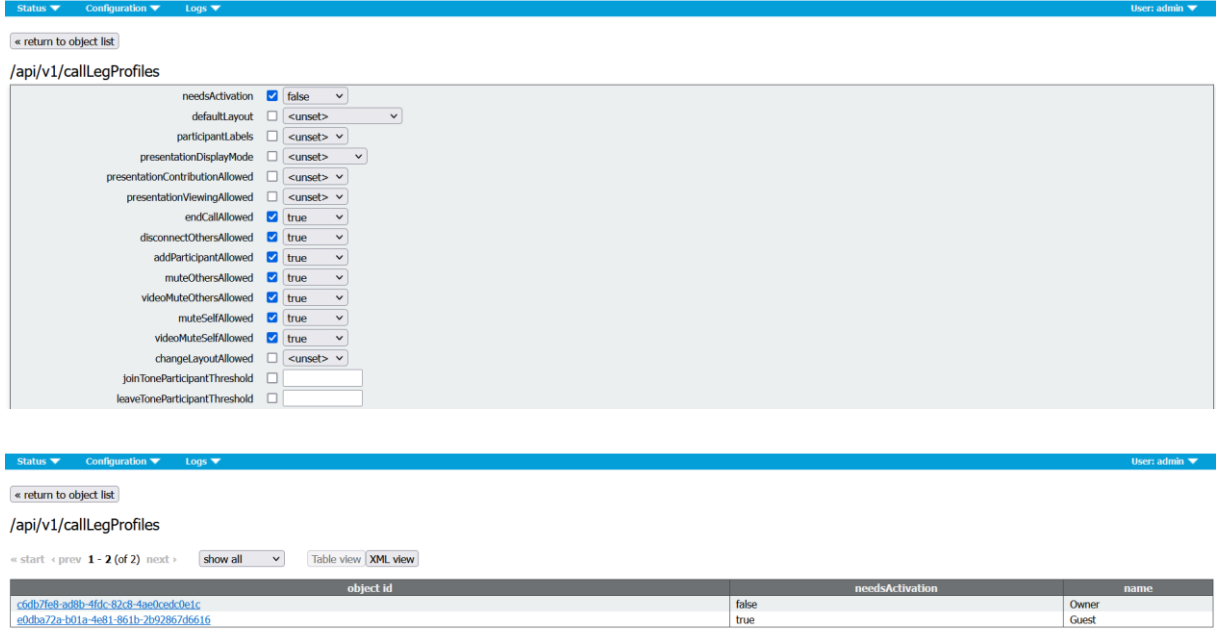

Navigate to **Configuration** > **API**.

In the **Filter** section, type "**CoSpaces**". Locate the **John Doe Space** for example. Click on the **Object ID**.

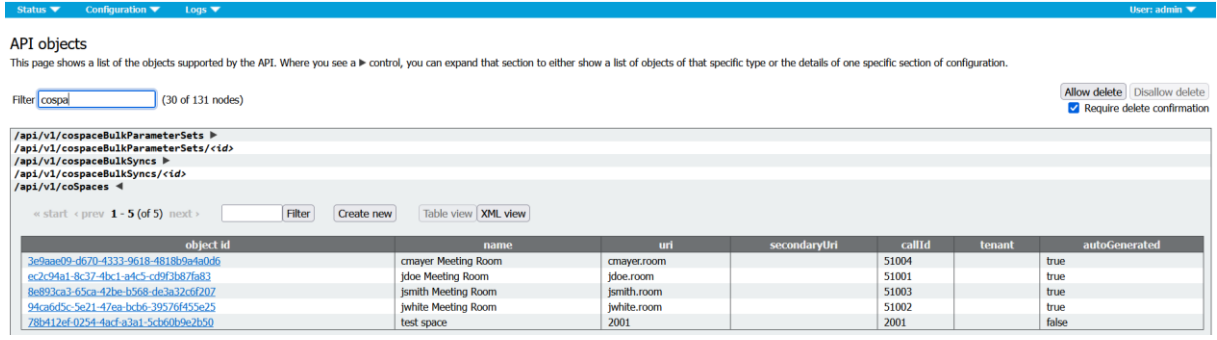

In the **CallLegProfile** field, click the **Choose** button.

A new window appears, click the **Select** button and select the CallLegProfile named **Guest**. Optionally, set the **passcode 1234** to authenticate the guests who trying to access John Doe's space.
#### /api/v1/coSpaces/ec2c94a1-8c37-4bc1-a4c5-cd9f3b87fa83

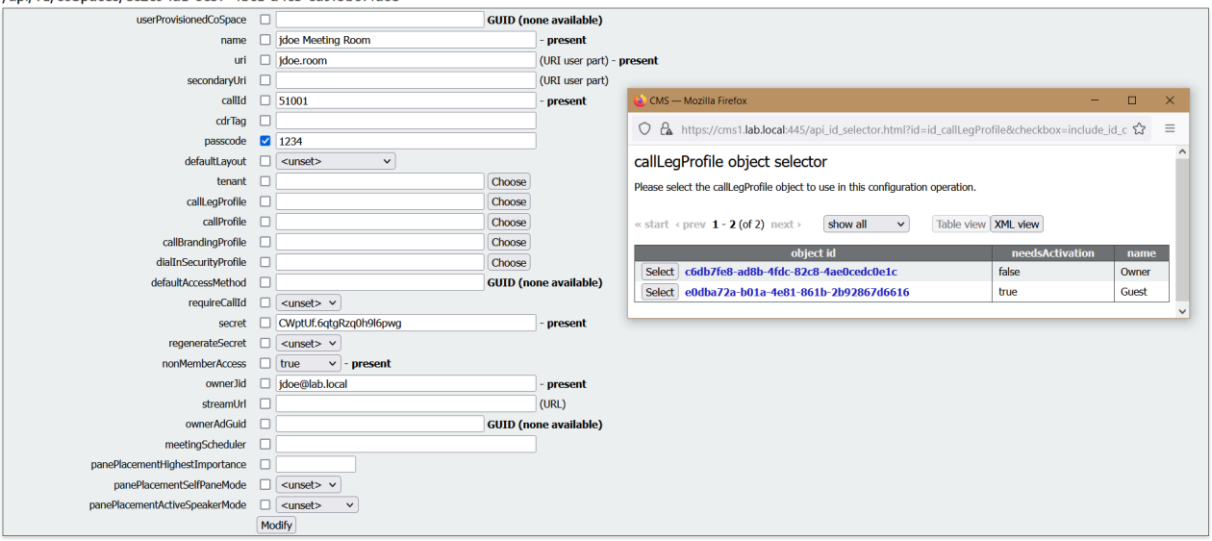

#### /api/v1/coSpaces/ec2c94a1-8c37-4bc1-a4c5-cd9f3b87fa83

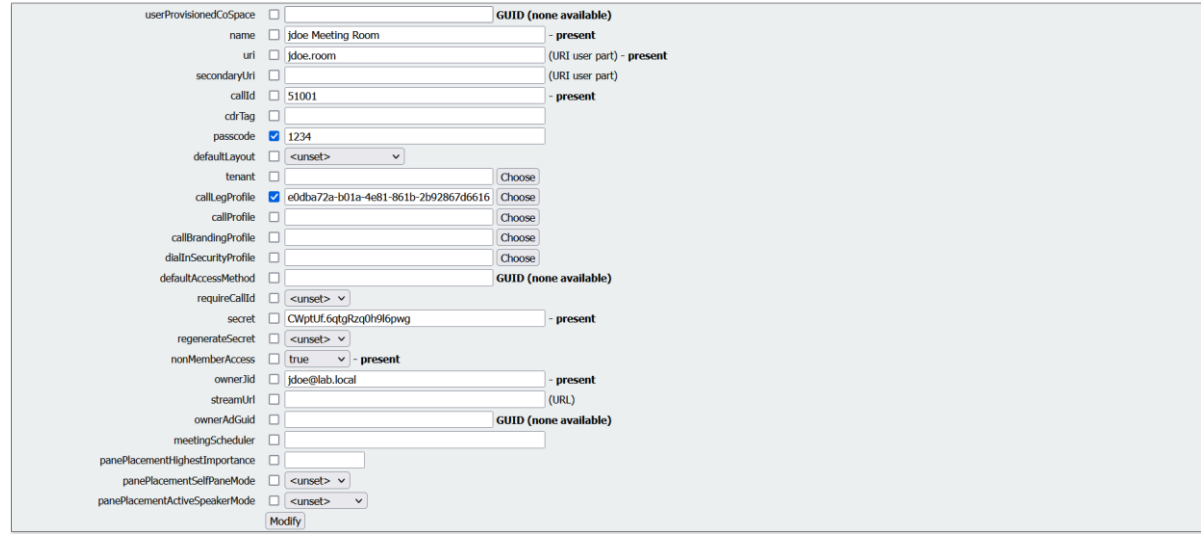

## In the **Related Objects**, select the **accessMethods**.

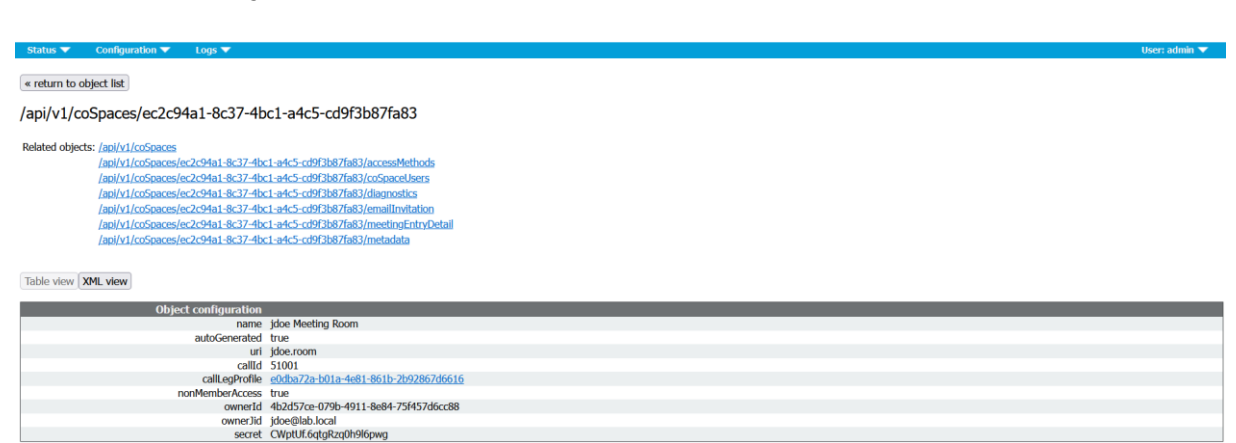

## In the **CallLegProfile** field, click the **Choose** button. A new window appears, click the **Select** button and select the CallLegProfile named **Owner**.

In the **uri** field, enter **71001**, this is the URI user part as shown below. In the **callId**, enter **71001**, this is the Meeting ID the owner of the space will use to join **John Doe's space** instead of **51001**.

/api/v1/coSpaces/ec2c94a1-8c37-4bc1-a4c5-cd9f3b87fa83/accessMethods

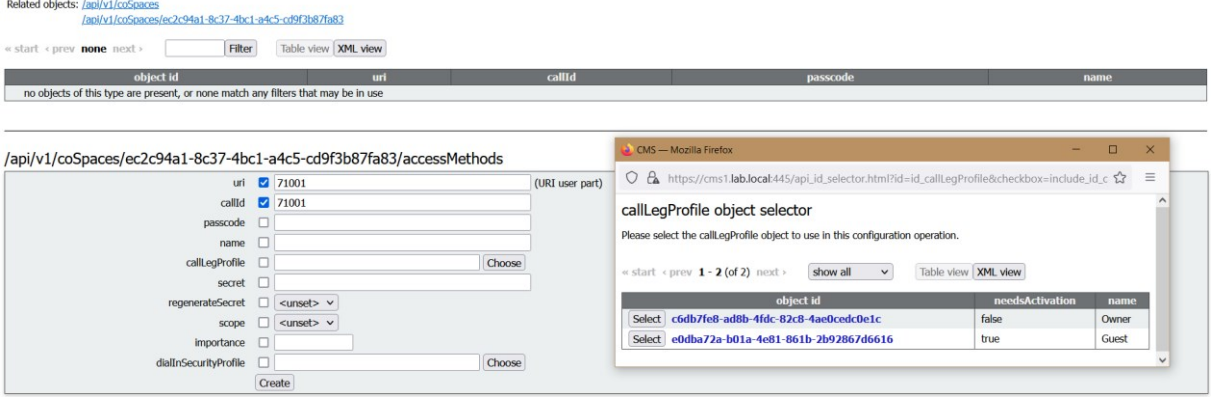

/api/v1/coSpaces/ec2c94a1-8c37-4bc1-a4c5-cd9f3b87fa83/accessMethods

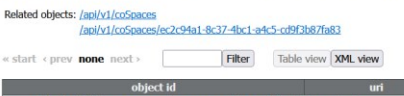

no objects of this type are present, or none match any filters that may be in use

### /api/v1/coSpaces/ec2c94a1-8c37-4bc1-a4c5-cd9f3b87fa83/accessMethods

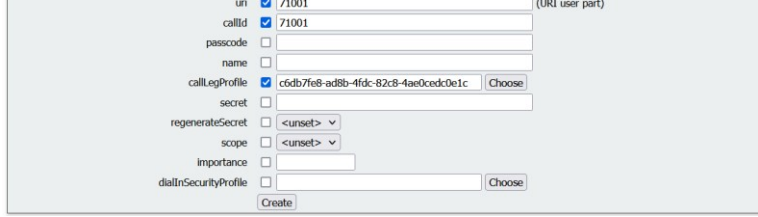

From the **Jdoe-PC**, open a web browser and type the URL **[https://join.collab.com.](https://join.collab.com/)** Click **Sign in** and connect using the username **[jdoe@lab.local.](mailto:jdoe@lab.local)**

callLd

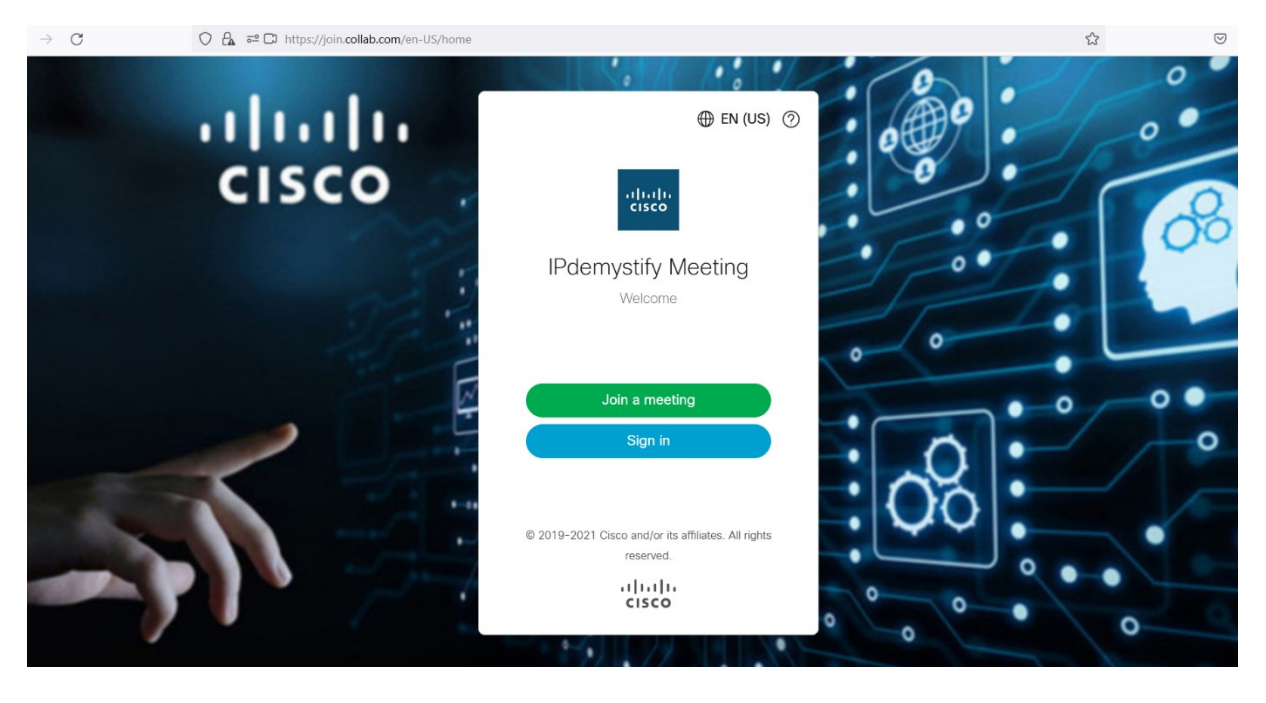

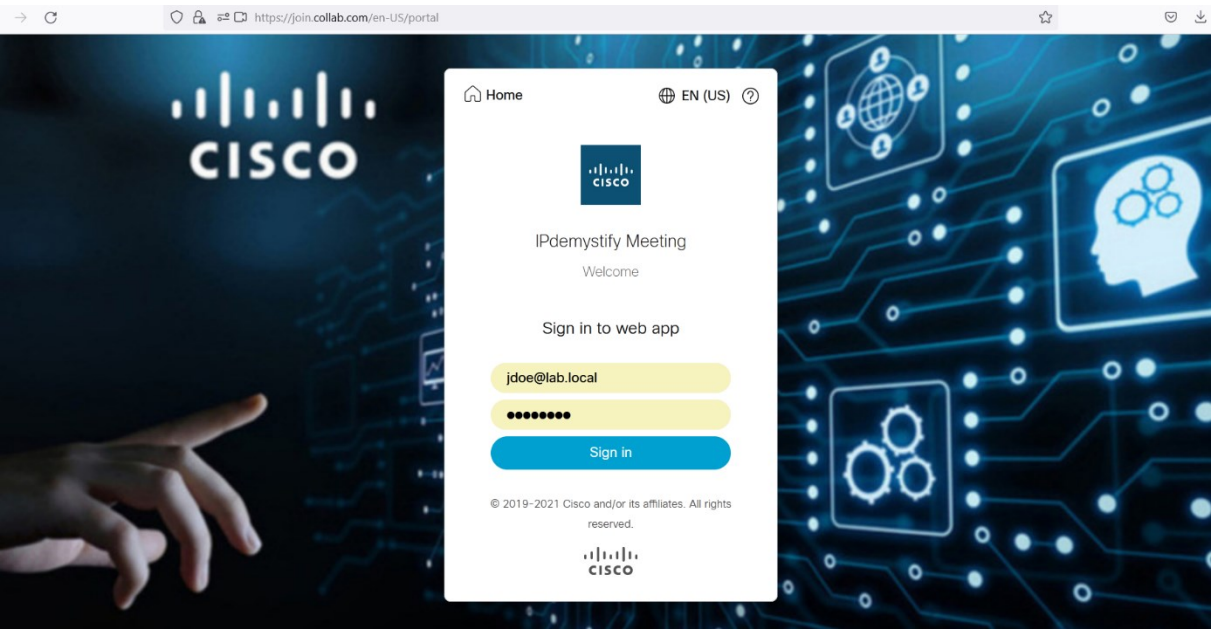

At the left, click **jdoe Meeting Room**.

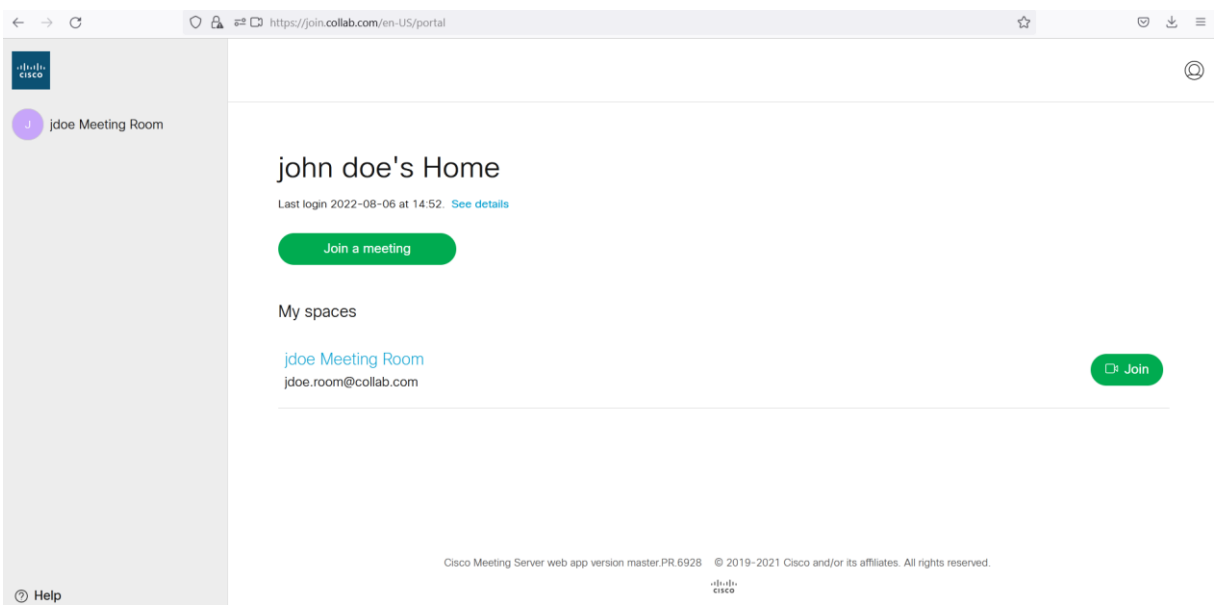

You should see two access methods to join the jdoe's space, Role 1 is the access method with a CallLegProfile Guest.

Or you can provide the video address with the URI format so that the guest user can join the meeting using Cisco Jabber or video endpoint such as Cisco Telepresence endpoint.

To dial into the jdoe meeting:

With Role 1 as Guest:

- by dialing to **[jdoe.room@collab.com](mailto:jdoe.room@collab.com)** URI using Video Endpoints
- by entering the **call-ID** value **51001** via web browser (Cisco Meeting web app) with passcode 1234

With Role 2 as Owner:

- by dialing to **[71001@collab.com](mailto:71001@collab.com)** URI using Video Endpoints
- by entering the **call-ID** value **71001** via web browser (Cisco Meeting web app)

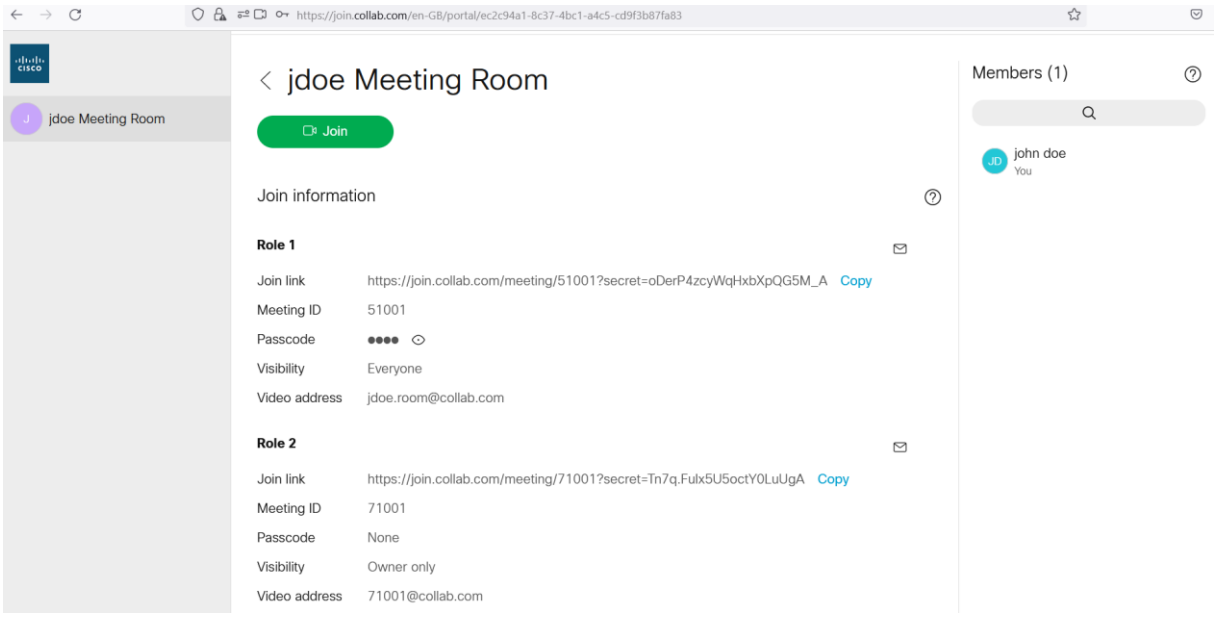

From the Guest-PC, open a web browser and type the URL **[https://join.collab.com.](https://join.lab.local/)** Click the **Join a meeting button**.

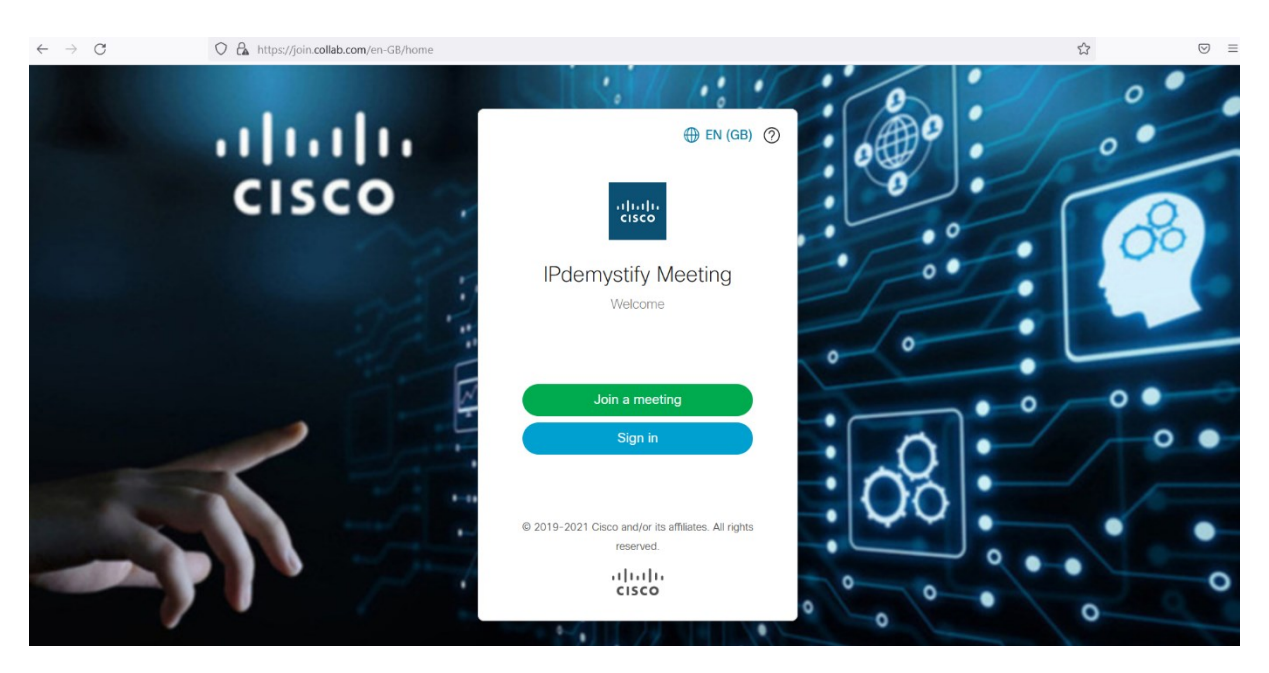

Enter the Meeting ID **51001** with passcode **1234**.

# **Project 8: Cisco CMS Web Server Hosted Branding**

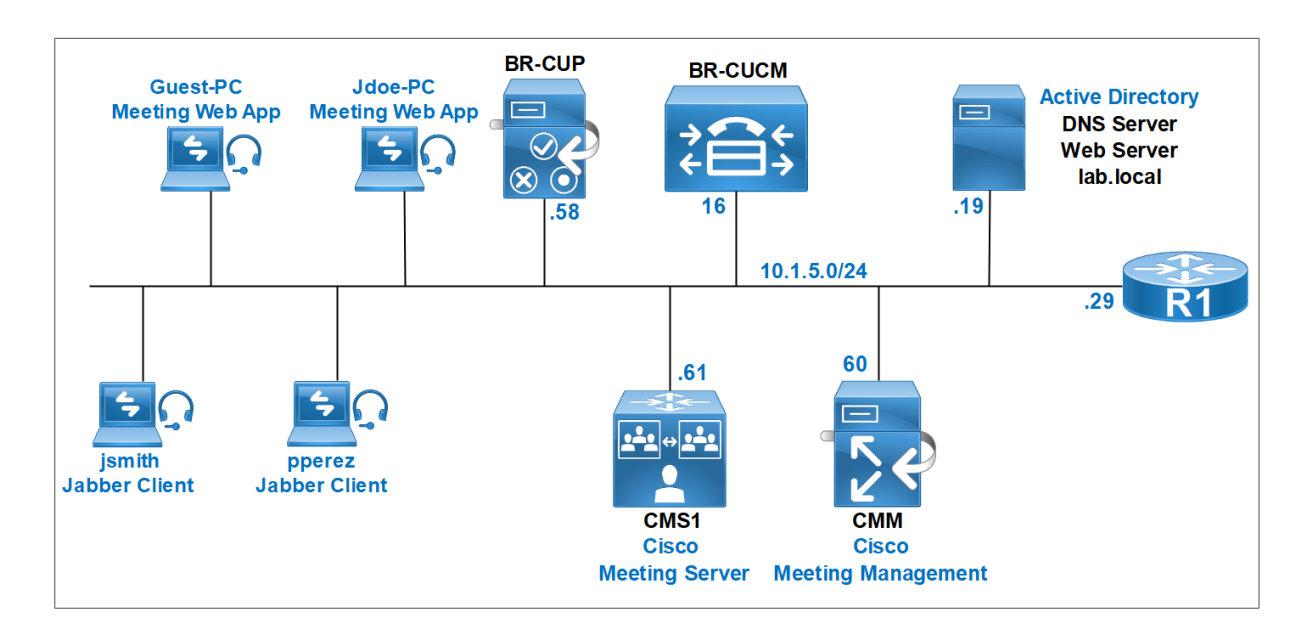

Call Branding feature on Cisco Meeting Server provides the ability to customize the Cisco Web App and SIP calls such as customized background picture and sign in logo or wav file for prompts according to the enterprise activity.

On the web server, create a folder called **Branding**.

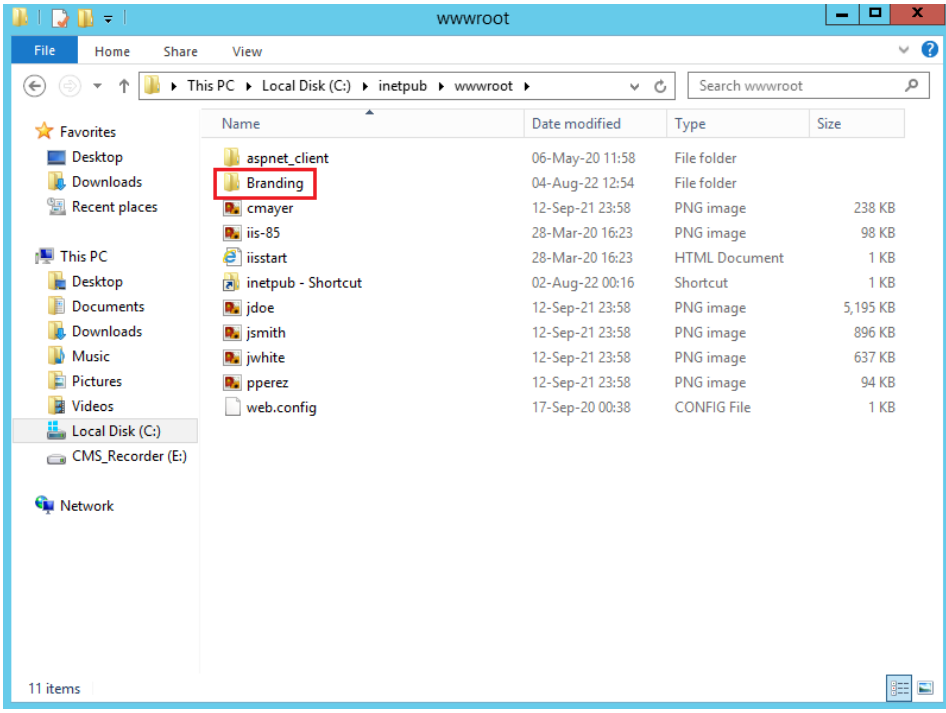

On the previously created folder, create the following subfolders:

- Call\_customization
- Invitation\_Template
- Ivr customization
- Webapp\_client

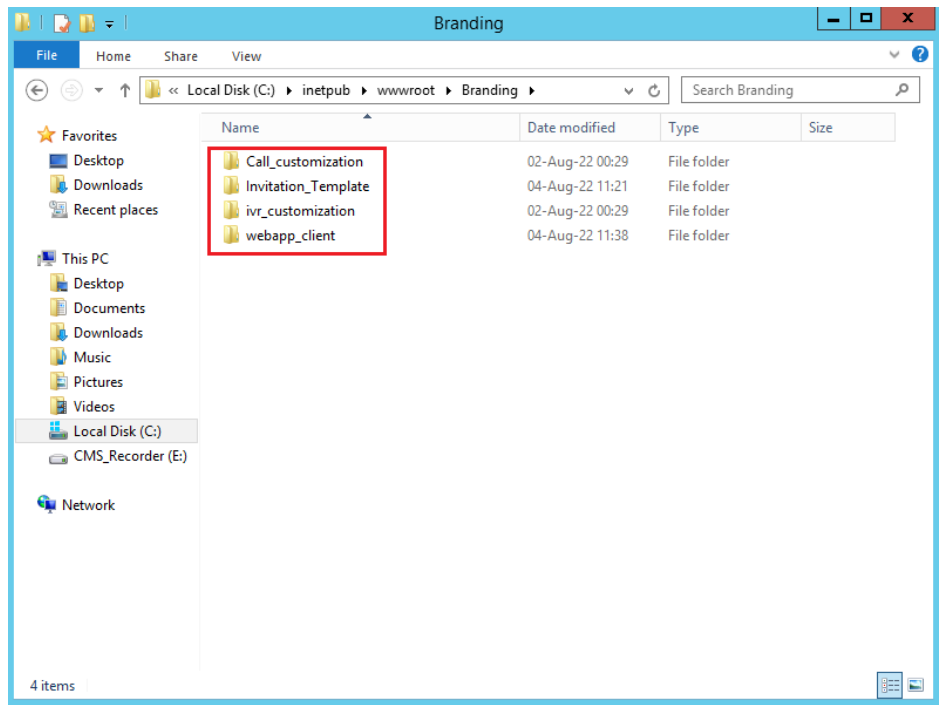

Copy the appropriate wav files and the background image into the subfolder **call\_customization**.

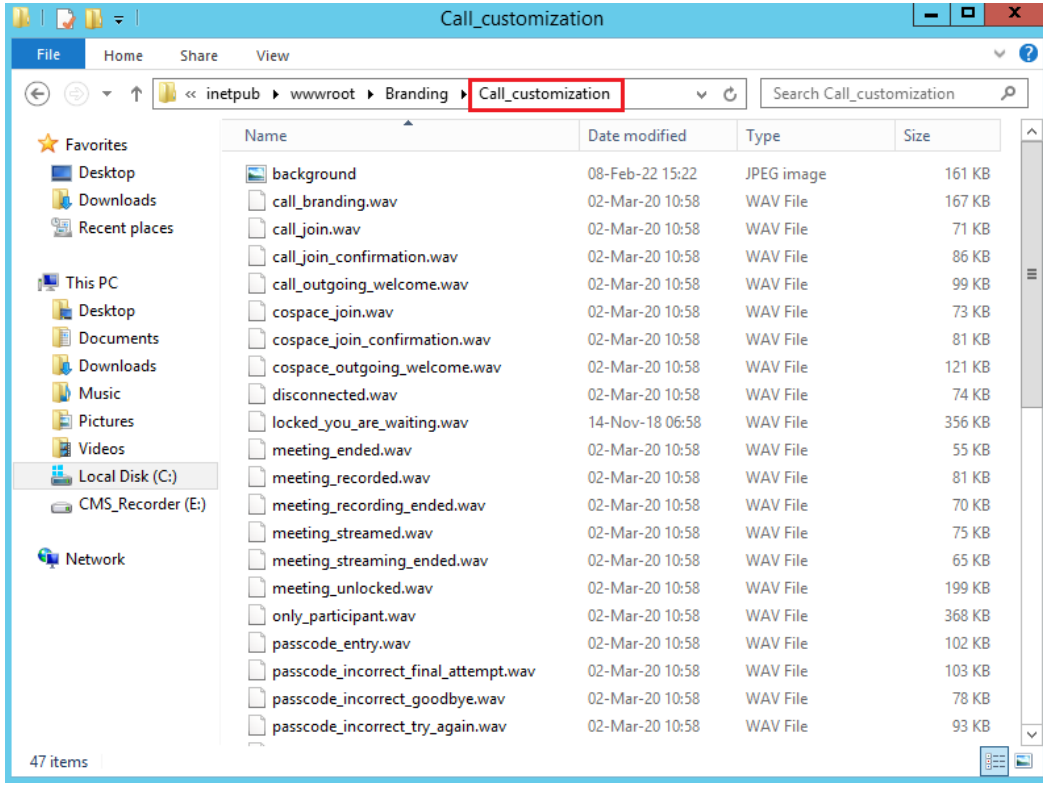

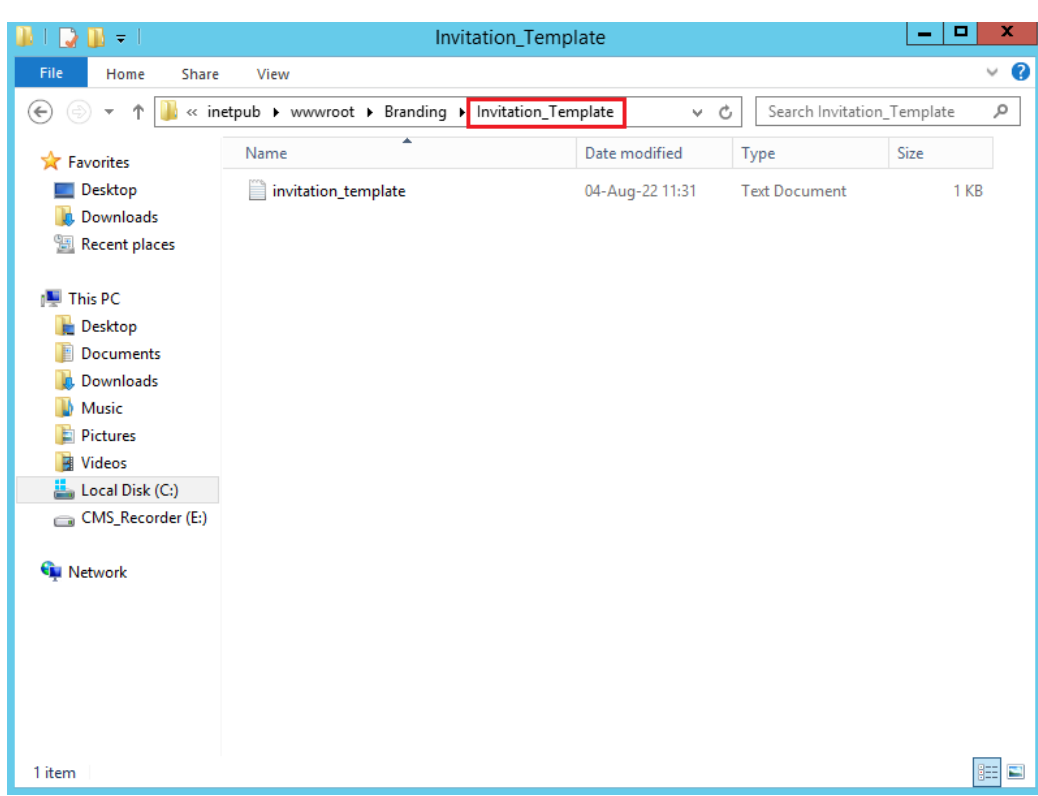

Copy the invitation template text file into the subfolder **Invitation\_Template**.

Copy the appropriate wav files and the background image into the subfolder **ivr\_customization**.

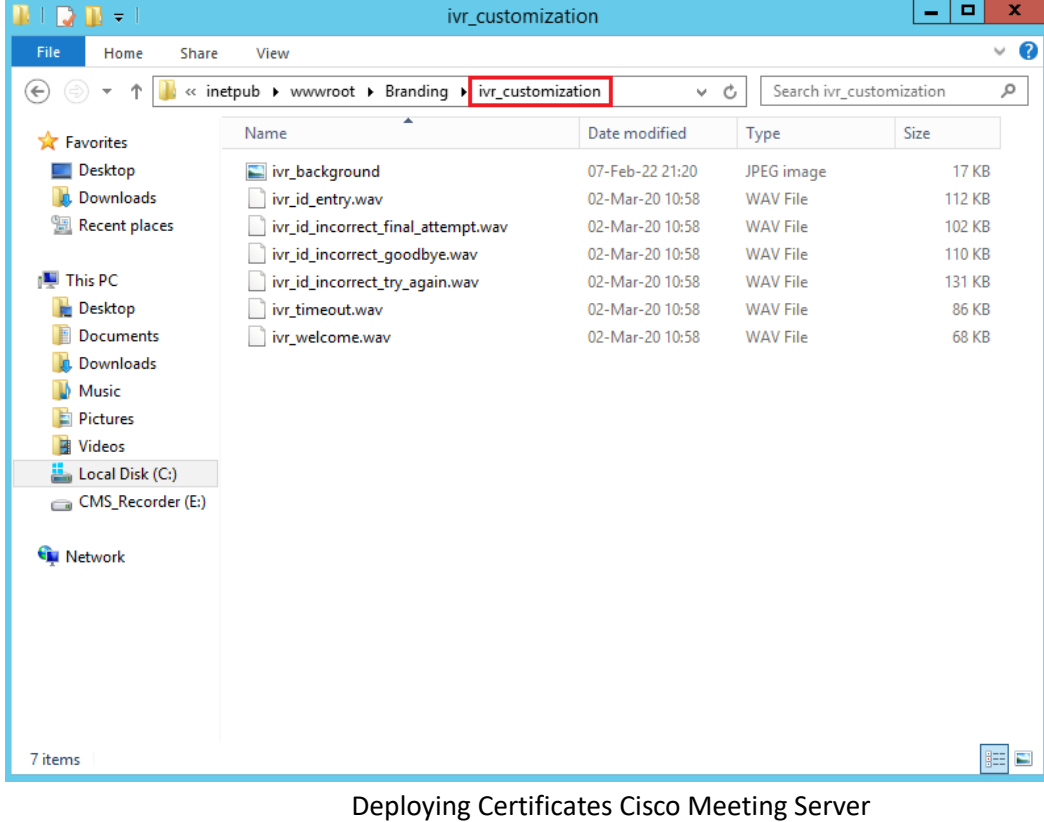

## Redouane MEDDANE

Files of the subfolder **webapp\_client** must be compressed with zip extension.

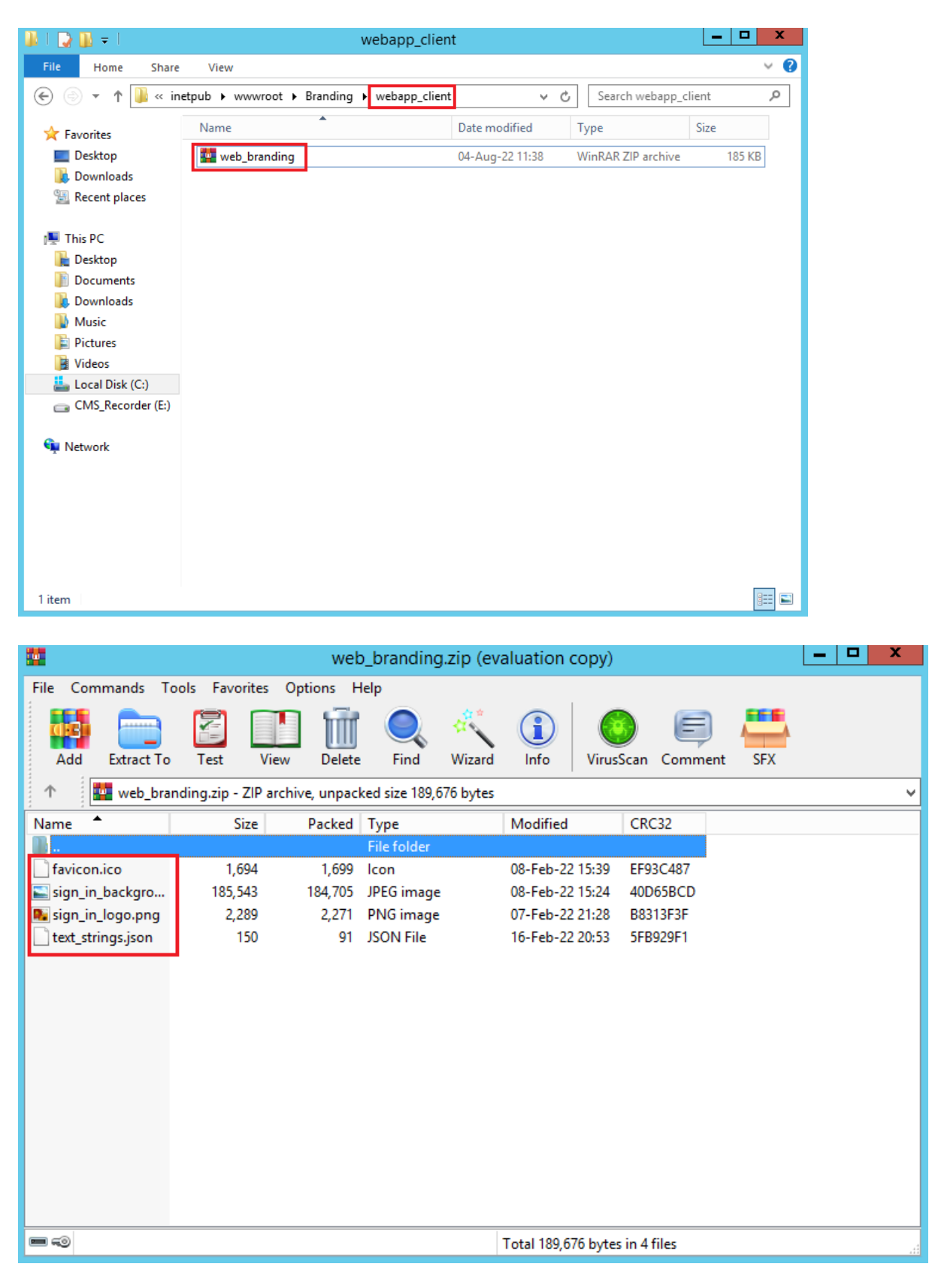

Access the CMS GUIS, navigate to API configuration, edit the **webbridge Profiles**.

In the **resourceArchive** field, past the URL [http://10.1.5.19/Branding/webapp\\_client/web\\_branding.zip.](http://10.1.5.19/Branding/webapp_client/web_branding.zip)

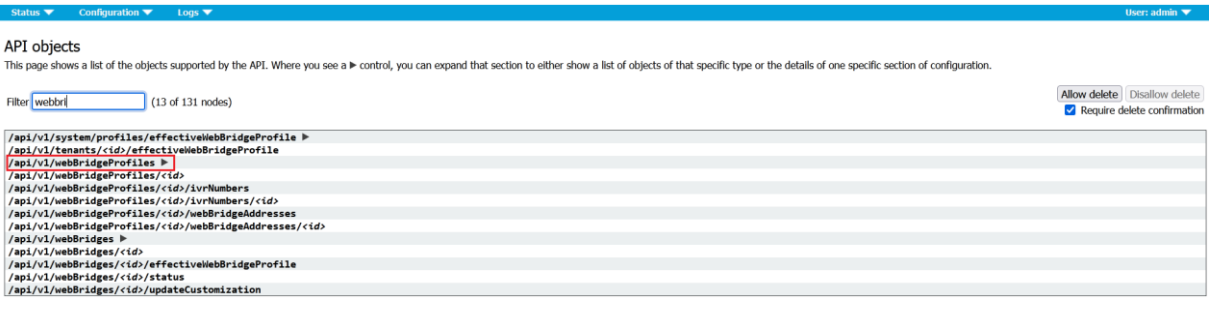